# **VisualTCAD**

## **Semiconductor Device Simulator**

**Version 1.7.2**

## **VisualTCAD User's Guide:**

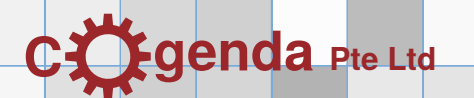

Copyright (c) 2008-2010 Cogenda Pte Ltd, Singapore.

All rights reserved.

- **License Grant** Duplication of this documentation is permitted only for internal use within the organization of the licensee.
	- **Disclaimer** THIS DOCUMENTATION IS PROVIDED BY THE COPYRIGHT HOLDERS AND CONTRIBUTORS "AS IS" AND ANY EXPRESS OR IMPLIED WAR-RANTIES, INCLUDING, BUT NOT LIMITED TO, THE IMPLIED WAR-RANTIES OF MERCHANTABILITY AND FITNESS FOR A PARTICULAR PURPOSE ARE DISCLAIMED. IN NO EVENT SHALL THE COPYRIGHT OWNER OR CONTRIBUTORS BE LIABLE FOR ANY DIRECT, INDIRECT, INCIDENTAL, SPECIAL, EXEMPLARY, OR CONSEQUENTIAL DAMAGES (INCLUDING, BUT NOT LIMITED TO, PROCUREMENT OF SUBSTITUTE GOODS OR SERVICES; LOSS OF USE, DATA, OR PROFITS; OR BUSINESS INTERRUPTION) HOWEVER CAUSED AND ON ANY THEORY OF LIA-BILITY, WHETHER IN CONTRACT, STRICT LIABILITY, OR TORT (IN-CLUDING NEGLIGENCE OR OTHERWISE) ARISING IN ANY WAY OUT OF THE USE OF THIS SOFTWARE, EVEN IF ADVISED OF THE POSSIBIL-ITY OF SUCH DAMAGE.

Linux is trademark of Linus Torvalds. Windows is trademark of Microsoft Corp.

This documentation was typed in DocBook XML format, and typeset with the ConTEXt program. We sincerely thank the contributors of the two projects, for their excellent work as well as their generoisty.

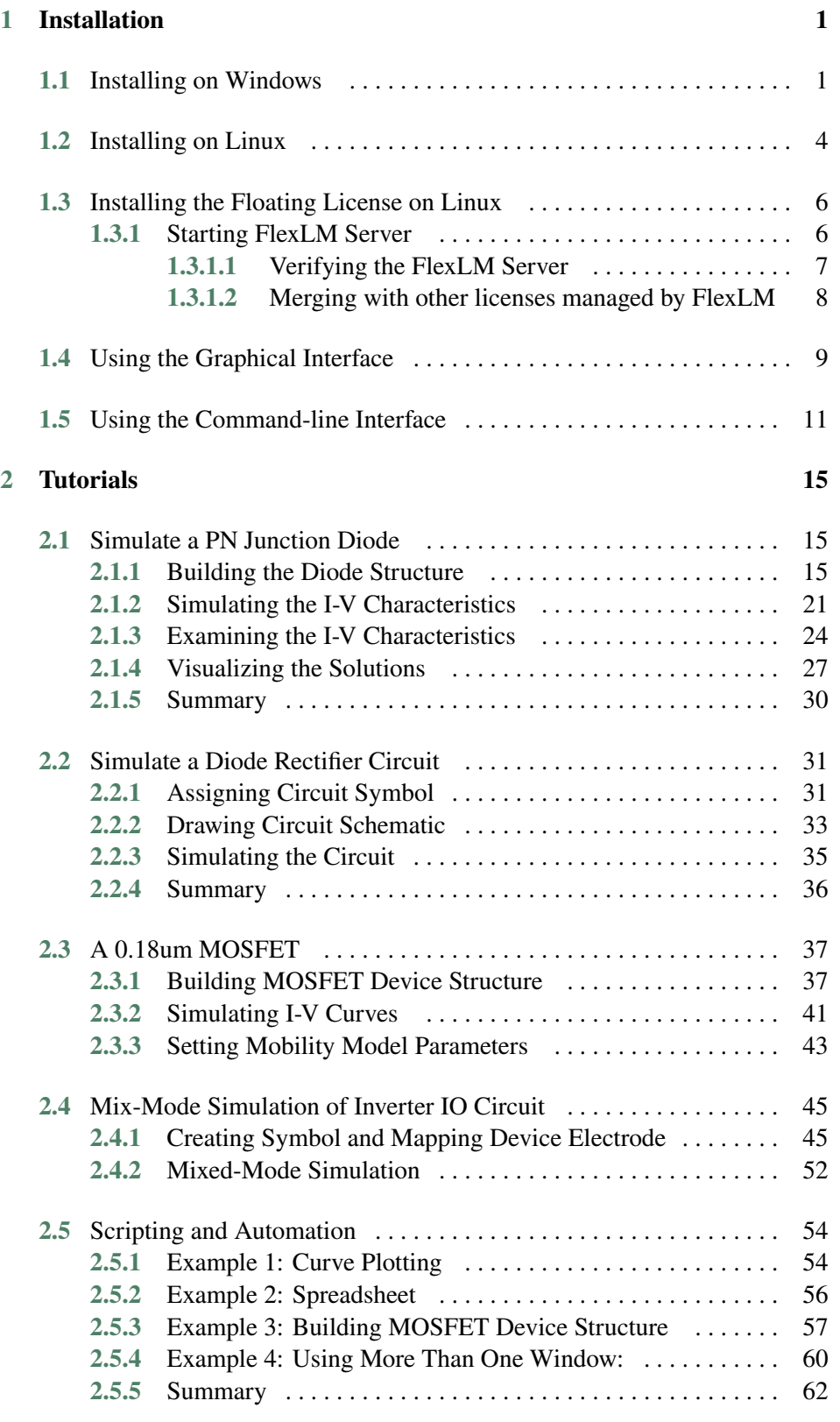

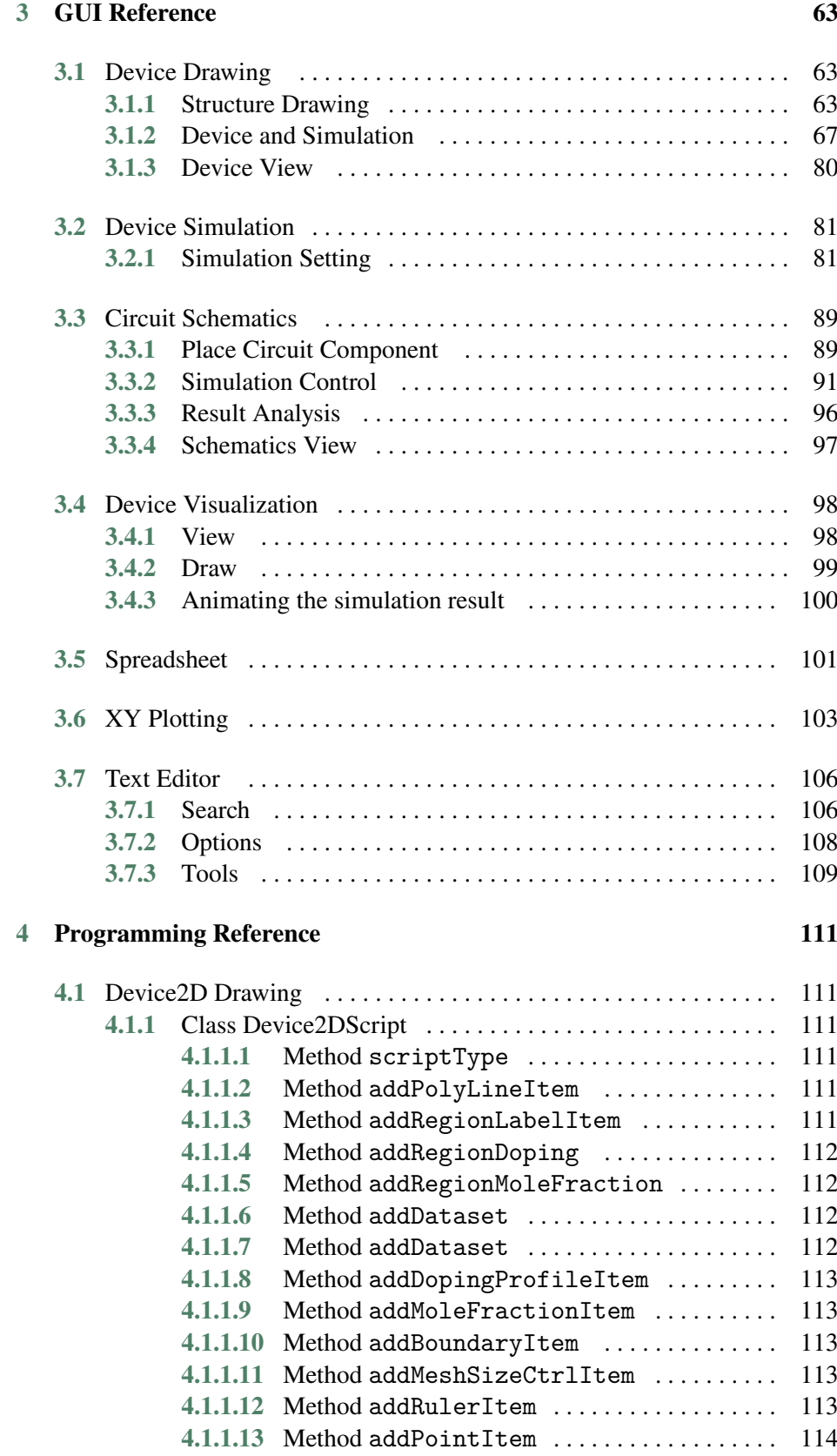

4 Genius Device Simulator

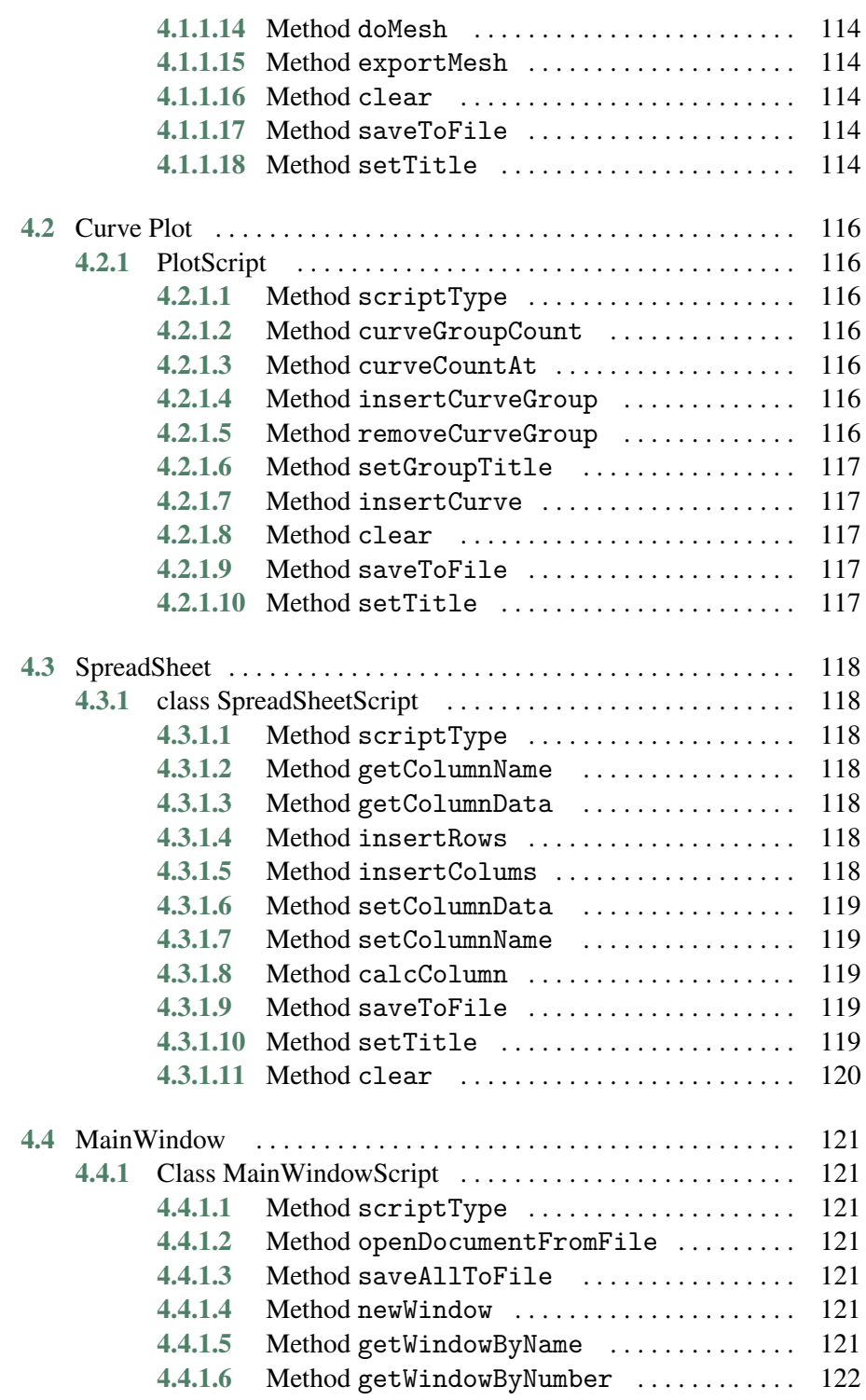

<span id="page-6-0"></span>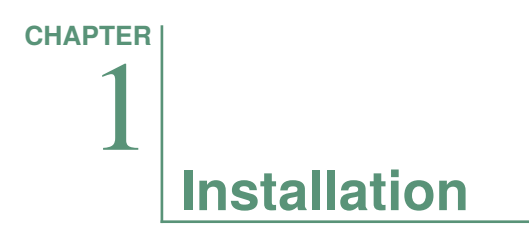

The VisualTCAD device simulation software works on both Windows and Linux platform. In the following sections, we shall outline the installation procedures on both platform, and the procedure to start the graphical user interface and the command-line interface.

## **Installing on Windows**

The installation package comes as an executable file. Double clicking on it will start the installation wizard (**Figure 1.1**, **p. 1**).

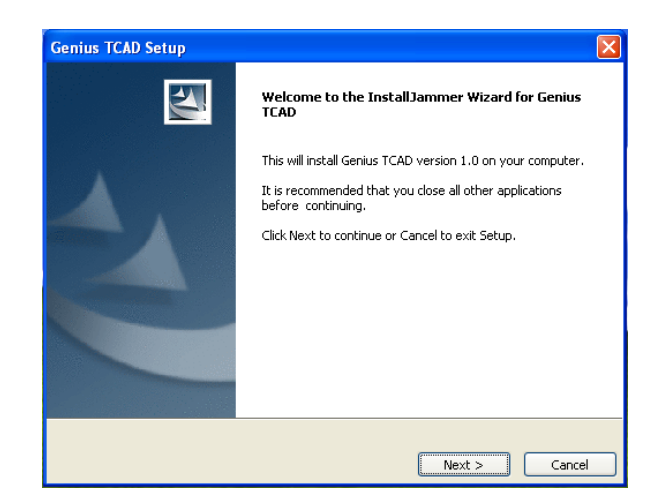

**Figure 1.1** Welcome message.

We recommend install Paraview, a versatile visualization software package, to examine the output file generated by Genius. The installer of Paraview is included, and the user can choose to install it.

After installation, we can test the installation with the bundled examples. Please click Start⊳ All Programs⊳ Cogenda Genius TCAD ⊳ VisualTCAD to start the Simulation manager, and follow the tutorial in **[Chapter 2](#page-20-0)**, "**[Tutorials](#page-20-0)**", **[p. 15](#page-20-0)**.

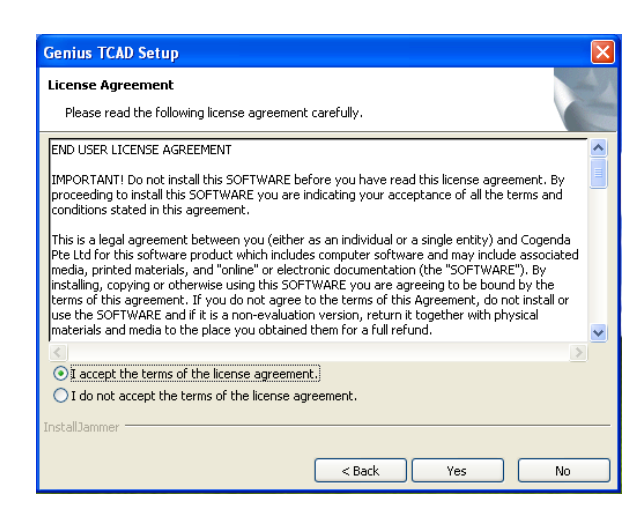

**Figure 1.2** License agreement.

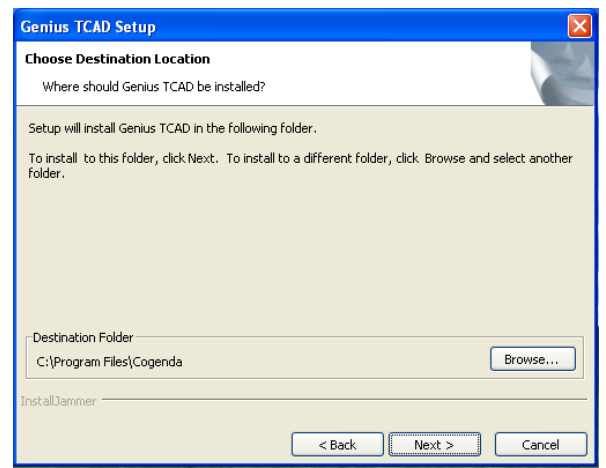

Figure 1.3 Choosing target installation directory.

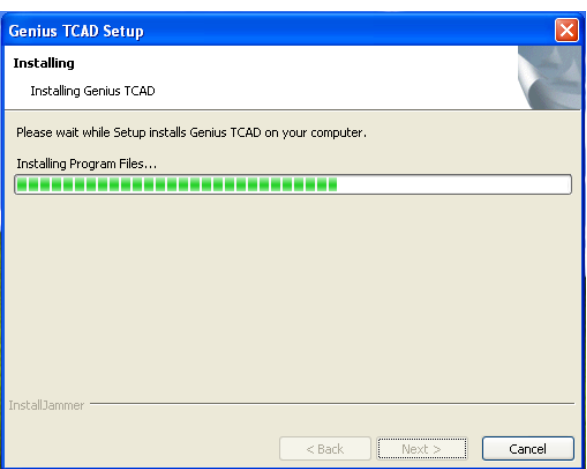

**Figure 1.4** Copying files.

## Installing on Windows **Installation**

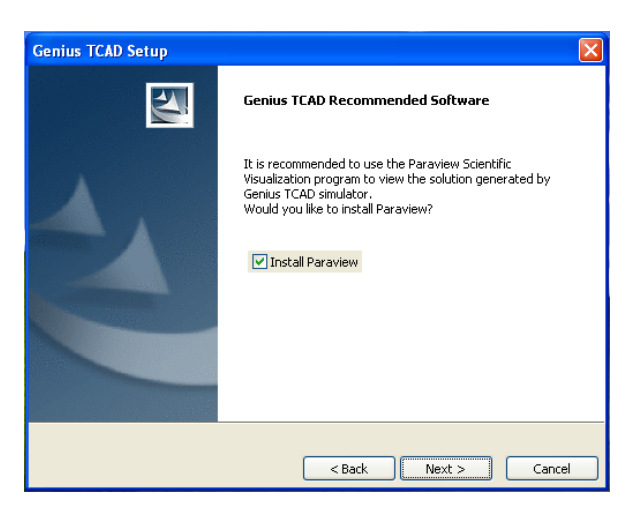

Figure 1.5 Optional software packages.

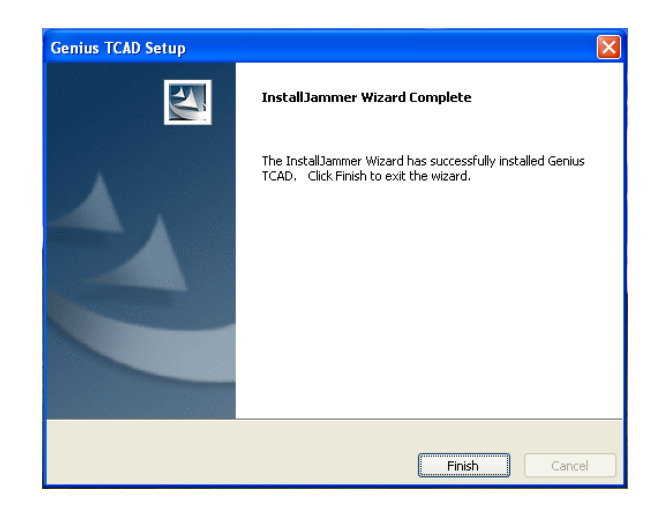

Figure 1.6 Installation completed.

## <span id="page-9-0"></span>**Installing on Linux**

The installation package of the Linux version is a self-extracting program, typically named as Cogenda-Linux-<version>.bin. The same package includes binaries and data files for several Linux platforms, include Redhat Enterprise Linux release 5 and release 6, 32- and 64-bit platforms.

**Installing** Typically we will run the installer as a super user (root):

\$ su \$ ./Cogenda-Linux-1.7.4.bin

The installer will check the operating system and the prerequisite software needed to run VisualTCAD. If the operating system is recognized, it lists the editions suitable on this platform in the following menu, along with the features contained in each edition.

```
Checking the machine architecture: found rhel5-64
Editions recommended on this machine:
     ----------------------------------------------------------------------------
[ 1] VisualTCAD-flexlm-1.7.4-1-rhel5-64
    Platform: rhel5-64 Features: FloatingLicense
  ----------------------------------------------------------------------------
[ 2] VisualTCAD-full-flexlm-1.7.4-1-rhel5-64
     Platform: rhel5-64 Features: Full, FloatingLicense
----------------------------------------------------------------------------
[ 3] VisualTCAD-full-ib-flexlm-1.7.4-1-rhel5-64
    Platform: rhel5-64 Features: Full, InfiniBand, FloatingLicense
  ----------------------------------------------------------------------------
[ 0] Show all editions.
----------------------------------------------------------------------------
```
The user may choose from the menu the edition to be installed. The basic edition [1] is suitable for most users. The full edition [2] contains advanced products such as VisualFab and VisualParticle that requires special licenses. The ib edition [3] only runs on cluster computers with Infiniband interconnect hardware. The user may also enter 0 to see a full list of editions included in the package.

If the operating system is not recognized, all editions will be displayed, and the user may choose one that matches his platform most closely.

The installer then prompts the user to input the target installation directory, the default location is /opt/cogenda.

The end user license agreement will be displayed, and one must enter y to accept it. It then prints out a summary of this installation, and asks the user to confirm.

========================== Installation Summary ============================ Install to : /opt/cogenda Platform : rhel5-64 Features : Full, FloatingLicense ---------------------------------------------------------------------------- Is the above correct? [Y/exit]

> The installer proceeds to unpack the executable binaries and data files. Finally, it asks the user if a shortcut link is to be created to point to the installed version of the software. If one accepts the default setting, a soft-link named /opt/cogenda/current will be created.

Make a link to the installed version? [Y/n] Enter a name for the installed version [current]

After installation, a typical directory structure would look like the following.

### /opt/

```
|- cogenda/
    |- current -> releases/VisualTCAD-flexlm-1.7.4-1-rhel5-64
    \blacksquare|- previous -> releases/VisualTCAD-flexlm-1.7.4-rhel5-64
    |
    |- documents/
    |-1.7.4/| - | - | - |...
    |-+ - 1.7.4-1/| - ...
    |
    |- releases/
    | |- VisualTCAD-flexlm-1.7.4-rhel5-64
    | +- VisualTCAD-flexlm-1.7.4-1-rhel5-64
    |
    |- repo/
    | |- ...
    | \cdot | | - | \cdot |...
```
## <span id="page-11-0"></span>**Installing the Floating License on Linux**

FlexLM provides floating license, and enable computers in the same network to share the same license on the license server. When Cogenda software runs on other machines, they obtain the license from node00 via network. This documents describes how to work with the license manager program, assuming that the license server runs on the computer node00, and that Cogenda software are installed in a shared directory /opt/cogenda. It is also assumed that users' home directories are shared among all hosts with NFS or other distributed file system.

## **Starting FlexLM Server**

Copy the cogenda.lic file to /opt/cogenda/cogenda.lic. The content of the file looks something like the following

SERVER node00 any VENDOR COGENDA USE\_SERVER

FEATURE VTCAD COGENDA 1.000 31-mar-2012 4 SN=Customerxxx SIGN="..." FEATURE VFAB COGENDA 1.000 31-mar-2012 4 SN=Customerxxx SIGN="..." FEATURE VPTKL COGENDA 1.000 31-mar-2012 4 SN=Customerxxx SIGN="..." FEATURE GENIUS\_MISC COGENDA 1.000 31-mar-2012 100 SN=Customerxxx SIGN="..." FEATURE GENIUS\_COMMON COGENDA 1.000 31-mar-2012 32 SN=Customerxxx SIGN="..." FEATURE GENIUS\_DDM2 COGENDA 1.000 31-mar-2012 32 SN=Customerxxx SIGN="..." FEATURE GENIUS EBM3 COGENDA 1.000 31-mar-2012 32 SN=Customerxxx SIGN="..." FEATURE GENIUS AC COGENDA 1.000 31-mar-2012 32 SN=Customerxxx SIGN="..." FEATURE GENIUS SPICE COGENDA 1.000 31-mar-2012 32 SN=Customerxxx SIGN="..." FEATURE GENIUS OPTICAL COGENDA 1.000 31-mar-2012 32 SN=Customerxxx SIGN="..." FEATURE GENIUS HIDDM1 COGENDA 1.000 31-mar-2012 32 SN=Customerxxx SIGN="..." FEATURE GDS2MESH COGENDA 1.000 31-mar-2012 32 SN=Customerxxx SIGN="..." FEATURE GSEAT COGENDA 1.000 31-mar-2012 32 SN=Customerxxx SIGN="..."

> Each line corresponds to a feature. This file shows a license with all features enabled, with 32-way parallel computation enabled in the Genius simulator.

One first enter the Cogenda environment with the command below.

\$ source /opt/cogenda/1.7.3/bin/setenv.sh

One then starts the license server with the following command on node00. It is not necessary to use root privilege.

\$ lmgrd -c /opt/cogenda/cogenda.lic -l /tmp/flexlm.log

The lmgrd command starts the FlexLM server, read in the license file, saves the log messages to /tmp/flexlm.log, and turned to background running. If the server is correctly started, the end of  $flexlm.log$  file should contain the followings.

```
14:07:56 (lmgrd) License file(s): /opt/cogenda/cogenda.lic
14:07:56 (lmgrd) lmgrd tcp-port 27000
14:07:56 (lmgrd) Starting vendor daemons ...
14:07:56 (lmgrd) Started COGENDA (internet tcp_port 48793 pid 19111)
14:07:56 (COGENDA) FLEXnet Licensing version v11.10.0.0 build 95001 x64_lsb
14:07:56 (COGENDA) Server started on localhost for: VTCAD
14:07:56 (COGENDA) VFAB VPTKL GENIUS_MISC
14:07:56 (COGENDA) GENIUS_COMMON GENIUS_DDM2 GENIUS_EBM3
14:07:56 (COGENDA) GENIUS_AC GENIUS_SPICE GENIUS_OPTICAL
14:07:56 (COGENDA) GENIUS_HIDDM1 GDS2MESH GSEAT
14:07:56 (COGENDA) EXTERNAL FILTERS are OFF
14:07:56 (lmgrd) COGENDA using TCP-port 48793
```
The license server is running on TCP port 27000 of node00.

### **Verifying the FlexLM Server**

Usually Cogenda software will automatically find the license server running on the local network, but it is advised to explicitly configure the location of the license server. One creates a config file .flexlmrc under his/her home directory, i.e. \$HOME/.flexlmrc. The content of the file would be

```
COGENDA_LICENSE_FILE=@node00
```
One can use the lmstat command to verify if one can successfully query the license server. For example, one can run the command on node03, and expect the following output:

### \$ lmstat

lmstat - Copyright (c) 1989-2011 Flexera Software, Inc. All Rights Reserved. Flexible License Manager status on Thu 1/5/2012 14:17

License server status: 27000@node00 License file(s) on hydrogen: /opt/cogenda/cogenda.lic:

node00: license server UP (MASTER) v11.10

<span id="page-13-0"></span>Vendor daemon status (on hydrogen):

COGENDA: UP v11.10

Finally, one can use the lmdown command.

## **Merging with other licenses managed by FlexLM**

If one is using FlexLM licenses issued by other vendor as well as that from Cogenda, he/she can manage them with a single instance of FlexLM server.

To do this, one needs to copy all "Vendor Daemons" from all vendors, along with the lmgrd program, to the same directory, i.e. /opt/flexlm/bin. Cogenda's vendor daemon is located at /opt/cogenda/1.7.3/bin/COGENDA.

One then copies all the license files to /opt/flexlm/license/, and starts the flexlm server with the command.

```
$ /opt/flexlm/bin/lmgrd -l /tmp/flexlm.log \
  -c /opt/flexlm/license/cogenda.lic:/opt/flexlm/license/synopsys.lic
```
Note how license files from various vendors are concatenated with semicolon in the -c option.

## <span id="page-14-0"></span>**Using the Graphical Interface**

VisualTCAD is the integrated graphical user interface of the Genius device simulation package.

To start VisualTCAD in Windows, please click Start⊳ All Programs⊳ Cogenda Genius TCAD ⊳ VisualTCAD in the Start Menus.

In Linux, one types the following command in a shell.

### \$ /opt/cogenda/1.7.2/VisualTCAD/bin/VisualTCAD &

The main window of VisualTCAD is shown in **Figure 1.7**, **p. 9**.

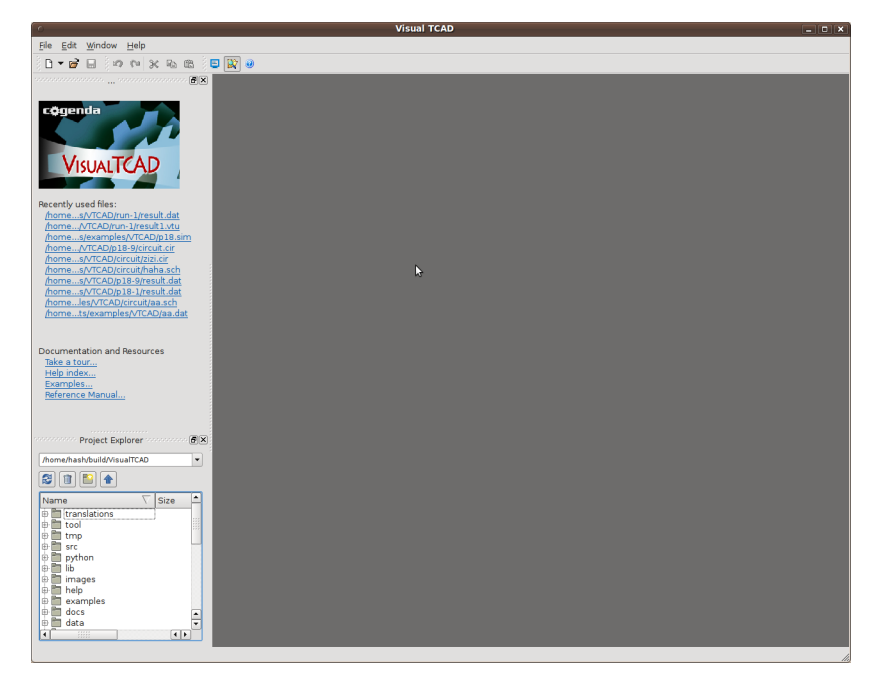

Figure 1.7 The VisualTCAD Main Window

## **Checking License Status**

To check the license status, click in the menu Help⊳License . The license status dialog shown in **[Figure 1.8](#page-15-0)**, **[p. 10](#page-15-0)**. If you download the trial version of Genius from the website, the default license file included in the package is valid for one month only. Some advanced features and disabled and at most 2 processors are supported. You need to register your copy with Cogenda in order to continue using Genius. To register, click the register button, and email the generated registration code to Cogenda or a sales representative.

<span id="page-15-0"></span>

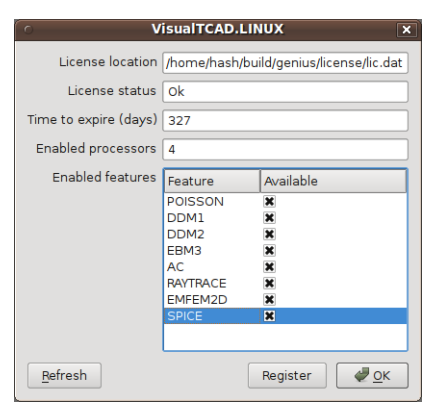

**Figure 1.8** The License Status Dialog

Every release bears a unique version string, which should be quoted when requesting technical support from Cogenda. The version number of the release can be checked by clicking the menu Help⊳About , and the version number is shown in the dialog **Figure 1.9**, **p. 10**.

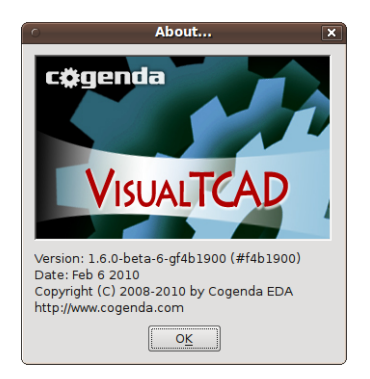

**Figure 1.9** The About Dialog

## <span id="page-16-0"></span>**Using the Command-line Interface**

This section outlines the command-line usage of Genius under Linux. A similar command-line interface exists under Windows, but is rarely used.

**Configuration** After the installation, one may want to test the installation with the following steps. Daily usage can be (and usually should be) performed under a normal user account, instead of using the root account.

We first copy the examples to our home directory:

```
$ cp -r /opt/cogenda/genius/examples $HOME/genius_examples
$ cd $HOME/genius_examples/PN_Diode/2D
```
For convenience, we add the installation directory to his PATH environment for his convenience. With the bash shell one can type

\$ export PATH=\$PATH:/opt/cogenda/genius/bin

or with csh

# set PATH=\$PATH:/opt/cogenda/genius/bin

Now we try running the PN diode example with one single processor:

\$ genius -n 4 -i pn2d.inp

**Running with one CPU** The running log will be output to screen. It is pretty long, we show only the beginning and ending portions here:

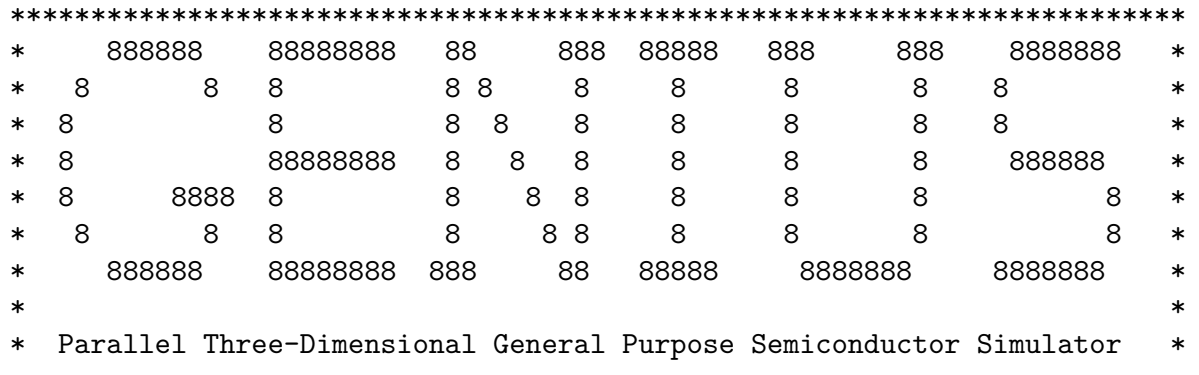

Genius Device Simulator 11

```
* *
* This is Genius Commercial Version 1.7.2 with double precision. *
* *
* Copyright (C) 2008-2011 by Cogenda Company. *
*************************************************************************
Constructing Simulation System...
External Temperature = 3.000000e+02K
Setting each voltage and current source here...done.
...
...
DC Scan: V(Anode) = 2.000000e+00 V
  -----------------------------------------------------------------------------
its | Eq(V) | | Eq(n) | | Eq(p) | | Eq(T) | |Eq(Tn)| |Eq(Tp)| |delta x|
-----------------------------------------------------------------------------
 0 3.69e-03 4.42e-05 5.79e-05 0.00e+00 0.00e+00 0.00e+00 0.00e+00
 1 7.67e-11 3.89e-06 3.07e-06 0.00e+00 0.00e+00 0.00e+00 4.93e-02
 2 7.98e-15 3.44e-07 3.55e-07 0.00e+00 0.00e+00 0.00e+00 2.87e-03
 3 2.57e-15 3.47e-08 3.52e-08 0.00e+00 0.00e+00 0.00e+00 2.87e-04
 4 1.97e-15 4.09e-09 2.72e-09 0.00e+00 0.00e+00 0.00e+00 2.11e-05
 5 1.92e-15 5.06e-10 1.68e-10 0.00e+00 0.00e+00 0.00e+00 1.09e-06
       -----------------------------------------------------------------------------
     CONVERGED_PNORM_RELATIVE
```
Write System to XML VTK file pn2d.vtu...

Write System to CGNS file pn2d.cgns...

Write Boundary Condition to file bc.inc...

Genius finished. Totol time is 1 min 2.78475 second. Good bye.

**Running with** We can run Genius with more than one CPUs, using the -n option to specify the **Multiple CPUs** number of CPUs to utilize.

\$ genius -n 2 -i pn2d.inp

**Registering** If you download the trial version of Genius from the website, the default license file included in the package is valid for one month only. Some advanced features and disabled and at most 2 processors are supported. You need to register your copy with Cogenda in order to continue using Genius. To register, simply type

Using the Command-line Interface Installation Command-line Interface

```
$ genius -r
```
and a registration code will be displayed on screen.

\*\*\*\*\*\*\*\*\*\*\*\*\*\*\*\*\*\*\*\*\*\*\*\*\*\*\*\*\*\*\*\*\*\*\*\*\*\*\*\*\*\*\*\*\*\*\*\*\*\*\*\*\*\*\*\*\*\*\*\*\*\*\*\*\*\*\*\*\*\*\*\*\* To register your copy, email the following registration code: 81e434677a0bb0501aabd85d07b9f621feb19ba6ca5f24ff987e583fa083b48a771796178 ac1d9de40cc53f2980fd12de936febdcadb16e3b66b08e9e0bd314fc511f63cd2264b9ab1 b10635ad3a515ec4f62e101d86206fd7694ae938210d0a406eda6bece9b760f28f916c88d d83010470068fe55afbcdff8da09c4aed0d9d

> Please email this registration code to Cogenda or its redistributors. You will be given the license file lic.dat. Copy it to

/opt/cogenda/genius/license/lic.dat

and overwrite the old file. Genius now should work under registered mode, with all options you subscribed turned on.

**Command** The command line options for Genius are listed below:

```
Line Options
```
Name genius -- Genius 3D parallel simulator Synopsis

genius [ -n ncpus ] -i filename genius -r

Options

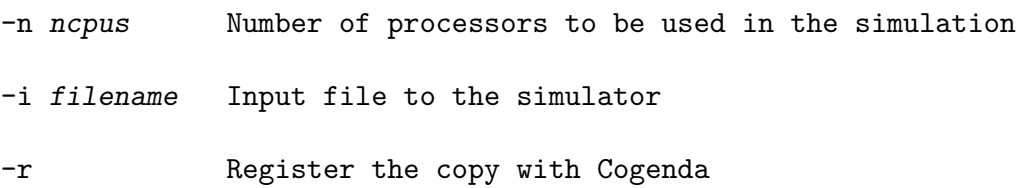

<span id="page-20-0"></span>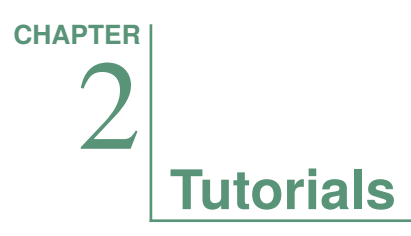

VisualTCAD is the integrated graphical user interface of the Genius device simulation package. This chapter provides a step-by-step tutorial to the VisualTCAD graphical user interface.

## **Simulate a PN Junction Diode**

Our first attempt is to simulate the forward I-V characteristics of a short-base PN junction diode. The files of this tutorial are located at VisualTCAD/examples/tutorial/t

## **Building the Diode Structure**

The first step is to construct the diode structure. Choose in the menu File⊳ New Device Drawing , which will start the 2D device drawing window, as shown in **Figure 2.1**, **p. 15**.

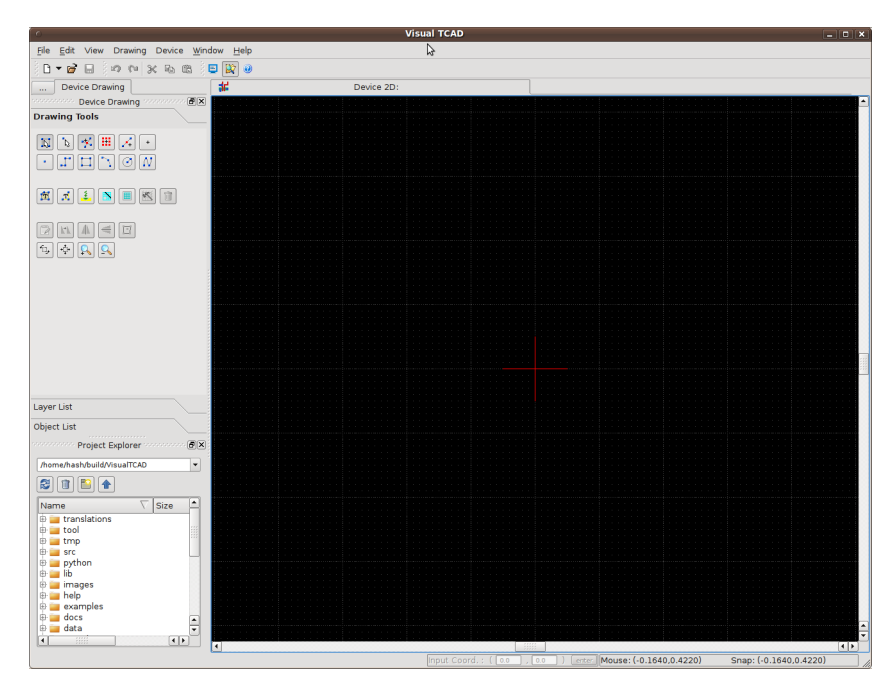

**Figure 2.1** The 2D Device Drawing Window

### **Simple Mouse Operations** The coordinates of the mouse cursor is displayed in the status bar at the right-bottom corner of the main window. The default unit of the coordinates is micron, but this can be changed by the user.

To zoom-in or zoom-out the viewport, one can click the  $\sim$  zoom-in or  $\sim$  zoom-out tool button. Alternatively, one could simple scroll the mouse wheel up or down. The zooming will leave the view under the mouse cursor stationary.

To translate the viewport, one can hold the mid-button (wheel) of the mouse and drag the viewport.

**Drawing Device Outline** We start by drawing a box representing the body of the silicon diode. Choose from the drawing tools  $\Box$  Add Rectangle.

> We define the first corner of the rectangle by clicking at the coordinates  $(-1, 0)$ . One may notice that in the Add Rectangle tool, the mouse cursor is snapped to the background grip.<sup>1</sup>Click again at  $(1, -2)$  to define the other corner, and complete the rectangle. This closed rectangle region is slightly shaded.

> We then proceed to define the anode and cathode by drawing the two rectangles  $(-0.2,0.2)-(0.2,0)$  and  $(-1,-2)-(1,-2.2)$ , respectively. The outline of the device structure is shown in **Figure 2.2**, **p. 16**.

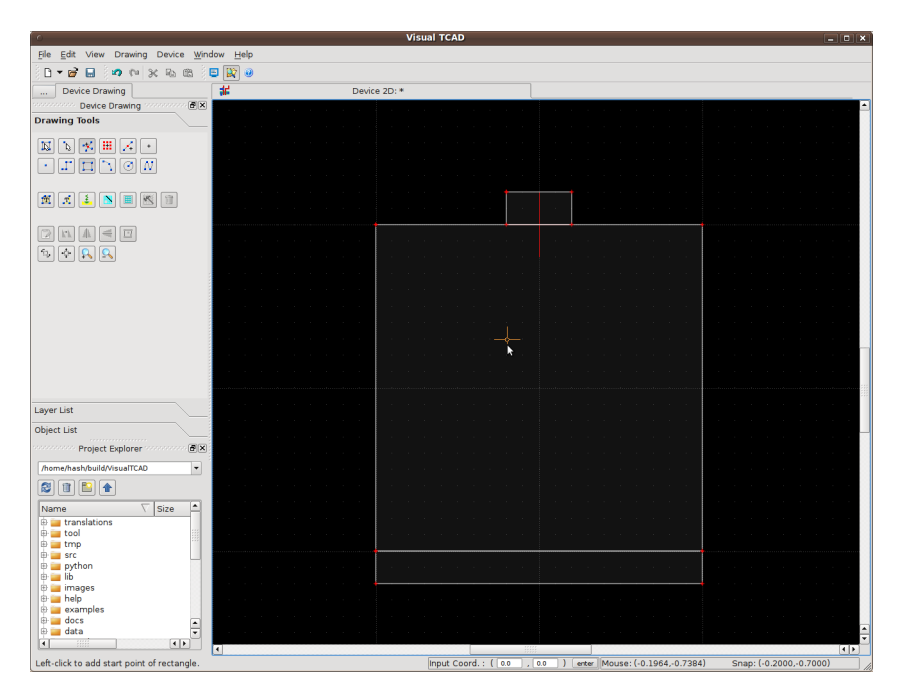

**Figure 2.2** The Outline of the PN Junction Diode

**<sup>1</sup>** The default snap mode is  $\frac{1}{2}$  Auto-Snap, which is appropriate in most occasions. The snapping modes are described in detail in a separate documentation.

## **Assigning Material Regions**

Every enclosed region in the drawing must be labelled and assigned a material. To label such a region, one chooses the  $\mathbb{F}$  Add Region Label tool, and click within one of the regions. We first click at (0, -1), which prompts a dialog as shown in **Figure 2.3**, **p. 17**. We key in the label Silicon, the maximum mesh size of 0.1 micron in this region, choose the Si material from the list, and click OK.

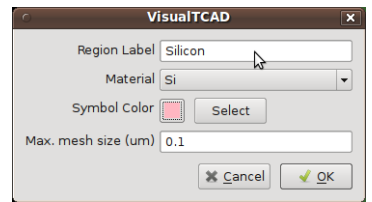

**Figure 2.3** Device Region Label Dialog

One notices that the region is now filled with the pink color representing the silicon material. We similarly assign the Anode and Cathode regions, both of the Al material, and the drawing becomes as in **Figure 2.4**, **p. 17**.

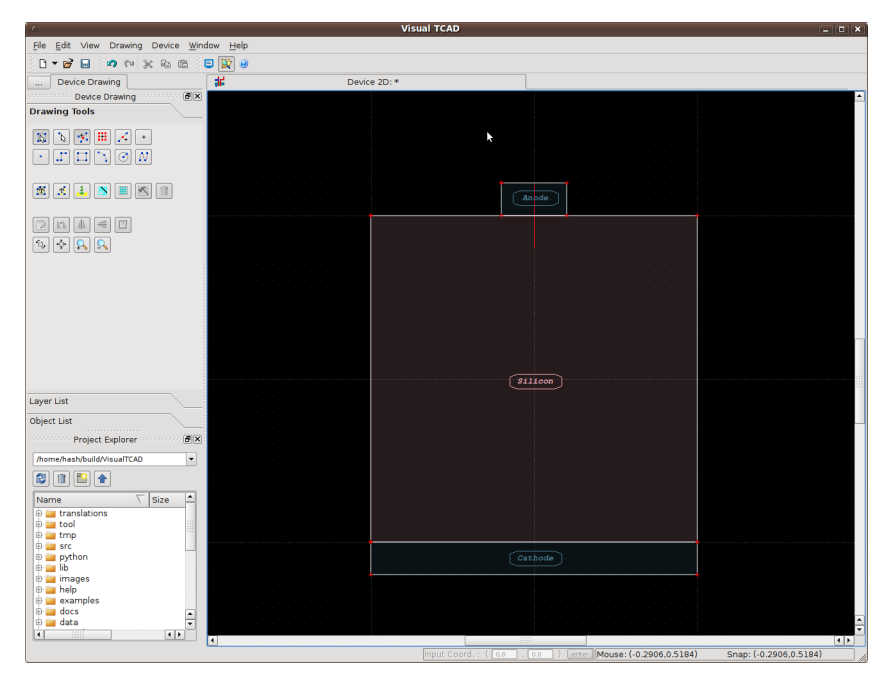

**Figure 2.4** The Regions of the PN Junction Diode

## **Placing Doping Profiles**

Doping is essential for semiconductor devices to function. To place a doping profile to the device, one chooses the  $\frac{4}{3}$  Add Doping Profile tool. A doping box consists of a baseline and a height, and the available doping functions include uniform, Gaussian and Erf. We first place the uniform body doping in the entire silicon region.

In the Doping Profile state, we click first at  $(-2,0)$  and then at  $(2,0)$  to define the baseline, and finally click at (2,-2) to define the height of the doping box. A menu pops up and ask for the doping function, where we choose Uniform Doping Profile in this case. A dialog pops up for us to key in the doping profile parameters, as shown in **Figure 2.5**, **p. 18**. We shall name the profile body, and a n-type doping concentration of  $1 \times 10^{16}$  cm<sup>3</sup>.

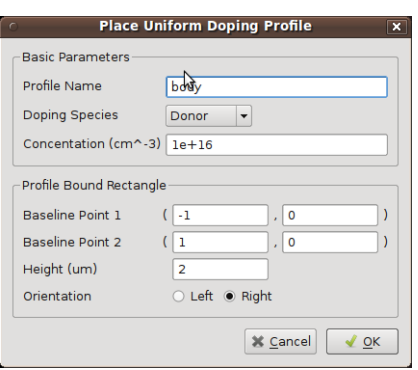

**Figure 2.5** Uniform Doping Profile Dialog

The p-type diffusion is then defined. We draw another doping box with baseline (-0.2,0)-(0.2,0) and height to (0.2,-0.2). We choose the Gaussian doping function and in the dialog shown in **Figure 2.6**, **p. 18**, we key in the peak concentration  $1 \times 10^{19}$  cm<sup>3</sup>, and the characteristic length 0.1 $\mu$ m.

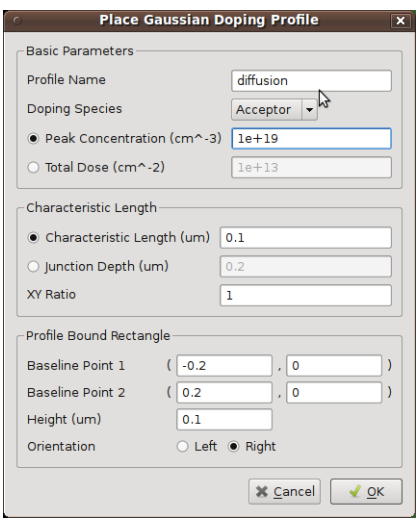

**Figure 2.6** Gaussian Doping Profile Dialog

The final doping profile of the diode is shown in **[Figure 2.7](#page-24-0)**, **[p. 19](#page-24-0)**. Note the different color representing the n- and p-type doping profiles.

<span id="page-24-0"></span>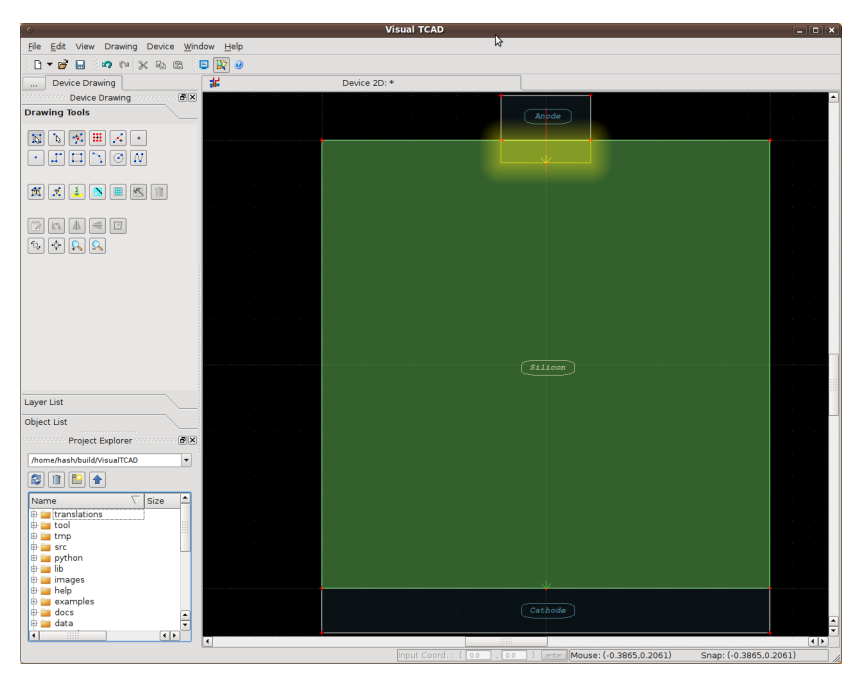

**Figure 2.7** The Doping Profiles of the PN Junction Diode

**Meshing** The numerical device simulation always relies on a mesh grid that divides the device into many small elements. Click on the **H** Do Mesh tool, and accepts the default parameters in the mesh parameter dialog. The initial mesh is shown in **Figure 2.8**, **p. 19**. One may notice that the PN junction is slightly highlighted with shading.

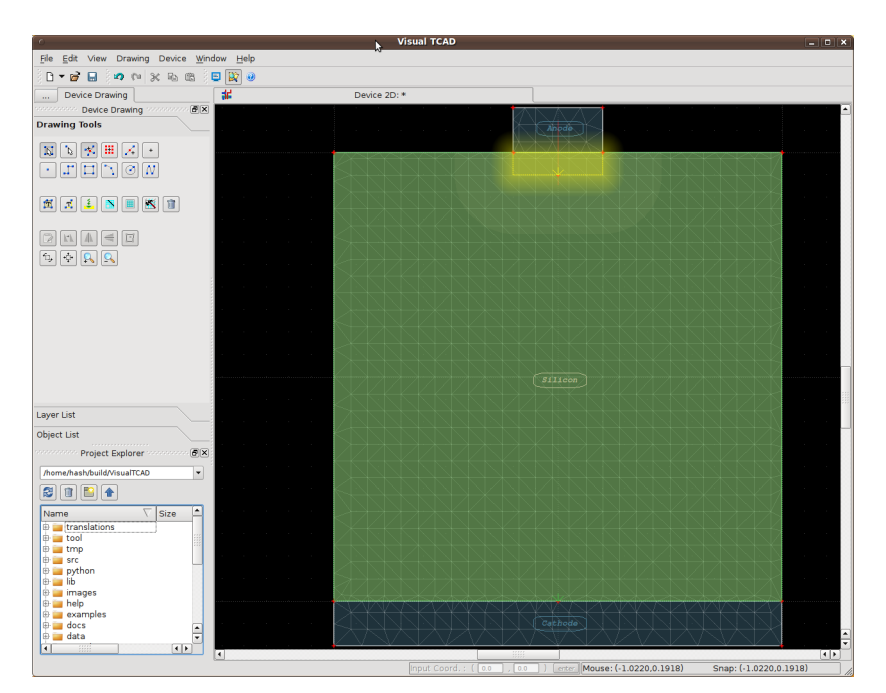

**Figure 2.8** The Initial Mesh Grid of the PN Junction Diode

This initial mesh grid is not ideal for device simulation, as the junction region would require finer mesh grids. One may use the **Net Mesh Refinement** tool to refine the initial mesh. Accepting the default refine parameters, one sees the mesh is refined at the junction region, where the gradient of doping concentration is steep. We do 2 refinements in sequence, and the final mesh is shown in **Figure 2.9**, **p. 20**.

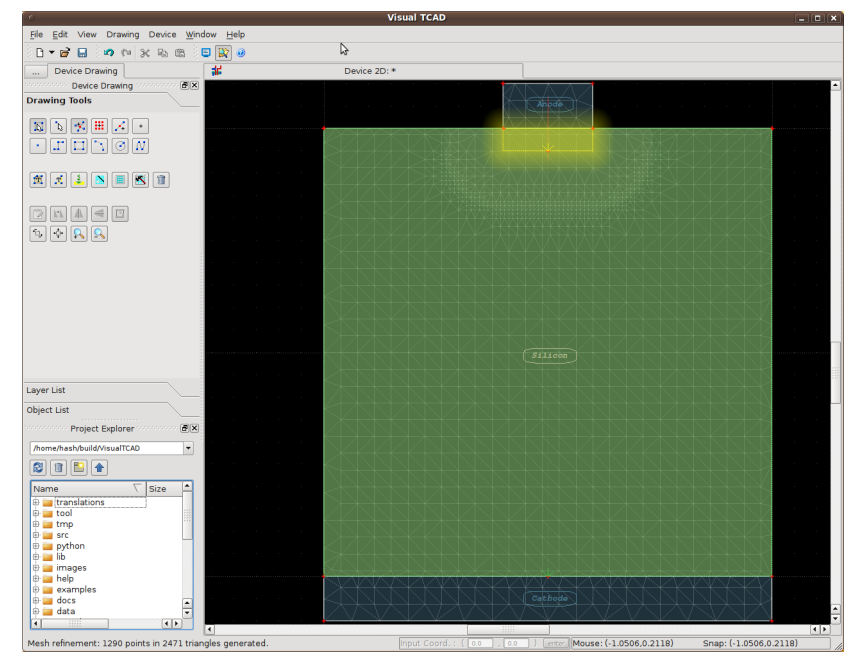

**Figure 2.9** The Final Refined Mesh Grid of the PN Junction Diode

**Saving the Device** We save the drawing with **S** save, and key in the file name diode.drw. Additionally, we choose in the menu Device⊳Save Mesh to File to export the mesh grid to diode.tif.

## <span id="page-26-0"></span>**Simulating the I-V Characteristics**

We start by creating a new simulation control window by clicking in the menu File⊳ New Device Simulation . The empty simulation control window is shown in **Figure 2.10**, **p. 21**.

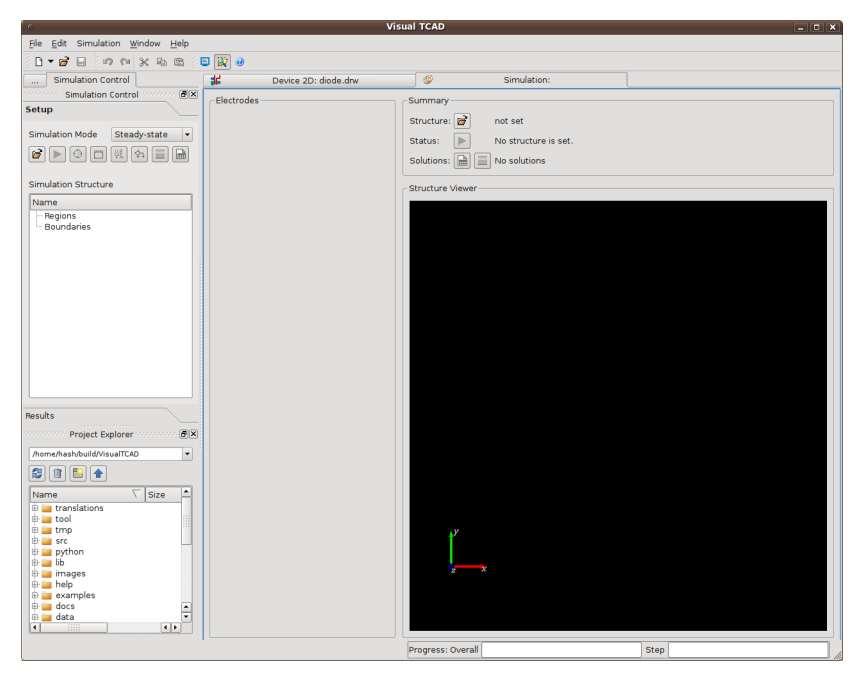

**Figure 2.10** The Device Simulation Control Window

## **Loading Device Structure** We first load the diode device structure by clicking  $\mathbb{F}$  Load button in the Summary section of the simulation control window. We select the diode tif file we just created. It takes a few seconds for VisualTCAD and Genius to analyse the tif file. When it finishes, the device structure is visualized in the Structure Viewer, and the automatically identified device electrodes are listed in the Electrodes section. In this case we have the Anode and the Cathode. One may notice that in the Simulation Control dock widget, the default Simulation Mode is Steady-state, and the other choices are Transient and Circuit-element. There is also the list of regions and boundaries in the device structure. Clicking on a region or boundary name would highlight the corresponding region or label in the Structure Viewer. The user can setup physical models, boundary conditions and other solver options from the various tools in the dock widget, but the options are too vast to be described here. **Setting DC Sweep** For this simple simulation of the I-V characteristics, it is sufficient to setup the electrical sources attached to the electrodes of the device. While the cathode is grounded, the anode voltage will be swept from 0 to 1 volt. We change the source type of anode to Voltage Sweep, and set the start, stop and step voltages to 0, 1, and 0.05 volt, respectively.

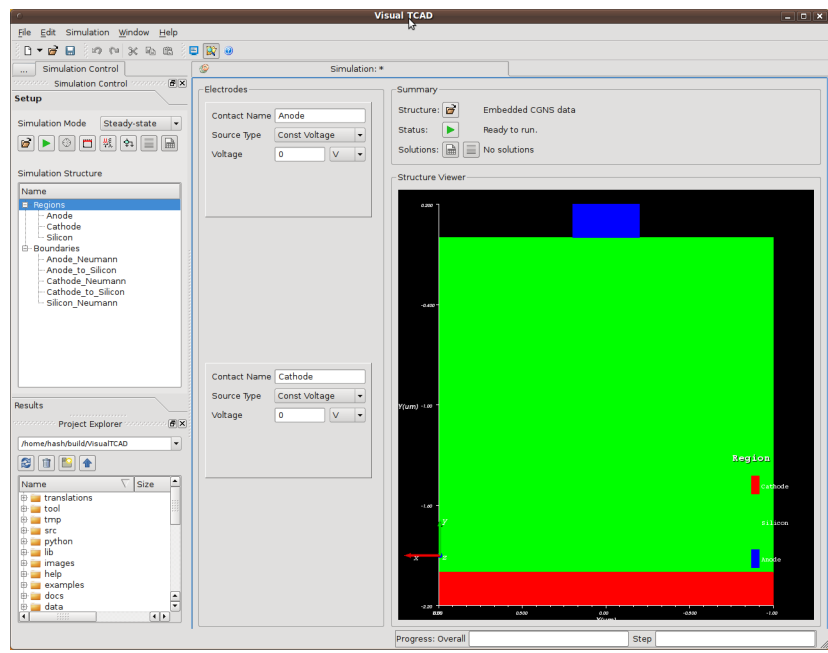

**Figure 2.11** The Structure and Electrodes of the Simulated Device

## **Starting Simulation Job**

We save the simulation setup to the file diode.sim. To start the simulation job, click the **Run** and choose a working directory in the dialog shown in Fig**ure 2.12**, **p. 22**. We create a new directory called run1, and all the simulation results will be kept in this directory.

|                            | <b>Choose working cirectory</b>                                                                     | $\overline{\mathbf{x}}$ |
|----------------------------|----------------------------------------------------------------------------------------------------|-------------------------|
| Look in:                   | - + + 1 0 0<br>/home/hash/Documents/examples/VTCAD                                                  |                         |
| Compu<br>hash              | circuit<br>p18-1<br>p18-2<br>p18-3<br>p18-4<br>p18-5<br>p18-6<br>p18-7<br>p18-8<br>p18-9<br>$run-1$ |                         |
| Directory:                 |                                                                                                    | Choose                  |
| Files of type: Directories | $\mathbf{v}$                                                                                        | <b>X</b> Cancel<br>/h   |

**Figure 2.12** Choosing a Working Directory for the Simulation Run

## **Monitoring Progress**

As the simulation proceeds, the progress is updated in the status bar, at the right-bottom corner of the window, as shown in **[Figure 2.13](#page-28-0)**, **[p. 23](#page-28-0)**. In addition, simulation solutions are listed in the Results pane in the dock widget. For advanced users, the running log message is available in the process monitor, which is activated by clicking  $\Box$  Console in the toolbar.

## <span id="page-28-0"></span>Simulate a PN Junction Diode Tutorials

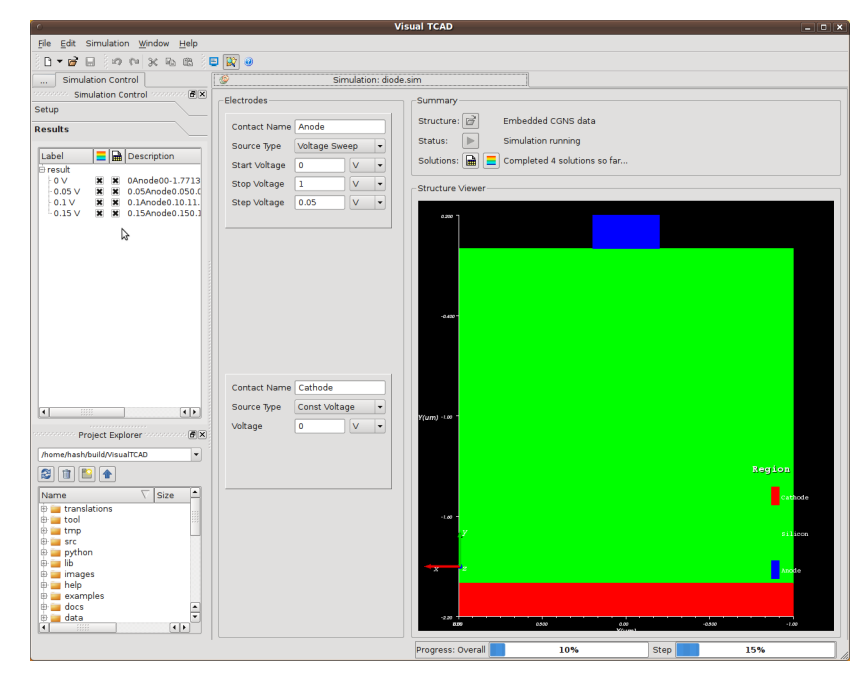

**Figure 2.13** The Device Simulation in Progress

## <span id="page-29-0"></span>**Examining the I-V Characteristics**

## **Opening the Spreadsheet**

After the simulation completes, we wish to plot the I-V characteristics of this forward-biased PN junction diode. We can click the  $\mathbb{R}$  Show IV Data button to open the spreadsheet containing the terminal information of the solutions. The spreadsheet is shown in **Figure 2.14**, **p. 24**.

| $\mathbf{p} = \mathbf{p} \times \mathbf{p} \times \mathbf{p} \times \mathbf{p} \times \mathbf{p}$<br>n<br>r.<br>Е                                                                                                    |  |  |  |
|----------------------------------------------------------------------------------------------------|--|--|--|
| SpreadSheet: result.dat*<br>Spreadsheet Tools<br>Simulation: diode.sim   Visualization: result1.vtu   SpreadSheet: Untitiled   8 Plot: Untitled*<br>$\alpha$ .<br>Spreadsheet Tools (2000) 2000 B X<br>node_Vapp [' ode_potential ode_current sthode_Vann Plande_notential hode_current |  |  |  |
|                                                                                                    |  |  |  |
|                                                                                                    |  |  |  |
|                                                                                                    |  |  |  |
|                                                                                                    |  |  |  |
|                                                                                                    |  |  |  |
|                                                                                                    |  |  |  |
|                                                                                                    |  |  |  |
|                                                                                                    |  |  |  |
|                                                                                                    |  |  |  |
|                                                                                                    |  |  |  |
|                                                                                                    |  |  |  |
|                                                                                                    |  |  |  |
|                                                                                                    |  |  |  |
|                                                                                                    |  |  |  |
|                                                                                                    |  |  |  |
|                                                                                                    |  |  |  |
|                                                                                                    |  |  |  |
|                                                                                                    |  |  |  |
|                                                                                                    |  |  |  |
|                                                                                                    |  |  |  |
|                                                                                                    |  |  |  |
|                                                                                                    |  |  |  |
|                                                                                                    |  |  |  |
|                                                                                                    |  |  |  |
|                                                                                                    |  |  |  |
|                                                                                                    |  |  |  |
|                                                                                                    |  |  |  |
|                                                                                                    |  |  |  |
|                                                                                                    |  |  |  |
|                                                                                                    |  |  |  |

**Figure 2.14** Spreadsheet of the Simulated Terminal Characteristics

**Plotting the I-V Curve** We first select the columns Anode\_Vapp and Anode\_current. As in most GUI applications, one can select multiple columns by clicking on the column header and holding the Control key. When the two columns are selected, right-click to activate the context menu, and choose to plot the data using as the Anode\_Vapp x-variable, as shown in **Figure 2.14**, **p. 24**. The plot appears in a new plot window, as shown in **[Figure 2.15](#page-30-0)**, **[p. 25](#page-30-0)**.

### **Setting Plot Options** To change the axes settings, click Edit Axes in the dock widget. In the axes property dialog shown in **[Figure 2.16](#page-30-0)**, **[p. 25](#page-30-0)**, select the Left y-axis and key in the title, scale and range of the axis.

To change the curve plotting settings, select the curve name from the list in the dock widget, and click  $\begin{bmatrix} 1 \\ 2 \end{bmatrix}$  Edit Legend. In the dialog window shown in [Figure 2.17](#page-30-0), **[p. 25](#page-30-0)**, set the line and symbol options.

The final plot is shown in **[Figure 2.18](#page-31-0)**, **[p. 26](#page-31-0)**.

## <span id="page-30-0"></span>Simulate a PN Junction Diode Tutorials

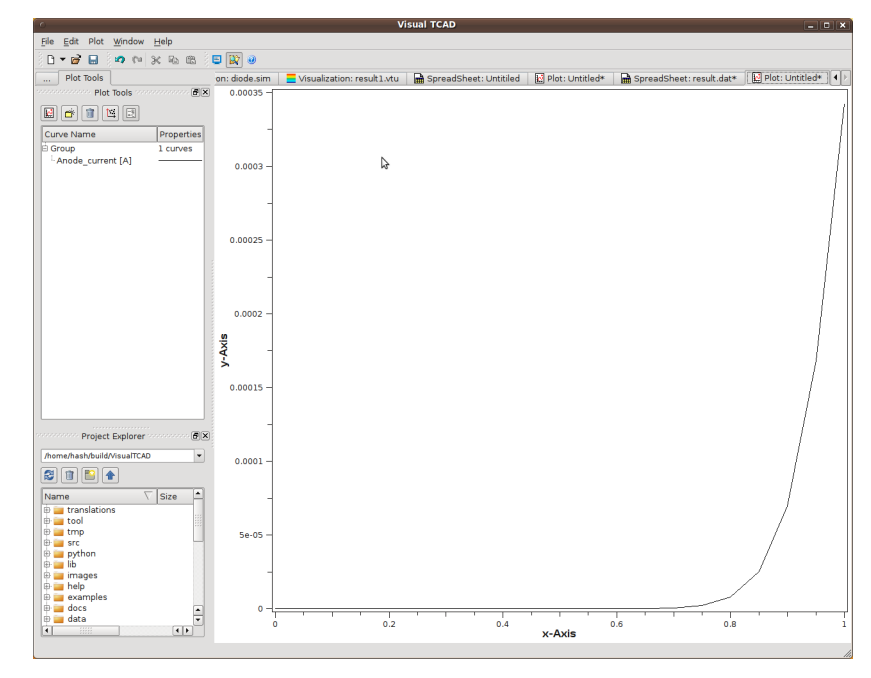

Figure 2.15 Diode I-V Characteristics in Linear Scale

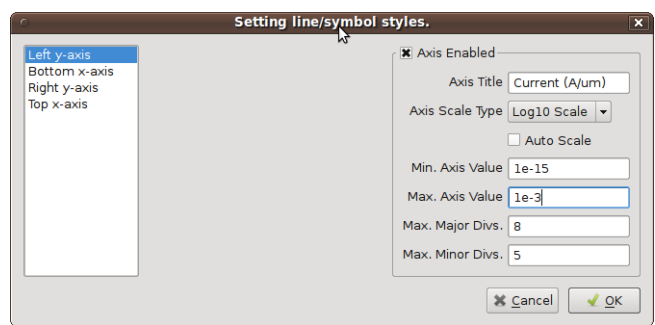

**Figure 2.16** Axis Property Dialog

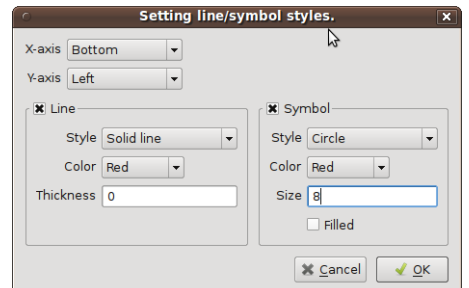

**Figure 2.17** Plot Style Dialog

## <span id="page-31-0"></span>Tutorials **Simulate a PN** Junction Diode

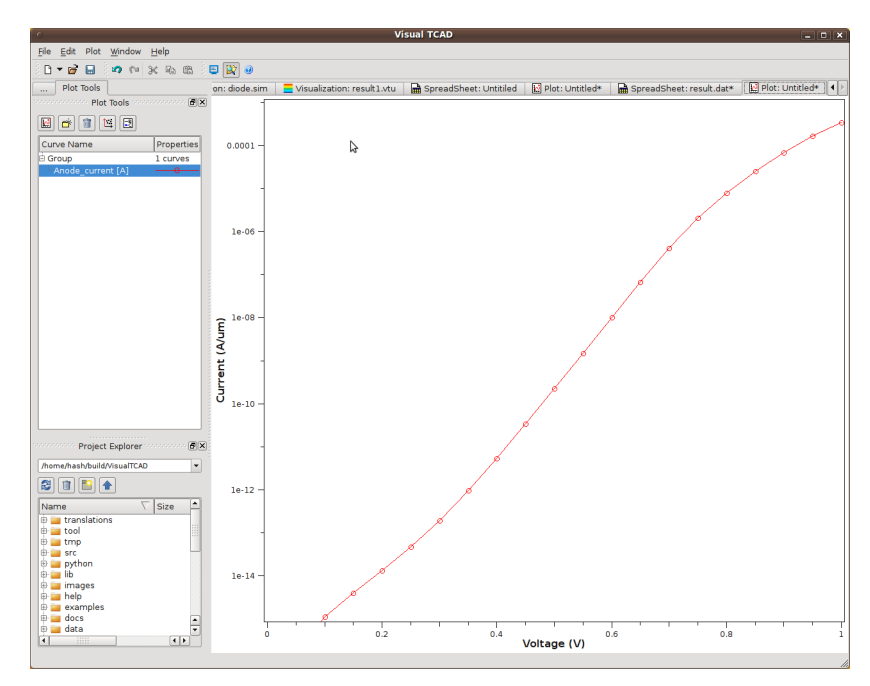

**Figure 2.18** Diode I-V Characteristics in Log Scale

## <span id="page-32-0"></span>**Visualizing the Solutions**

We switch back to the Simulation Control window, and in the Result list, we select all solutions. Right-click and in the context menu click Open Visualization⊳. A new visualization window is opened.

Suppose we want to plot the electron concentration profile in the device, choose in the menu Draw ⊳ Draw Pseudo Color Electron density . In the visualization window, one can hold the left mouse button and drag in the visualization window. Scrolling the mouse wheel would zoom-in or -out the view, and dragging with the middle button (wheel button) would pan the view. As shown in **Figure 2.19**, **p. 27**, the electron concentration is represented by the color scale. Check in the menu Options⊳Signed Log Scale to enable the log scale for the z axis.

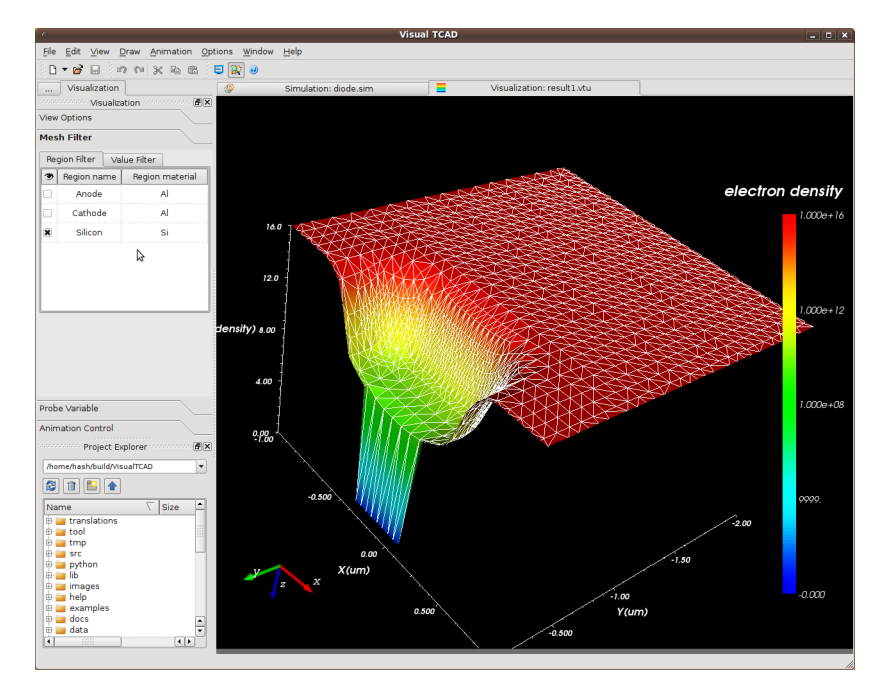

**Figure 2.19** Electron Concentration in the Silicon Region of the Diode

- Filter One can filter the areas to be included or excluded in the visualization, in the Mesh Filter section in the dock widget. We choose to filter by region names, as shown in **Figure 2.19**, **p. 27**.
- **Animation** We have included all the solutions in the visualization, each solution at a different anode voltage. The electron profile is different for each solution. In the Animation Control section of the dock widget, we can step through the solutions by clicking the  $\bigodot$  Next and  $\bigodot$  Previous buttons.

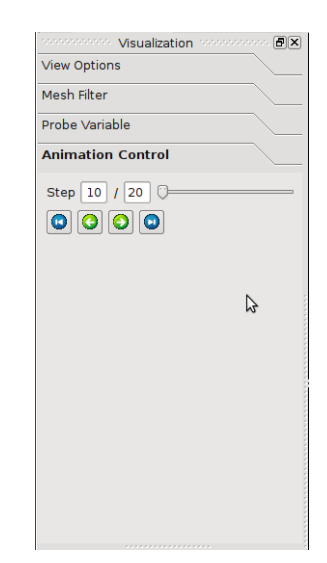

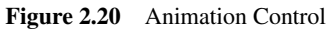

**Probe** We can probe the hole concentration along the straight line  $(0,0)-(0,-2)$  in the Probe section in the dock widget, as shown in **Figure 2.21**, **p. 28**. After clicking the Probe button, a spreadsheet containing the interpolated values of hole concentration is opened. We can then plot the hole concentration along the cut-line, as shown in **[Figure 2.22](#page-34-0)**, **[p. 29](#page-34-0)**.

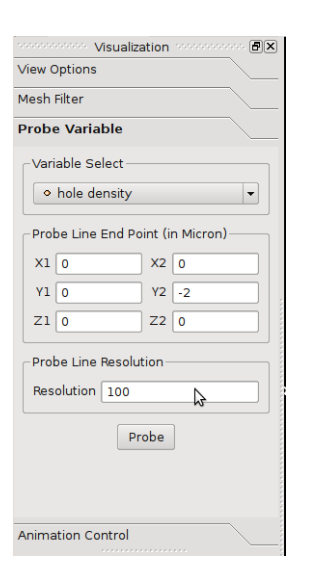

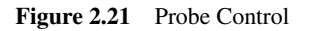

<span id="page-34-0"></span>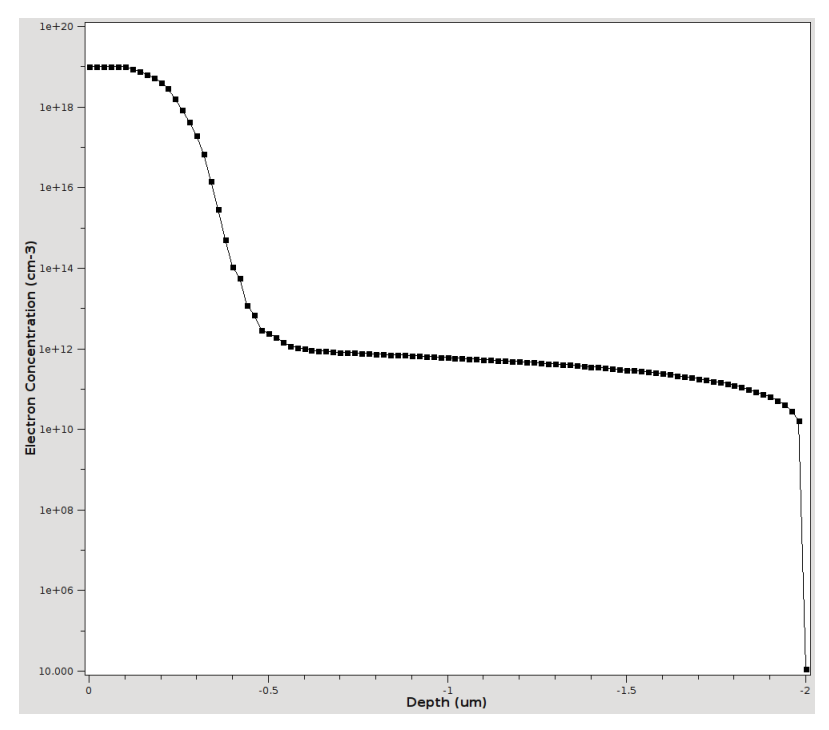

**Figure 2.22** Hole Concentration Along the Probe Line

<span id="page-35-0"></span>

## **Summary**

In the preceding sections, we went through the steps of simulating the I-V characteristics of an PN junction diode. This illustrates the basic flow of device simulation in VisualTCAD.
# **Simulate a Diode Rectifier Circuit**

We can combine the semiconductor device simulation with SPICE circuit simulation. This section shows the steps to demonstrate the rectifying effect of the PN diode. The files of this tutorial are located at VisualTCAD/examples/tutorial/tut2.

## **Assigning Circuit Symbol**

We open the simulation file diode.sim again, and change the Simulation Mode to Circuit-element. Since this is a two-terminal device, the default circuit symbol with two pins is displayed, as shown in **Figure 2.23**, **p. 31**.

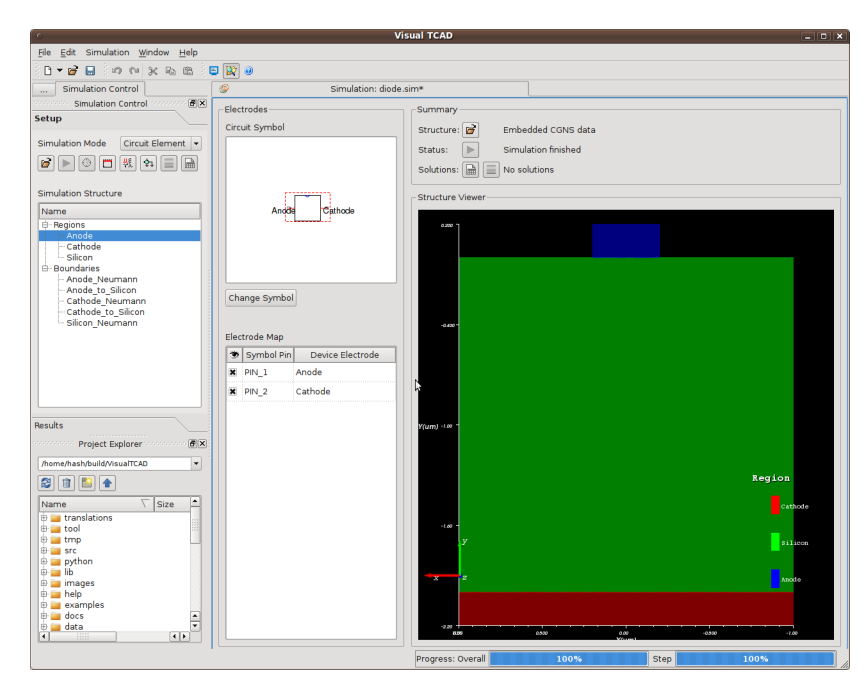

**Figure 2.23** Default Symbol for the Two-Terminal Device

We want a more suitable symbol for the diode, so we click Change Symbol, and in the dialog (**[Figure 2.24](#page-37-0)**, **[p. 32](#page-37-0)**), we choose the diode symbol.

Then we must map the two device electrodes to the two pins in the circuit symbol, as shown in **[Figure 2.25](#page-37-0)**, **[p. 32](#page-37-0)**. We save to another file named diode-circuit.sim.

<span id="page-37-0"></span>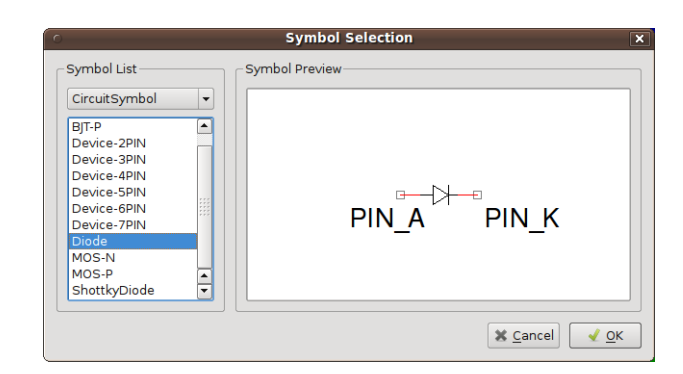

**Figure 2.24** Dialog for Selecting Circuit Symbol

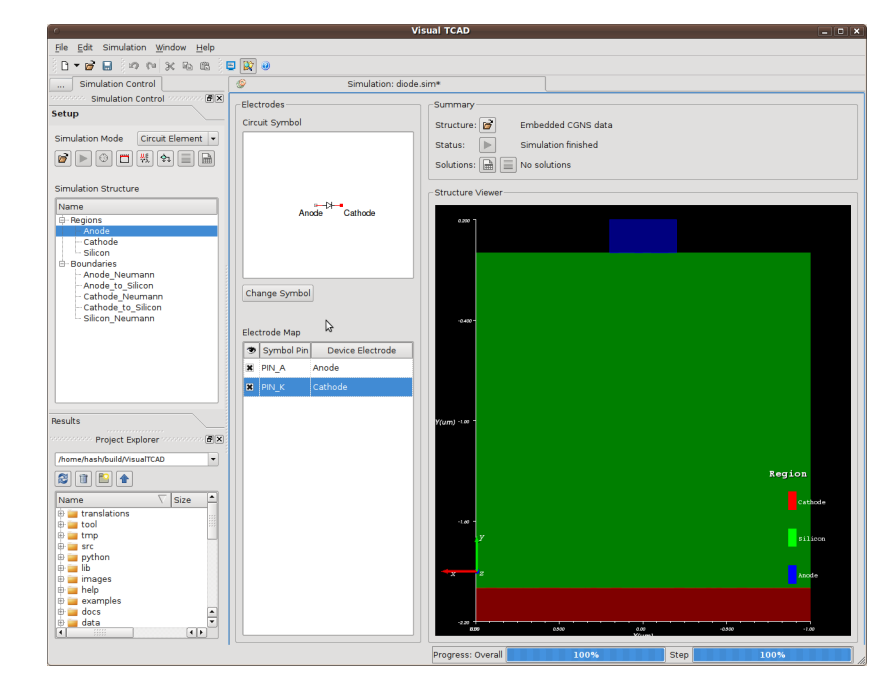

Figure 2.25 Circuit Symbol for the Diode

## **Drawing Circuit Schematic**

We proceed to draw the circuit schematic. Click in the menu File ⊳ New Circuit Schematic to open a new schematic capturing window. We first place the numerical device component by clicking  $\exists \mathbb{F}$  Numerical Device in the dock widget. Select diode-circuit.sim in the dialog. The diode symbol appears at the mouse cursor and can be placed to the schematic with a click.

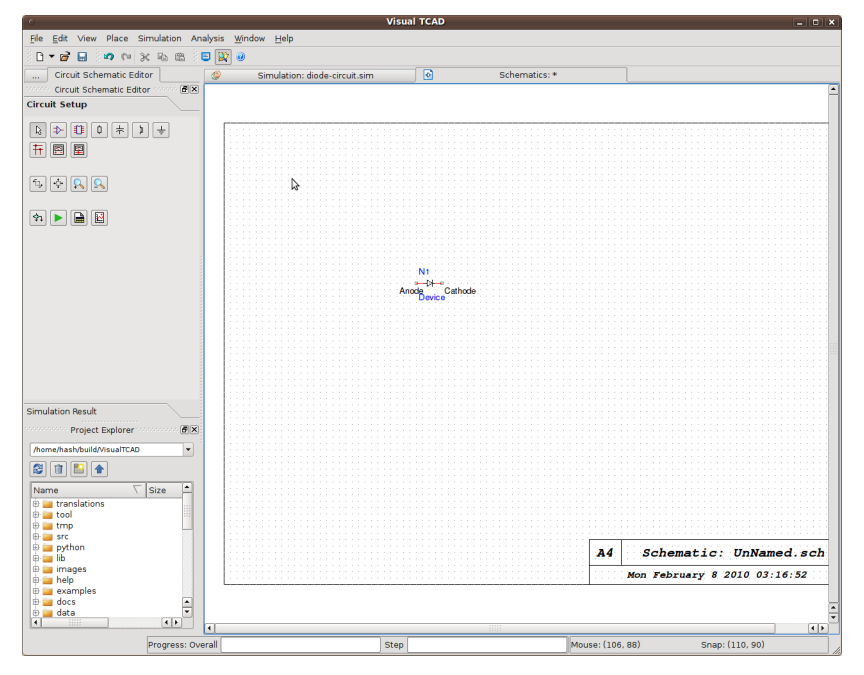

Figure 2.26 Placing the Semiconductor Diode Device Model in the circuit

The other symbol components can be placed using  $\Rightarrow$  Component tool, the dialog for selecting components is shown in **[Figure 2.27](#page-39-0)**, **[p. 34](#page-39-0)**. For common components like resistors and capacitors, one can alternatively use the shortcut buttons in the dock widget.

Finally one use the  $\mathbb{L}$  Wire tool to connect the components together. The completed circuit schematic is shown in **[Figure 2.28](#page-39-0)**, **[p. 34](#page-39-0)**.

<span id="page-39-0"></span>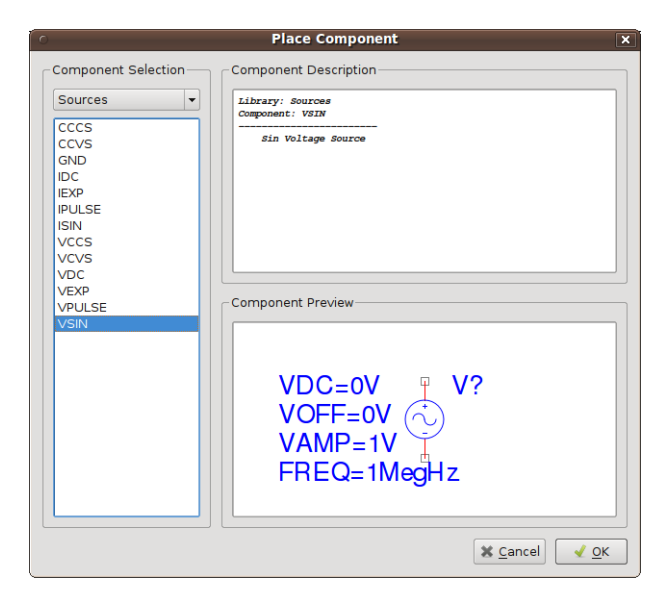

**Figure 2.27** Dialog for Selecting Components

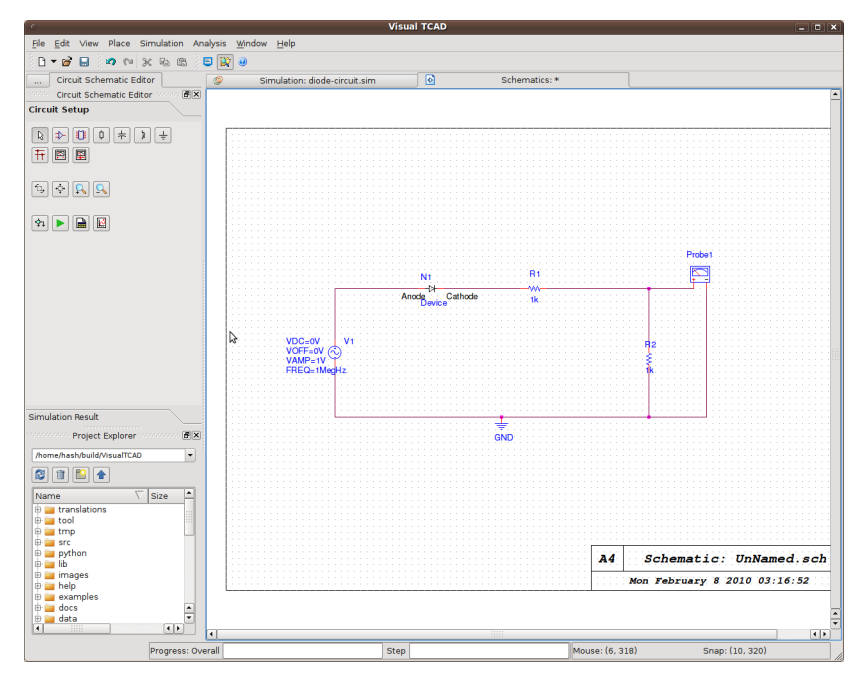

Figure 2.28 The Completed Rectifier Circuit Schematic

## **Simulating the Circuit**

We want to do transient mode simulation, so we setup the timing with the  $\hat{X}$  Setup Simulation tool, as shown in **Figure 2.29**, **p. 35**.

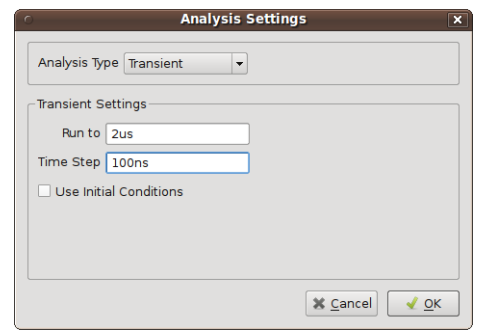

**Figure 2.29** Dialog for Setting Up Transient Analysis

We click the  $\blacktriangleright$  Run Simulation tool to start the simulation. The monitoring and analysis procedure is similar to that in the previous example. In the result spreadsheet, we plot the columns probe1pos and v1pos, using time as the x-variable. The waveform plot is shown in the **Figure 2.30**, **p. 35**.

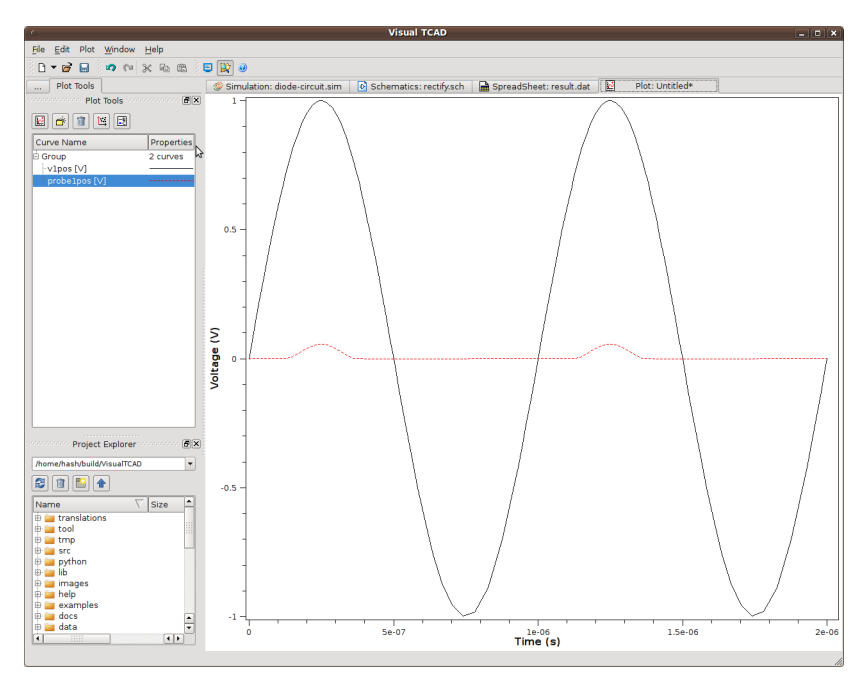

**Figure 2.30** The Voltage of the Sine Source and the Voltage Probe, as Functions of Time

# **Summary**

In this section, we outlined the procedure of simulating devices in circuit. This integrated approach allows one to combine the accuracy of device simulation with the power of SPICE circuit simulation.

## <span id="page-42-0"></span>**A 0.18um MOSFET**

The files of this example are located at VisualTCAD/examples/MOSFET.

### **Building MOSFET Device Structure**

As in the previous diode example, we shall start with drawing the device structure of the MOSFET transistor. We first draw the outline of the device with the  $\Box$  Add Rectangle and the  $\Box$  Add Polyline tools, as shown in **Figure 2.31, p. 37**.

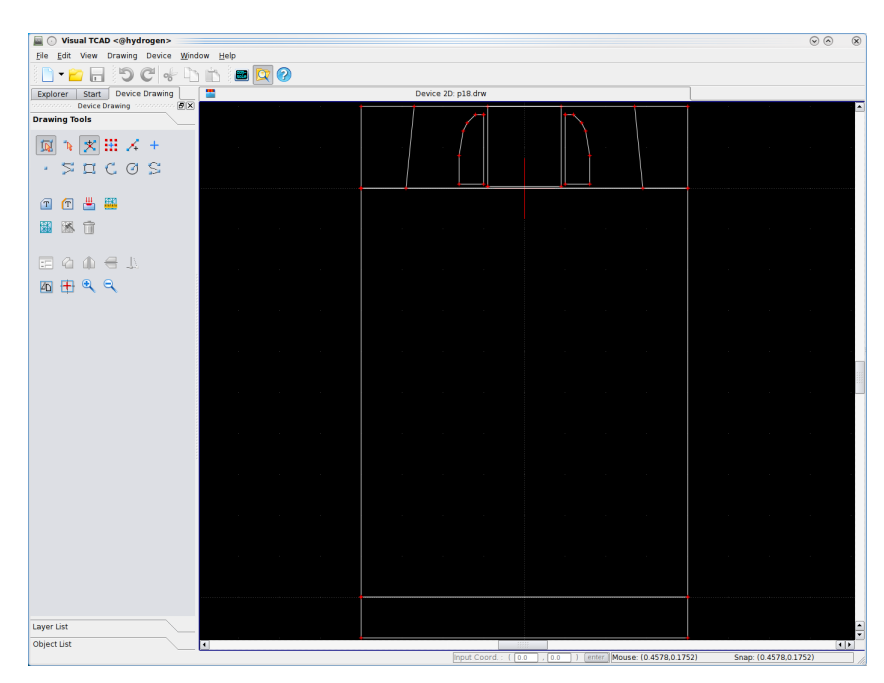

Figure 2.31 Outline of a MOSFET transistor.

**Polyline Tool** To draw a polyline or polygon, one can use the polyline tool. Single-click to add a point to the line, double-click to add the last point of the line. If the first point and the last point coincide, a polygon is formed. To cancel the unfinished polyline, click the right mouse button.

**Exact Coordinates Input** In some cases, it is desirable to enter the exact coordinates of the points of a line. For example, the thickness of the gate oxide of this MOSFET is 4nm, making it difficult to locate the corners of the gate electrode using a mouse. Therefore, we draw the electrode by keying in the exact coordinates.

> We first enter the polyline tool. In the status bar, a coordinates input area appears, as shown in **[Figure 2.32](#page-43-0)**, **[p. 38](#page-43-0)**. After one enters the x- and y-coordinates in the blanks, and click the enter button, a point is added to the polyline. One can similarly use this function in other drawing tools.

Input Coord.: (0.0  $\overline{)$ , 0.0  $\vert$  )  $\vert$  enter  $\vert$ 

Figure 2.32 Exact coordinates input area.

<span id="page-43-0"></span>**Clone and Mirror** Some times one desire to make a copy of an object, or make a mirror image of an object. For example, the side-wall spacers around the gate of the MOSFET transistor are symmetrical, so one hope to draw one of them and make the other by mirroring. The **L'L** Clone, **A** MirrorX and **A** MirrorY tools can help you on these tasks.

### **Labelling Material Regions**

One then label each region, assign a name and a material to it. Optionally, one can set a mesh-size constraint to each region. The regions are shown in **Figure 2.33**, **p. 38**, and the parameters for the regions are listed in **Table 2.1**, **p. 38**.

| Region    | Material       | Mesh Size $/ \mu$ m |
|-----------|----------------|---------------------|
| substrate | Silicon        | 0.05                |
| Source    | A1             | 0.04                |
| Drain     | A1             | 0.04                |
| Gate      | <b>NPolySi</b> | 0.1                 |
| Substrate | A1             | 0.05                |
| spc1      | Nitride        | 0.1                 |
| spc2      | Nitride        | 0.1                 |

**Table 2.1** Regions of the MOSFET transistor.

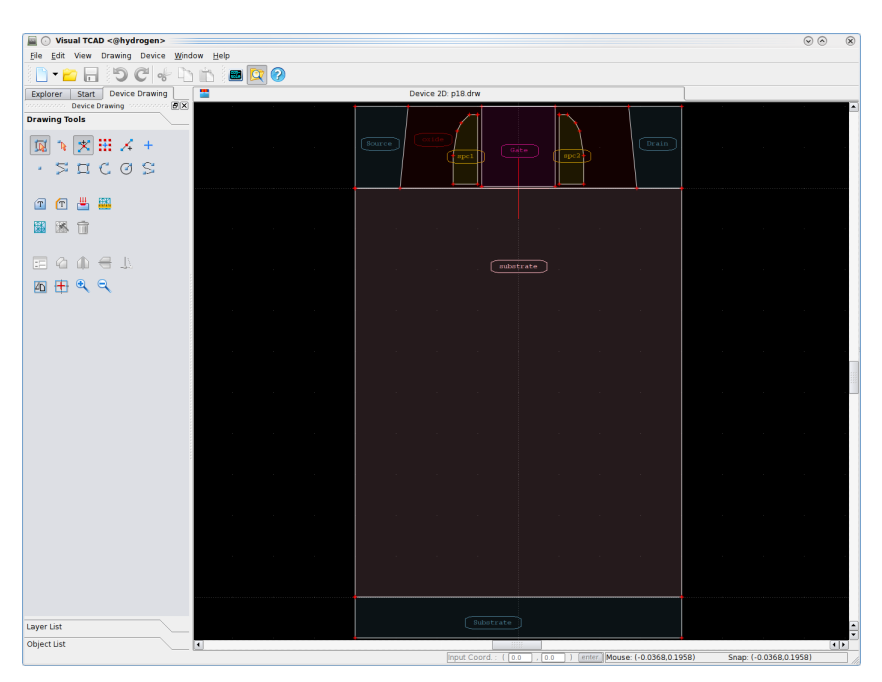

**Figure 2.33** Regions of the MOSFET transistor.

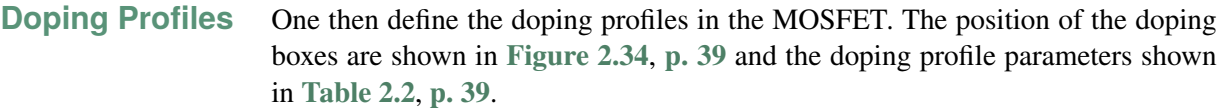

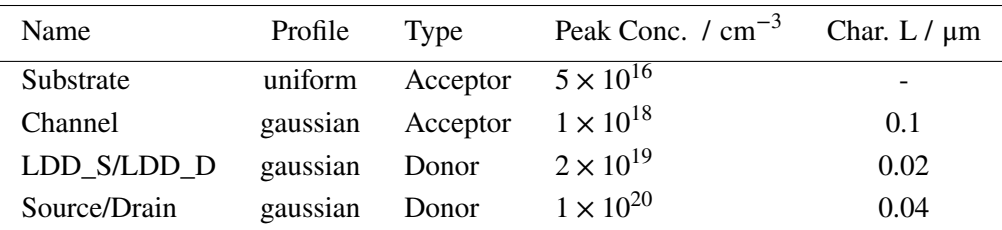

**Table 2.2** Doping Profiles Parameters.

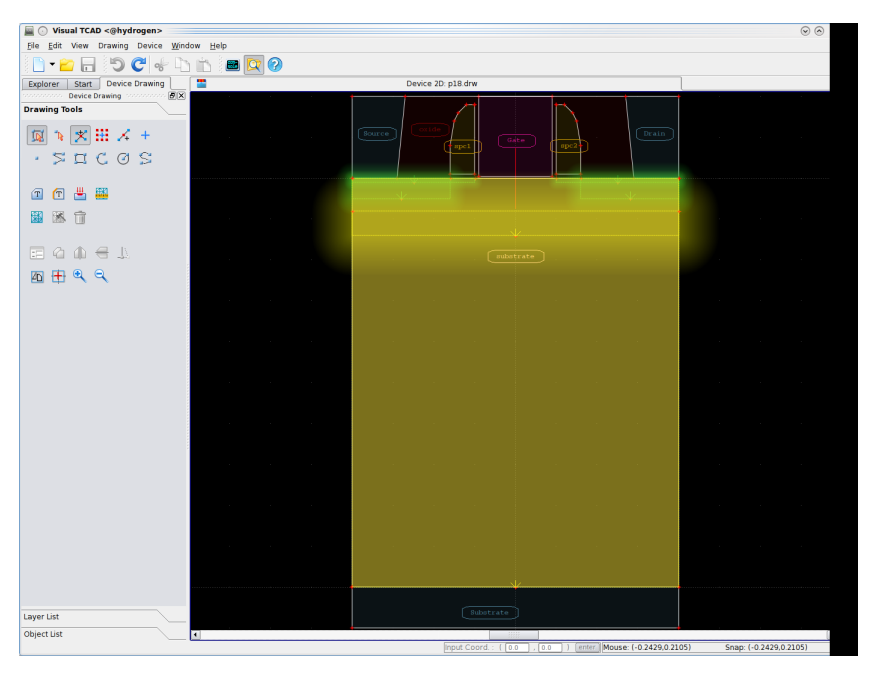

**Figure 2.34** Doping Profiles of the MOSFET transistor.

**Mesh Grid** To make sure the mesh in the MOSFET channel region is fine enough, we use the **M** Mesh size constrain tool to apply two constraints, shown in cyan color in [Fig](#page-45-0)**[ure 2.35](#page-45-0)**, **[p. 40](#page-45-0)**. After two refinements, the final mesh is generated. We save the mesh to a.tif file for further simulations.

<span id="page-45-0"></span>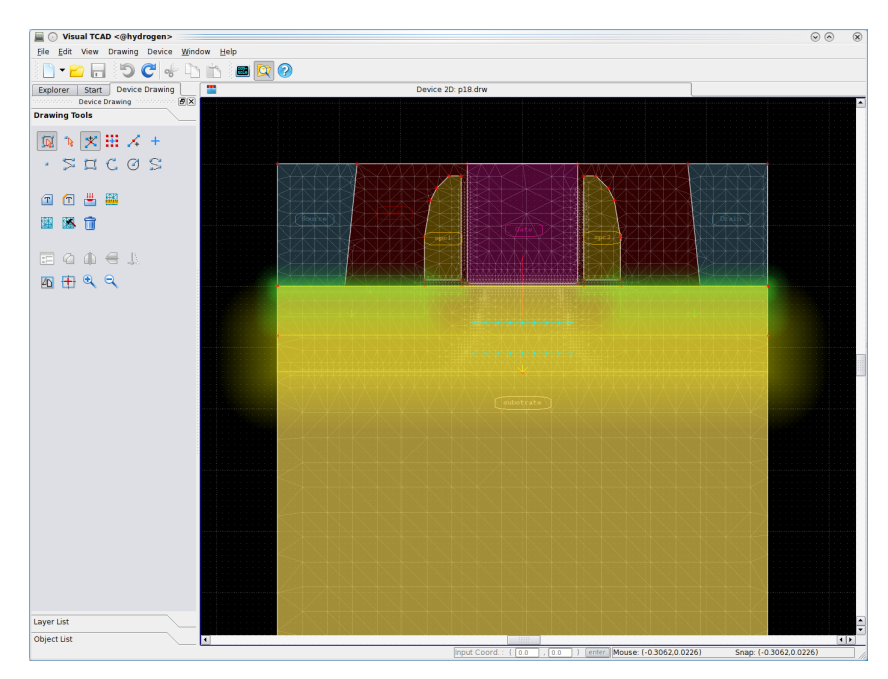

Figure 2.35 Final mesh grid of the MOSFET transistor.

## **Simulating I-V Curves**

As in the previous diode simulation, we create a device simulation and load the . tif file containing the mesh grid of the MOSFET. As shown in **Figure 2.36**, **p. 41**, we are in the steady-state simulation mode, the source and substrate terminals are grounded. The drain terminal is connected to a constant voltage source of 0.1 V. We shall sweep the gate terminal from 0 to 2 V to obtain the transfer characteristics of the MOSFET.

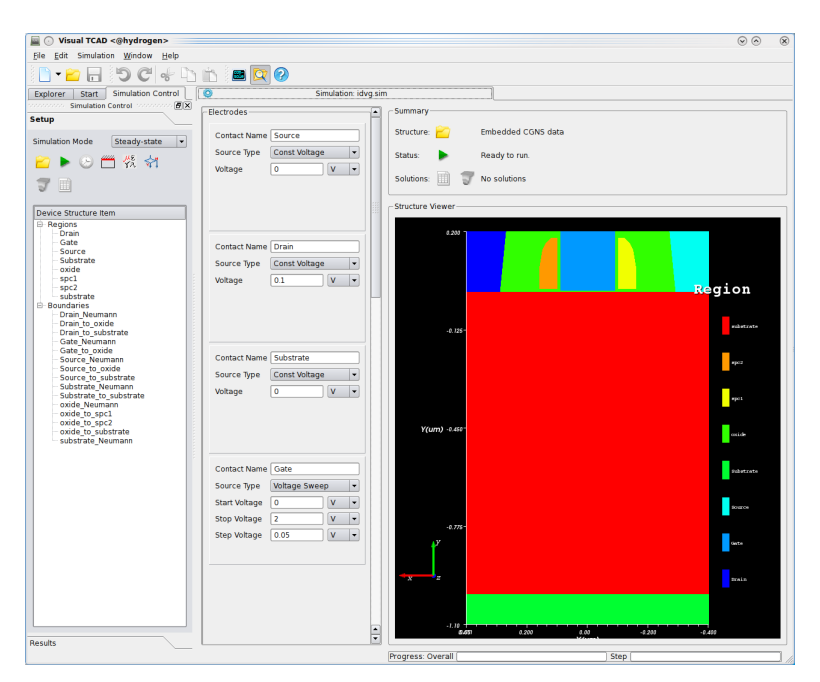

Figure 2.36 Simulation setup for calculating the Id-Vg curve of the MOSFET.

We submit the simulation for running, and shall observe that the drain voltage is first ramped up from 0 to0.1 V, before the actual gate voltage scan begins. This drain ramp-up is necessary to ensure the convergence of the simulation.

After running the simulation, we obtain the spreadsheet containing the terminal voltage/current information in the sweep. We plot the drain current against the gate voltage, and obtain the Id-Vg curve shown in **[Figure 2.37](#page-47-0)**, **[p. 42](#page-47-0)**.

One can also visualize the electron concentration in the device, as shown in **[Fig](#page-47-0)[ure 2.38](#page-47-0)**, **[p. 42](#page-47-0)**.

It might be interesting to click the  $\blacktriangleright$  Play tool-button to play the animation, and watch the change of electron density as gate voltage increases.

<span id="page-47-0"></span>

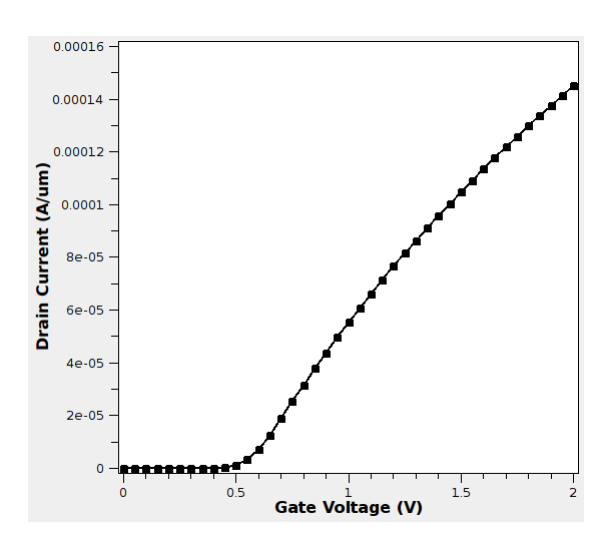

**Figure 2.37** Simulated Id-Vg curve of the MOSFET.

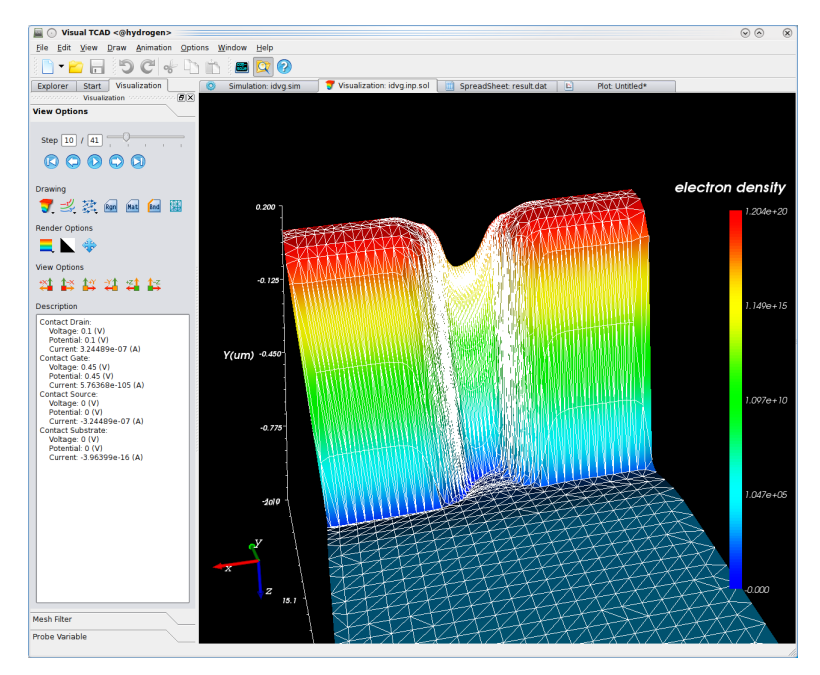

Figure 2.38 Electron concentration at Vg=0.45V.

## **Setting Mobility Model Parameters**

So far we have always been using the default physical models and material parameters. In practice, we often need to modify these parameters to model certain aspects of the real device more accurately. VisualTCAD allows you to modify models and parameters in material regions and at boundaries.

For example, suppose we want to use the Lombardi mobility model, which describes the carrier mobility in the inversion layer more accurately. We click the **Physical Model tool button, and in the material models tab of the physical model** dialog (**Figure 2.39**, **p. 43**), we select the substrate region. Since this is a semiconductor region, we can choose the mobility model of it. We select the Lombardi mobility model. From the user manual, we found the list of parameters for the Lombardi model, which is reproduced here in **Table 2.3**, **p. 43**. We want to slightly reduce the electron mobility, and set the MUN2.LSM parameter to 1400.

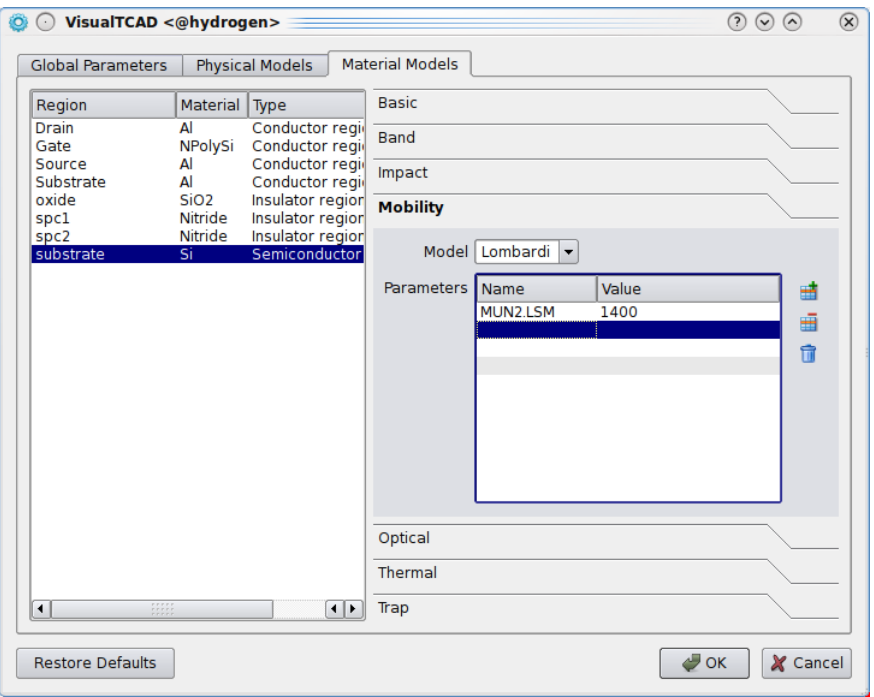

Figure 2.39 Setting mobility model and parameters.

|          | Symbol Parameter  | Unit | Si:n  | Si: p |
|----------|-------------------|------|-------|-------|
| $\alpha$ | EXN1.LSM/EXP1.LSM |      | 0.680 | 0.719 |
|          | EXN2.LSM/EXP2.LSM |      | 2.0   | 2.0   |
|          | EXN3.LSM/EXP3.LSM |      | 2.5   | 2.2   |
|          |                   |      |       |       |

**Table 2.3** Parameters of Lombardi mobility model

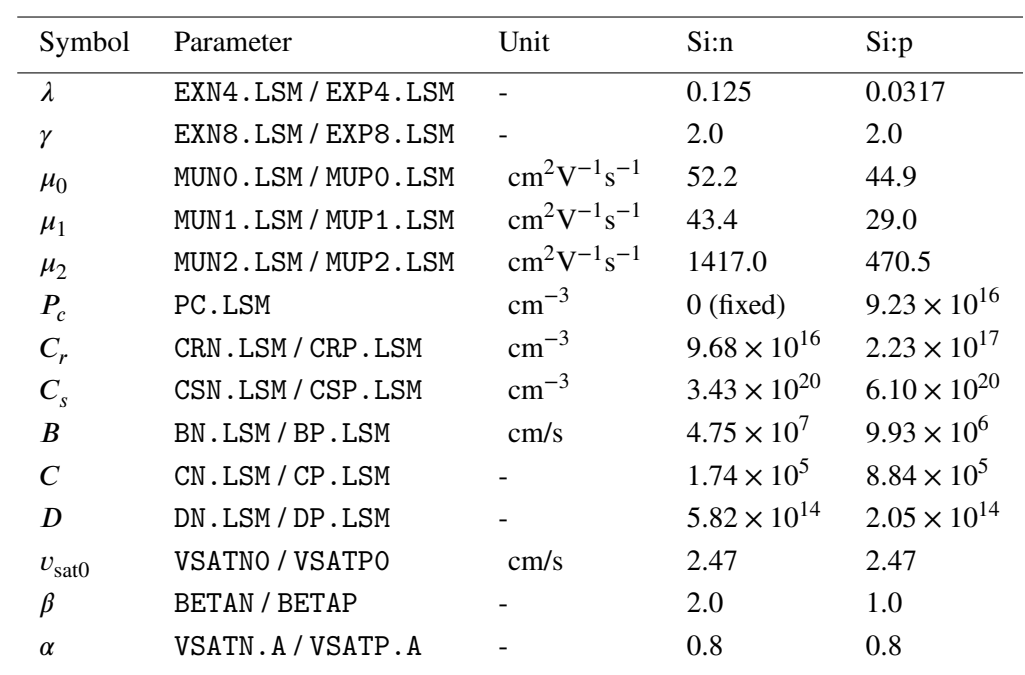

**Table 2.4** Parameters of Lombardi mobility model

We can now run the simulation again, and observe the change to the Id-Vg curve, as a result of the change in the mobility model.

# **Mix-Mode Simulation of Inverter IO Circuit**

As in the previous cmos simulation, we can create a device structure of inverter and do Mix-Mode simulation. So we need draw a structure of inverter, the detail step refer to mosfet structure building("**[Building MOSFET Device Structure](#page-42-0)**", **[p. 37](#page-42-0)**), here we omit the drawing structure step. About this example we need draw a inverter symbol, then use VisuaTCAD to do Mix-Mode simulation.

We can combine the semiconductor device simulation with SPICE circuit simulation. This section shows the steps to demonstrate the output characteristic of Inverter. The files of this tutorial are located at VisualTCAD/examples/Inverter.

### **Creating Symbol and Mapping Device Electrode**

The first step is to draw the symbol of Inverter. Choose in the menu File⊳ New Circuit Schematic , then choose in the menu Place⊳ Library Manager which will start the Library drawing window, as shown in **Figure 2.40**, **p. 45**. Click the child window Add Library , input the Library name inverter, and last click to add symbol.

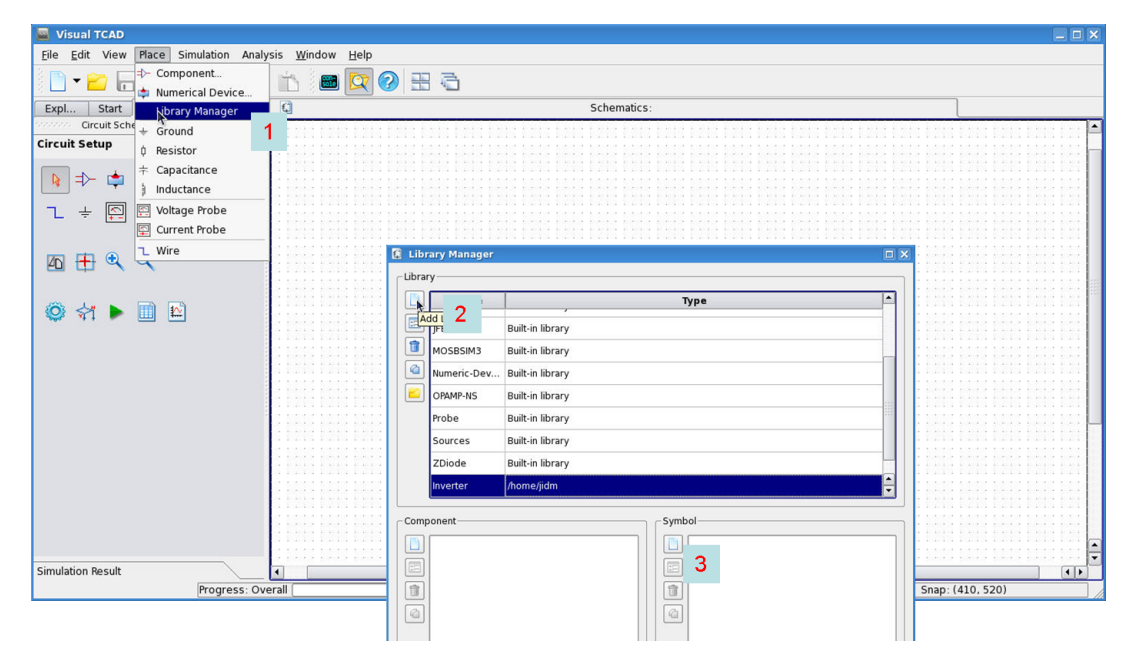

**Figure 2.40** draw new symbol

Now we can obtain the child window of drawing symbol, as shown in **[Figure 2.41](#page-51-0)**, **[p. 46](#page-51-0)**. First input the symbol name, then add the line or circles, in the process user can using Enable/disabled grid snapping mode as needed.

<span id="page-51-0"></span>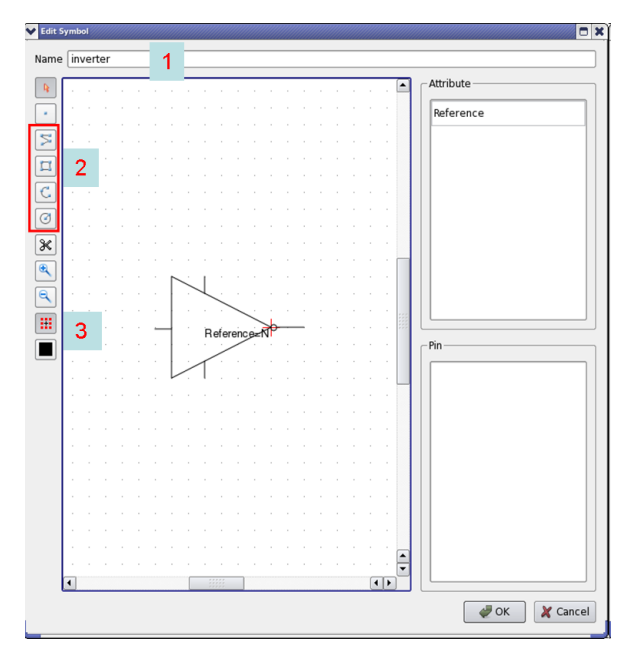

**Figure 2.41** inverter symbol

When we finish the symbol drawing, we need add the pin of the symbol to connect with other device of the circuit, here we need 4 pins, named PIN\_VDD, PIN\_GND, PIN\_IN, PIN\_OUT, the pin name is must begin with PIN\_. the drawing process and is shown in **Figure 2.42**, **p. 46**.

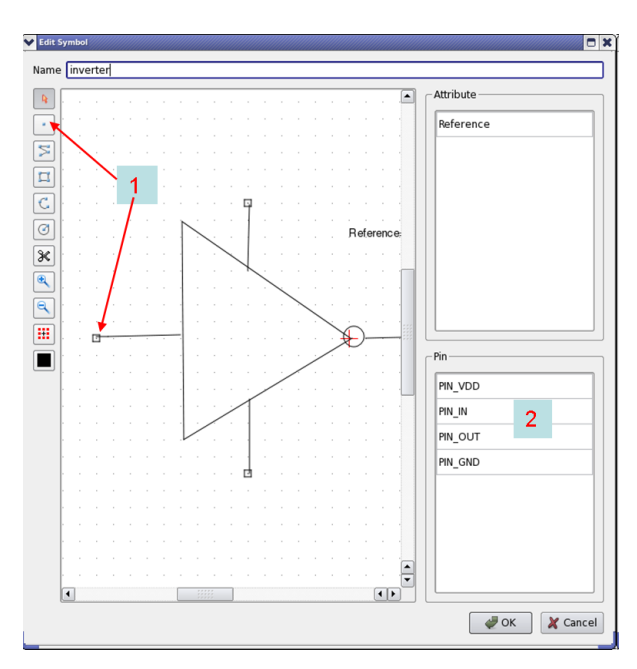

**Figure 2.42** pin property

Last step for drawing the symbol is define the reference attribute. About the inverter device here we choose the value N, and it stands for Numerical Device.

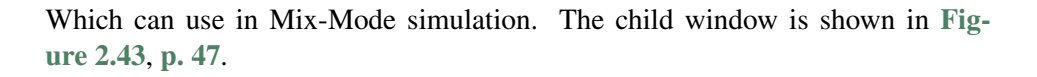

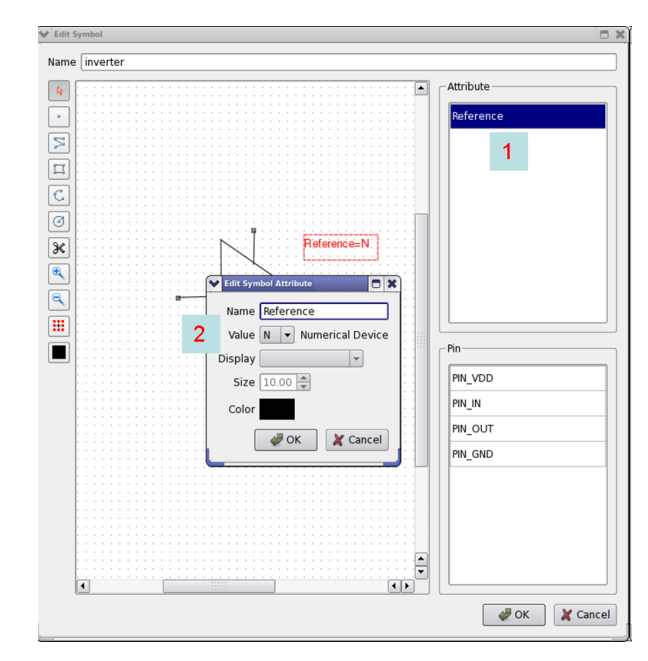

Figure 2.43 editing symbol attribute

Our 2D inverter structure is shown in **Figure 2.44**, **p. 47**. Here total have 8 electrodes, we need connect each 2 electrodes like **Figure 2.44**, **p. 47**, finally we have 4 electrodes as our symbol of inverter.

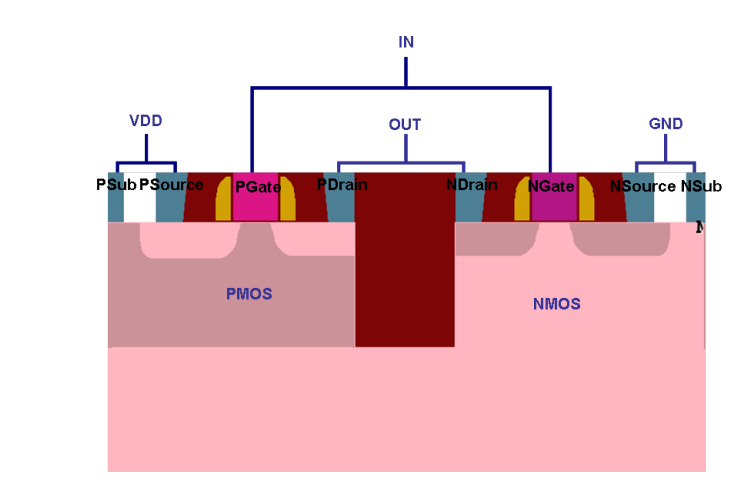

**Figure 2.44** 2D inverter structure

before the interconnect, we need do boudary setting like **[Figure 2.45](#page-53-0)**, **[p. 48](#page-53-0)**

PSub

 $2|$ 

<span id="page-53-0"></span>

| <b>VisualTCAD.LINUX</b>                                                             |                                                                                                    |                                                                                        |                                                                                                    | $\Box$ x                 | 1. Edit Workfunction                                                           |         |            |
|-------------------------------------------------------------------------------------|----------------------------------------------------------------------------------------------------|----------------------------------------------------------------------------------------|----------------------------------------------------------------------------------------------------|--------------------------|--------------------------------------------------------------------------------|---------|------------|
| <b>Boundaries and Contacts</b>                                                      |                                                                                                    | Electrical<br>Thermal                                                                  |                                                                                                    |                          |                                                                                |         |            |
| Boundary<br>NDrain<br>NGate<br>NSource<br><b>NSub</b><br>PDrain<br>PGate<br>PSource | Type<br>Ohmic contact<br>Gate contact<br>Ohmic contact<br>Ohmic contact<br>Ohmic contact<br>Gate contact<br>Ohmic contact | Type Gate contact<br>Resistance 0<br>Capacitance 0<br>Inductance 0<br>Workfunction 5.1 | $\Omega$<br>$\overline{\phantom{0}}$<br>F<br>$\overline{\phantom{a}}$<br>H<br>٠<br>eV<br>$\overline{\phantom{a}}$ | $\overline{\phantom{a}}$ | Boundary workfunction<br>Ngale<br>Pgate                                        |         | 4.1<br>5.1 |
| PSub                                                                                | Ohmic contact                                                                                                    | <b>X</b> Override Global Z Width                                                       |                                                                                                    |                          | 2. Edit Z Width<br>Boundary<br><b>NDrain</b><br><b>NGate</b><br><b>NSource</b> | Z Width |            |
| Interconnect                                                                        | $<<$ Less<br>More $\gg$                                                                                                   | $\sqrt{2}$<br>Boundary Z Width                                                         | μm                                                                                                    | $\overline{\phantom{a}}$ | <b>NSub</b><br>PDrain                                                          | 2       |            |
| <b>Restore Defaults</b>                                                             |                                                                                                    |                                                                                        | $\bullet$ OK                                                                                                    | X Cancel                 | PGate                                                                          | 2       |            |
|                                                                                     |                                                                                                    |                                                                                        |                                                                                                    |                          | PSource                                                                        | 2       |            |

**Figure 2.45** boundary parameter setting

Aboout Numerical simulation, as shown in **Figure 2.46**, **p. 48**. We use interconnect command to connect each 2 electrodes, such as connectting PSub to PSource, connectting PGate to NGate, connectting PDrain to NDrain and connectting NSub to NSource. It is shown in **[Figure 2.47](#page-54-0)**, **[p. 49](#page-54-0)**. At the same time we need define the new electrode as VDD, IN, OUT and GND. it is shown in **[Figure 2.48](#page-54-0)**, **[p. 49](#page-54-0)**. The new electrode OUT ia attached to current source so choosing Interconnect Floating setting is true, as shown in **[Figure 2.49](#page-55-0)**, **[p. 50](#page-55-0)**.

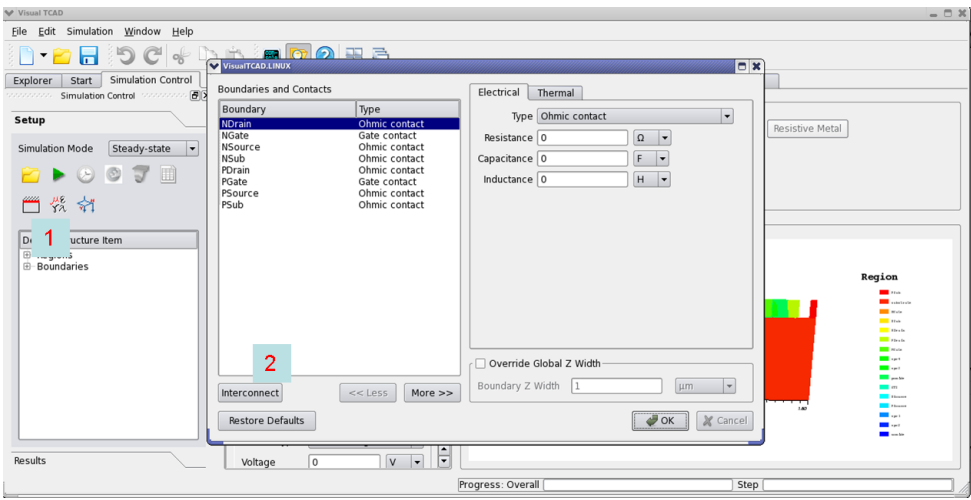

Figure 2.46 boudary Condition and Interconnect

When we finish the boudary setting and interconnect setting, we need change the Simulation Mode to Circuit Element, Since this is a four-terminal device, the default circuit symbol with four pins is displayed, as shown in **[Figure 2.50](#page-55-0)**, **[p. 50](#page-55-0)**. We want a more suitable symbol for the inverter, so we click Change Symbol, we change the symbol to we have edited before, as shown in **[Figure 2.51](#page-56-0)**, **[p. 51](#page-56-0)**.

<span id="page-54-0"></span>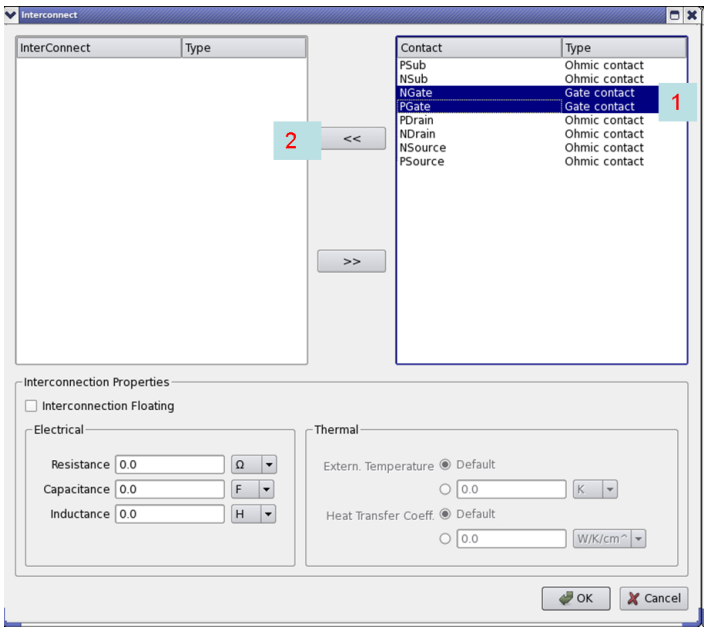

**Figure 2.47** choose the contact to interconnect

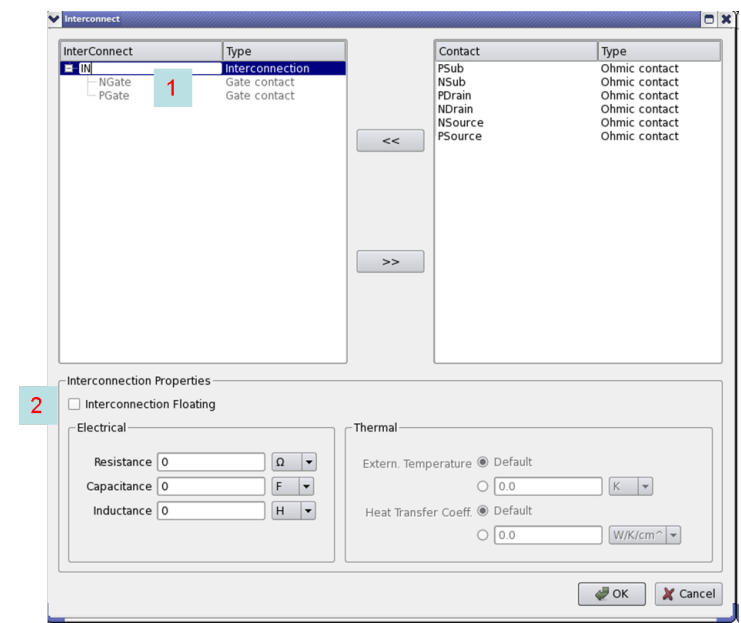

**Figure 2.48** define new contact

Then we must map the four device electrodes to the four pins in the circuit symbol, as shown in **[Figure 2.52](#page-56-0)**, **[p. 51](#page-56-0)**. We save to the file named inverter.sim.

<span id="page-55-0"></span>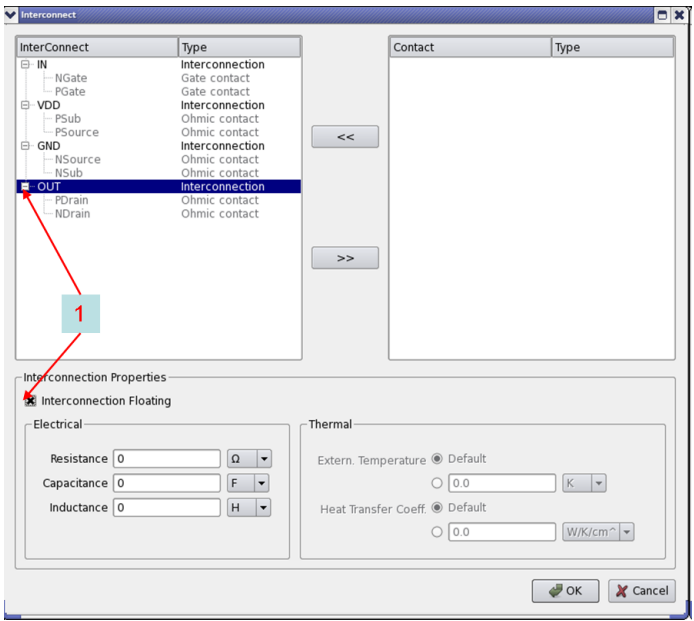

Figure 2.49 Interconnect Floating setting

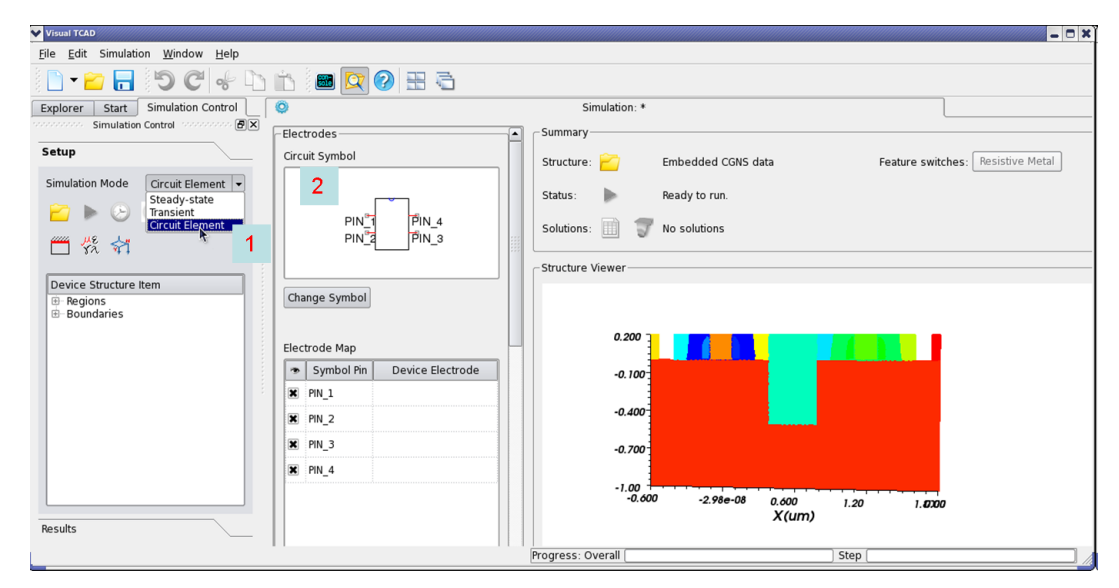

**Figure 2.50** Change Simulation Mode

### <span id="page-56-0"></span>Mix-Mode Simulation of Inverter IO Circuit Tutorials

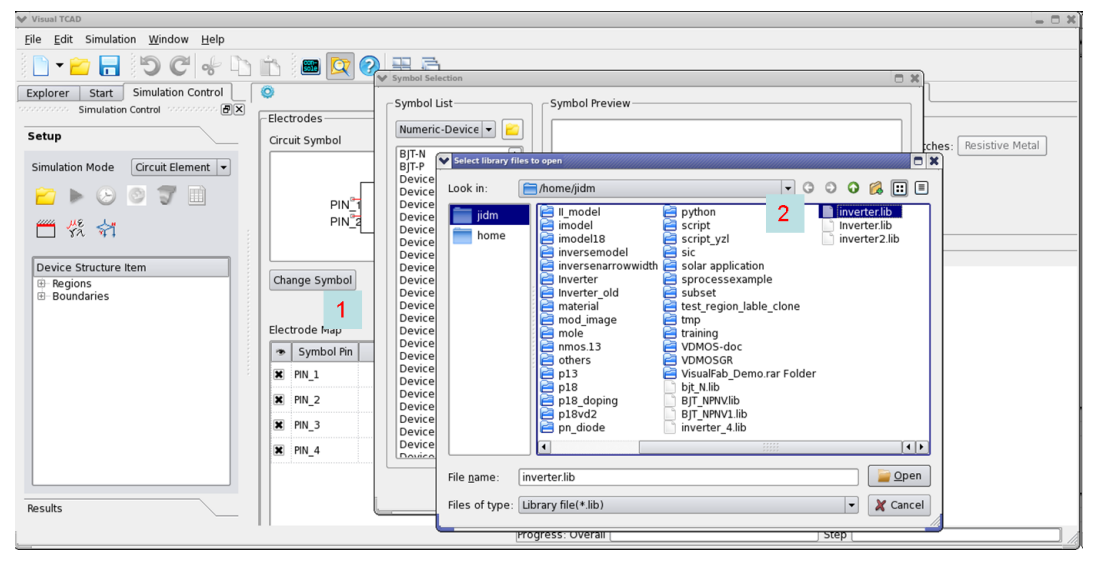

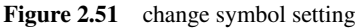

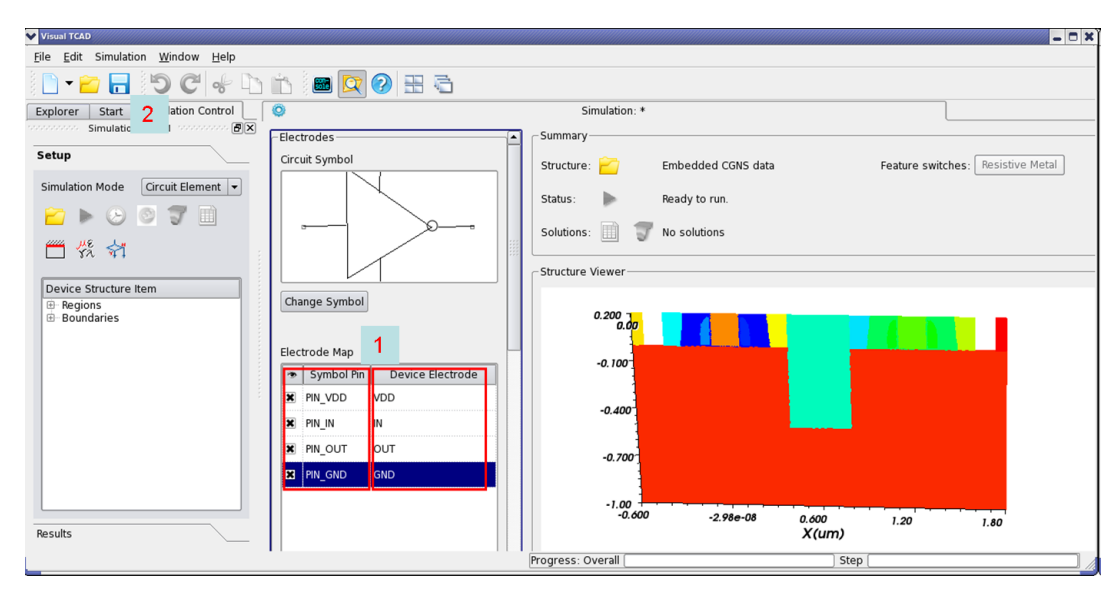

**Figure 2.52** mapping setting

## **Mixed-Mode Simulation**

When we finfish the device setting, we need open a new circuit Schematic window and do circuit simulation, then choose  $\Rightarrow$  Numerical Device menu to draw our inverter symbol and click  $\psi$  Component menu to draw Voltage source, we can click corresponding menu to add Voltage Probe, Ground and Wire. The final circuit is shown in **Figure 2.53**, **p. 52**.

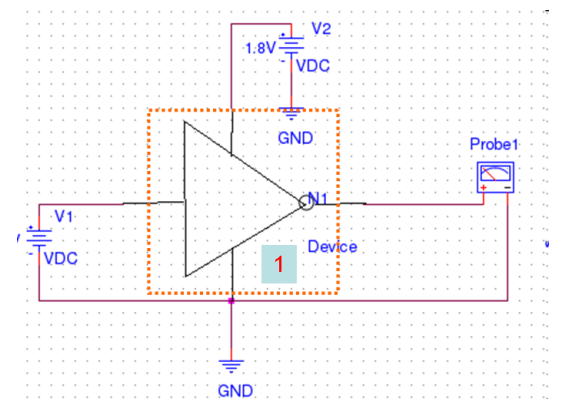

Figure 2.53 Circuit Schematics of inverter simulation

We want to do DC sweep Mode simulation, so we setup the sweep setting with the Setup Simulation tool and **Solver Options** tool, as shown in **Figure 2.54**, **p. 52**.

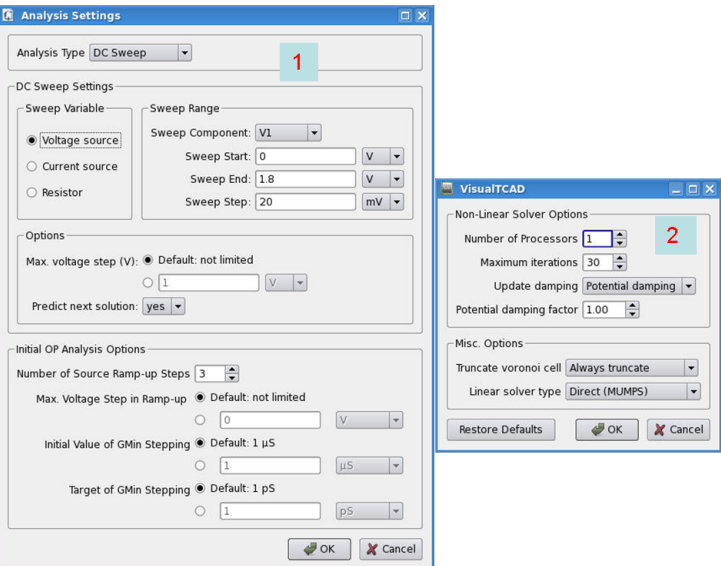

**Figure 2.54** simulation condition setting and solver Options setting

We click the  $\blacktriangleright$  Run Simulation tool to start the simulation. The monitoring and analysis procedure is similar to that in the previous example. In the result spreadsheet, we plot the columns Output Voltage andInput Voltage , using Input Voltage as the x-variable. The waveform plot is shown in the **[Figure 2.55](#page-58-0)**, **[p. 53](#page-58-0)**.

<span id="page-58-0"></span>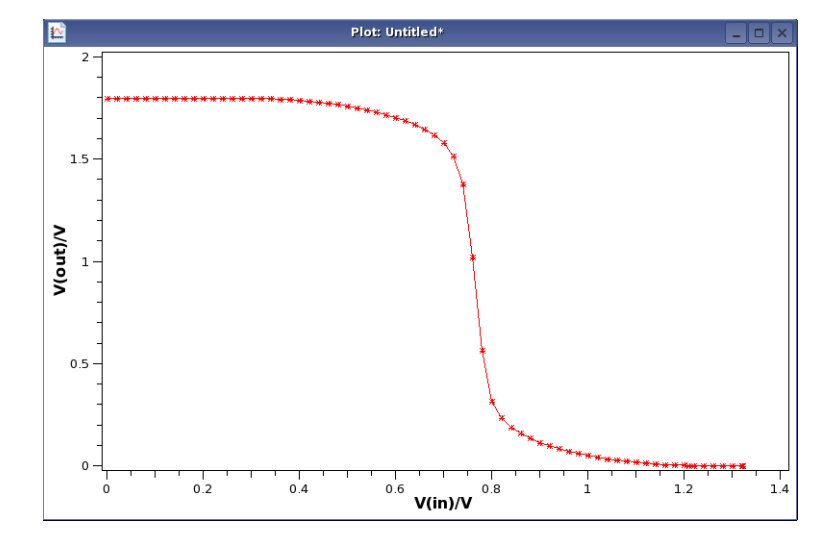

**Figure 2.55** Simulation result

# **Scripting and Automation**

When building the diode and MOSFET in the previous sections, we used tools Drawing Device Outline, Assigning Material Regions, Placing Doping Profiles and Meshing, etc. in the GUI, to draw the device structure step by step. If the structure is complicated, this process will take some time to complete. It would be okay to do this once, but if you are to build several MOSFET devices, identical in all respects but different gate lengths, the repetion becomes a burden.

To set you free from the tedious work, VisualTCAD provides scripting functionality in several modules, which, among other things, can generate the device structure automatically. More importantly, one does not have to write the scripts from scratch. In the case of device drawing, after one drew a first device strucuture in GUI, he can export the drawn structure to a script file. One then use this generated script file as the template, and with minor modifications, run the script to generate new device structures.

The scripting language in VisualTCAD is Python, which is a general purpose programming language with many useful libraries and utilities. In this section, we shall see some examples on scripting in a few modules of VisualTCAD.

## **Example 1: Curve Plotting**

We creat a new X-Y Plot window, and in the menu choose Plot ⊳ Run Python script to run the script plot.py located in the examples/VisualTCAD/script directory. Curves are plotted in the window, as shown in **Figure 2.56**, **p. 54** . This figure has two group curves and the first group has two curves.

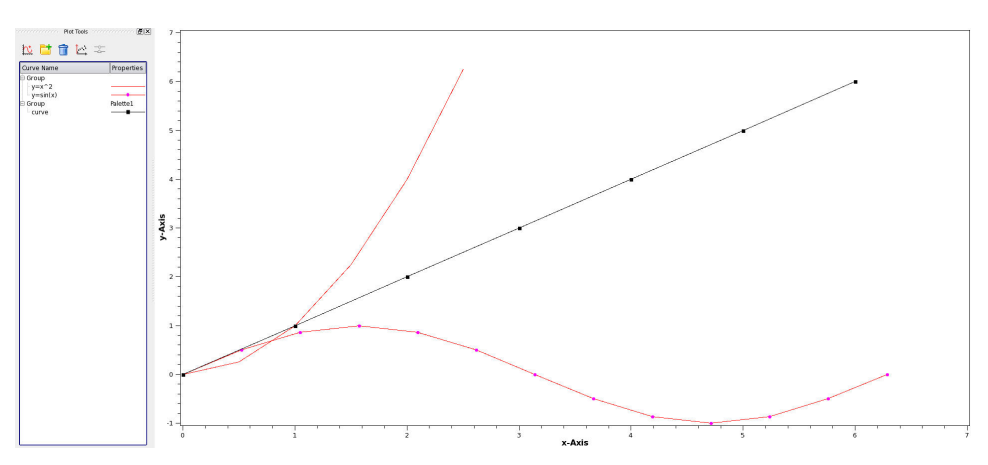

**Figure 2.56** script build plot result

Let us look at the script file for details. In the following code segment, we first insert a curve group at position 0 (first group), which may contain a set of curves.

We then define two arrays of numbers, xData and yData. One observe that they have the same number of items, and the corresponding items follow the relation  $y = x<sup>2</sup>$ . The next two commands define some curve properties such as a color, line style and symbol style, and assign a title to the curve. Finally, we insert the curve to group 0, and at position 0 in the group. The two numerical arrays are used as x- and y-coordinates of the curve.

```
## insert Group 0
plot.insertCurveGroup(0,'Group','')
# Curve 0 in Group 0
xData = [0, 0.5, 1, 1.5, 2, 2.5]yData = [0, 0.25, 1, 2.25, 4, 6.25]properties = {'hasLine':1,'lineColor':'#ff0000',
              'lineStyle':1,'lineWidth':1,'hasSymbol':0,
              'symbolColor':'#000000','symbolStyle':1,
              'symbolSize':6,'symbolFilled':1}
title = 'yzx^2'plot.insertCurve(0,0,xData,yData,title,properties)
```
The following two lines illustrates how to use the list constructing syntax of Python to define two numerical arrays for plotting the function  $y = x^2$ .

```
xData = [i * pi/6 for i in xrange(13)]yData = [sin(x) for x in xData]
```
## **Example 2: Spreadsheet**

After creating a new Spreadsheet window, we choose in the menu Spreadsheet⊳ Run Script to run the spreadsheet.py script, the result is shown in **Figure 2.57**, **p. 56** .

|                | Explorer<br>Start  | Spreadsheet Tools  |   | 圃   |        |    |                | SpreadSheet: spreadsheet123 |   |
|----------------|--------------------|--------------------|---|-----|--------|----|----------------|-----------------------------|---|
|                | statatatatatatatan |                    |   |     | kljfdk |    |                |                             |   |
|                | 建重重重位置             |                    |   |     |        |    |                |                             |   |
|                | Column Name        | Properties         |   | 2 2 |        |    | $\overline{z}$ |                             |   |
|                |                    | <b>ALC</b>         | 3 | 3   |        | 6  | 3              |                             |   |
|                | 2 kljfdk           | ALC U              |   | 444 | 4      | 8  | $\overline{4}$ |                             |   |
|                |                    | abs(cols[1]+cols[. |   | 5 5 | 5      | 10 | 5              |                             |   |
| $\overline{4}$ |                    | <b>ALC</b>         |   | 6 6 | 6      | 12 | 6              |                             | 6 |
| 5              |                    | $\sim$             |   |     |        |    |                |                             |   |
| 6              |                    | $\sim$             |   |     |        |    |                |                             |   |

**Figure 2.57** script build spreadsheet result

Some explanation of the script follows. The function setColumnData is for setting entries of a column using the data in a numerical array. In this example, we define an array colData and assign it to column 0.

```
# set column data
colData = [1, 2, 3, 4, 5, 6]spreadsheet.setColumnData(0,colData);
...
```
One can apply mathematical expression (coded in Python) to the data of some columes, and assign the result to a column. The following segment shows how to calculate the absolute value of the sum of the first two columns, and assign it to the 3rd column in the spreadsheet.

```
# calc Column
spreadsheet.calcColumn(2, "abs(cols[1]+cols[2])");
```
One can get and set title of columns with the getColumnName and setColumnName functions, and save the spreadsheet to a file using the saveToFile function.

## **Example 3: Building MOSFET Device Structure**

After creating a new device 2d window, we choose in the menu Device ⊳ Run Python Script to run the script file named mosfet.py. A MOSFET structure is created by the script, as shown in **Figure 2.58**, **p. 57**.

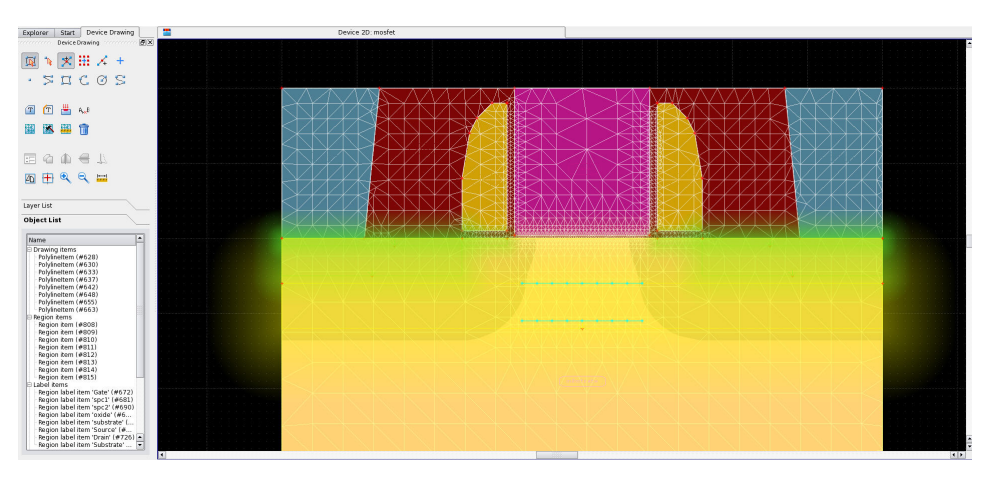

**Figure 2.58** script build the MOSFET device structrure

The first section of the script consists of commands to draw outlines of the device. As an example, in the following segment, we define a polygon with the coordinates of its corner points. Note that the last point coincide with the first, so that it forms a closed polygon. Then we add the polygon the the device structure using the function addPolyLineItem:

```
# PolyLineItem (#0)
points = (-400, 0), (400, 0), (400, 1000), (-400, 1000), (-400, 0)device2d.addPolyLineItem(points)
```
The second section defines the material regions of the device. As shown below, each region must have a label and a material name. A point in the region (pos) is used to identify among the many regions in the structure. Optionally, one can set mesh area constraint and assign a color. Finally, the region label is added to the device with the function addRegionLabelItem.

```
# RegionLabelItem 'Gate' (#44)
label = 'Gate'material = 'NPolySi'
pos = (1.77778,-92.8889)
areaConstrain = 10000
color = \frac{1}{2} \frac{1}{2} \frac{1}{2} \frac{1}{2} \frac{1}{2} \frac{1}{2} \frac{1}{2} \frac{1}{2} \frac{1}{2} \frac{1}{2} \frac{1}{2} \frac{1}{2} \frac{1}{2} \frac{1}{2} \frac{1}{2} \frac{1}{2} \frac{1}{2} \frac{1}{2} \frac{1}{2} \frac{1}{2} \frac{1}{2} \frac{1}{2}device2d.addRegionLabelItem(label,material,pos,
                                                                areaConstrain,color)
```
The next section of the code defines mesh-size-control items. We wish to divide the segment (-80,60)-(80,60) by at least 8 mesh grids. We add this constraint with the addMeshSizeCtrlItem function, as shown below.

```
# MeshSizeCtrlItem (#116)
division = 8
points = (-80, 60), (80, 60)device2d.addMeshSizeCtrlItem(division,points)
```
One important step is to set the doping profiles in the device. In the following lines, we define the source LDD doping profile, which has a gaussian distribution function. The profile attributes such as baseline, depth, normal direction, characteristic lengths, xy ratio, label of the profile, peak doping concentration, doping type, and doping species, must be set. The doping profile is then added with the function addDopingProfileItem.

```
# DopingProfileItem 'LDD_S' (#134)
attributes = {'label':'LDD_S','type':'Gauss',
              'property':'Nd',
              'n.peak':2e+19,'polarity':1.0,
              'baseline center':(-250,0),
              'baseline length':300.0,
              'depth':10.0, 'unit_normal':(0,1),
              'xy.ratio':1.0,'y.char':20.0}
device2d.addDopingProfileItem(attributes)
```
We can save the completed device structure to file. A mesh is needed for simulation, and the doMesh function is invoked for this purpose. Finally, we export the mesh in the TIF format so that it can be used in simulations.

Scripting and Automation **Tutorials** Scripting and Automation

```
## save to file
device2d.saveToFile('/home/user/example/mosfet.drw');
## do mesh
device2d.doMesh()
## export mesh
device2d.exportMesh('/home/user/example/mosfet.tif');
```
## **Example 4: Using More Than One Window:**

After simulating the MOSFET constructed in the last section, we can plot the Id-Vg curves use script file. An example script for this is provided (p18.py), and the result is shown in **Figure 2.59**, **p. 60**.

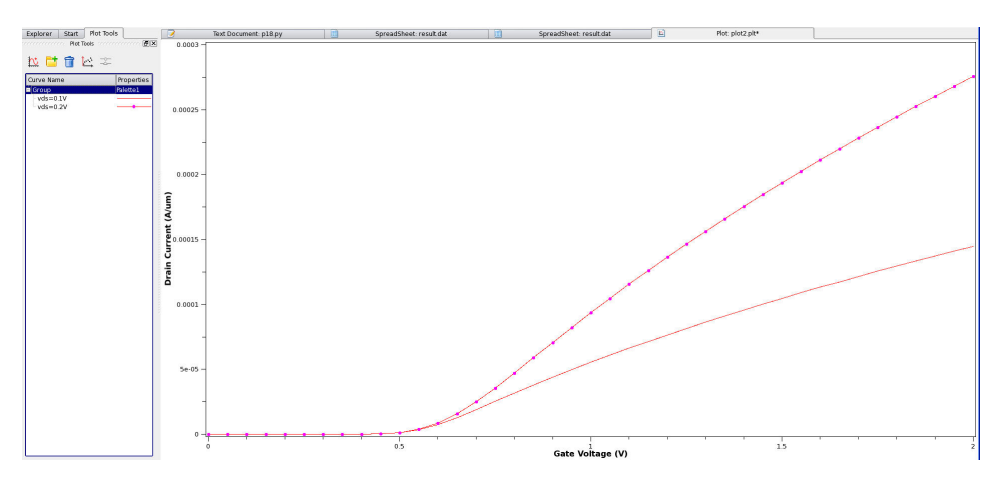

Figure 2.59 script build Id-Vg curve plot result

This involves two modules in VisualTCAD, spreadsheet and plotting, and the script must operate at the global scope, using the mainwindow object mw. We open this script file in VisualTCAD's text editor, and run it with the menu item Tools⊳ Run as Python Script .

The script first opens the simulated IV data p18/result.dat and p18vd2/result.dat in two spreadsheet windows, using the openDocumentFromFile function. User will need to modify the path to the data filename. Then it creates a new plotting window.

```
# open spreadsheet file
file = '/home/user/p18/result.dat'
mw.openDocumentFromFile(file)
# open spreadsheet file
file = '/home/user/p18vd2/result.dat'
mw.openDocumentFromFile(file)
plotA = mw.newWindow("Plot","plot2")
```
The windows are numbered, we obtain the spreadsheet with the getWindowByNumber function, and read data from it. The curve is then added to the plotting window, as we have done in the first example.

```
# insert Curve 1 in Group 0
spreadsheet = mw.getWindowByNumber(2);
Xdata = spreadsheet.getColumnData(3)Ydata = spreadsheet.getColumnData(2)
properties = {'hasLine':1,'lineColor':'#ff0000',
              'lineStyle':1, 'lineWidth':1,'hasSymbol':1,
              'symbolColor':'#ff00ff', 'symbolStyle':0,
              'symbolSize':6,'symbolFilled':1}
title = 'vds=0.2V'plotA.insertCurve(0,1,Xdata,Ydata,title,properties)
```
One can use scripts to operate on more windows to automate TCAD simulation and data analysis, as in the testMainWindow.py script, and the result is shown in **Figure 2.60**, **p. 61**.

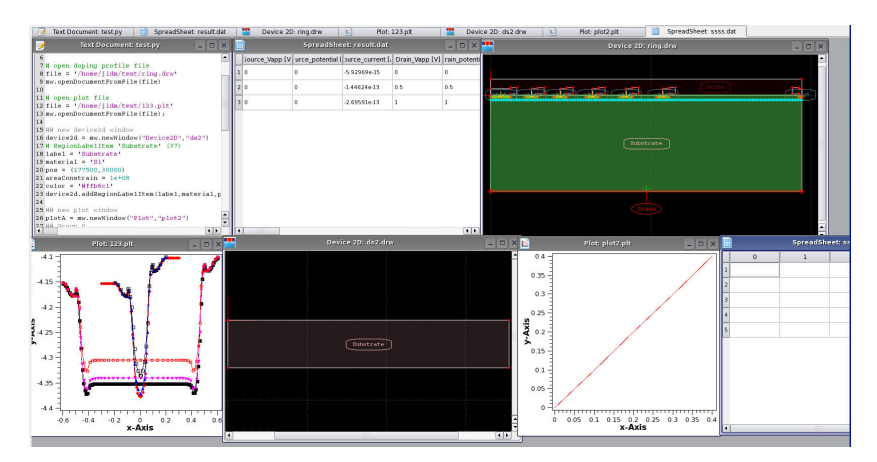

Figure 2.60 script build testMainWindow result

# **Summary**

With these examples we illustrated how one can use scripting for generating the device structure, plotting the 2D curves and manipulating spreadsheets, etc. Through scripting, one can save much time and increase the efficiency of TCAD simulation and analysis.

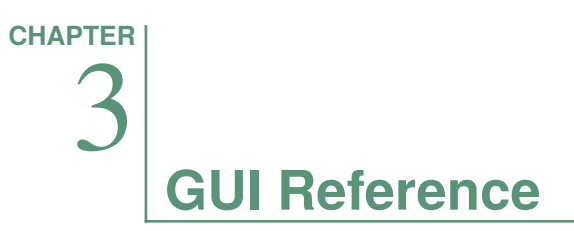

# **Device Drawing**

# **Structure Drawing**

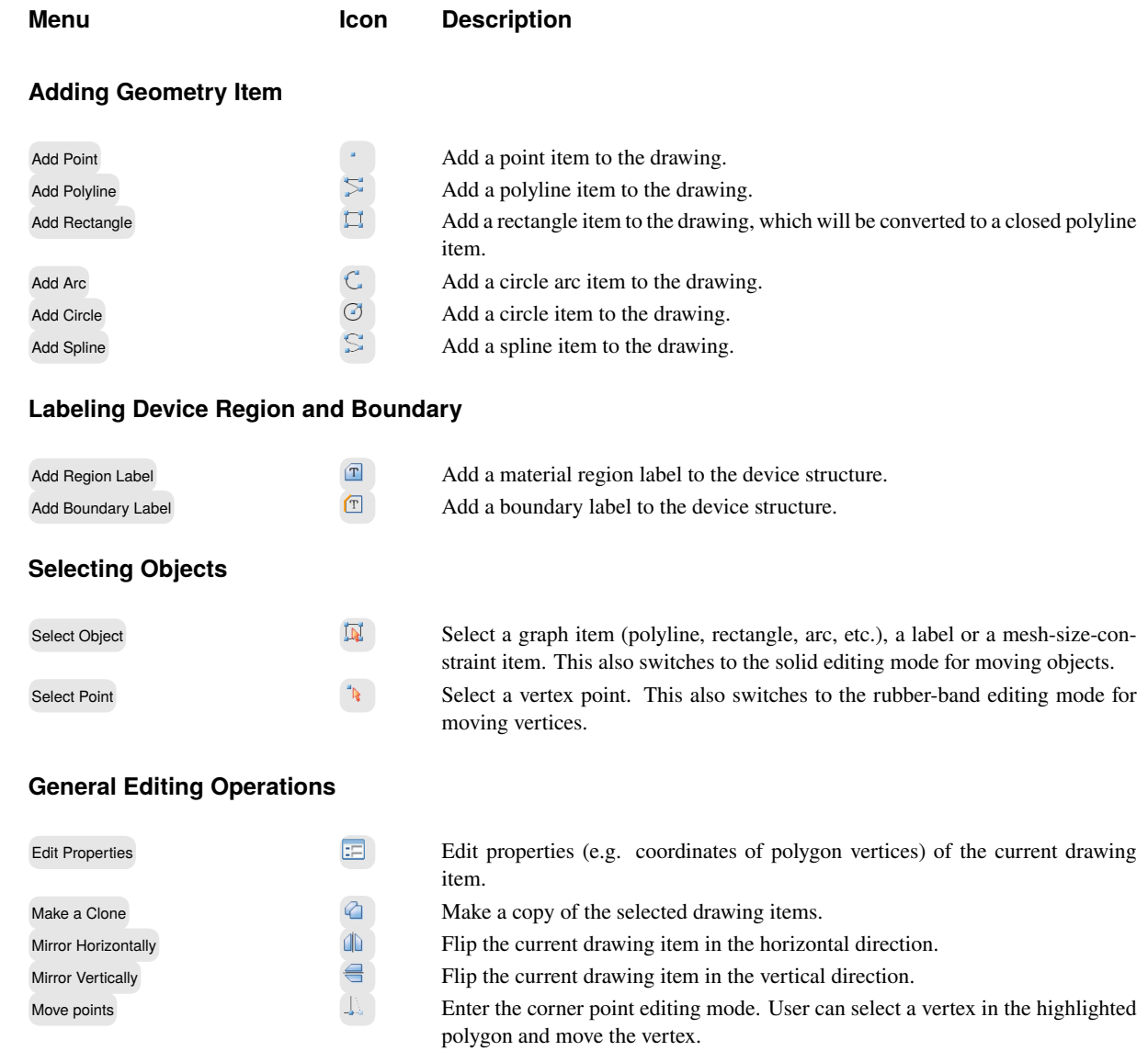

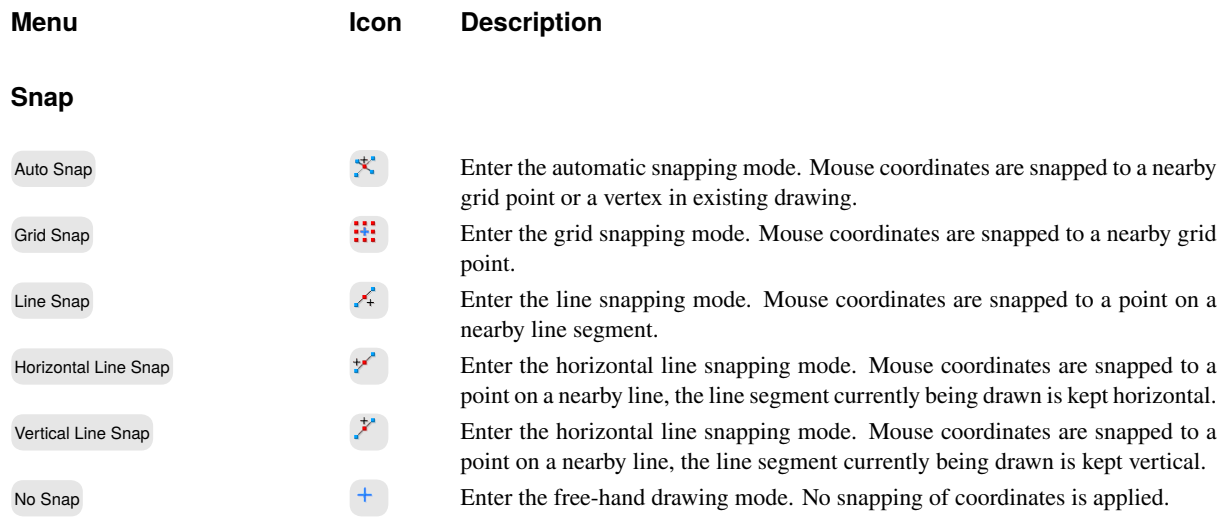

### **Polygon Properties Dialog**

|            | $\mathsf{x}$ | ٧          |  |
|------------|--------------|------------|--|
| 1          | $-0.14$      | 0.06       |  |
| 2          | $-0.14$      | 1.4211e-17 |  |
| 3          | $-0.12$      | 1.4211e-17 |  |
| $\ddot{4}$ | $-0.08$      | 0.06       |  |
| 5          | $-0.14$      | 0.06       |  |

Figure 3.1 Polygon Property Editing Dialog.

### **# Description**

### **if neccessary, divide the dialog items into a few categories.**

- 1 x- and y-coordinates of the first corner point of the polygon
- 2 Coordinates of the last corner point of a polygon must coincide with the first corner.

### **Add Region Label**

### Device Drawing **GUI Reference**

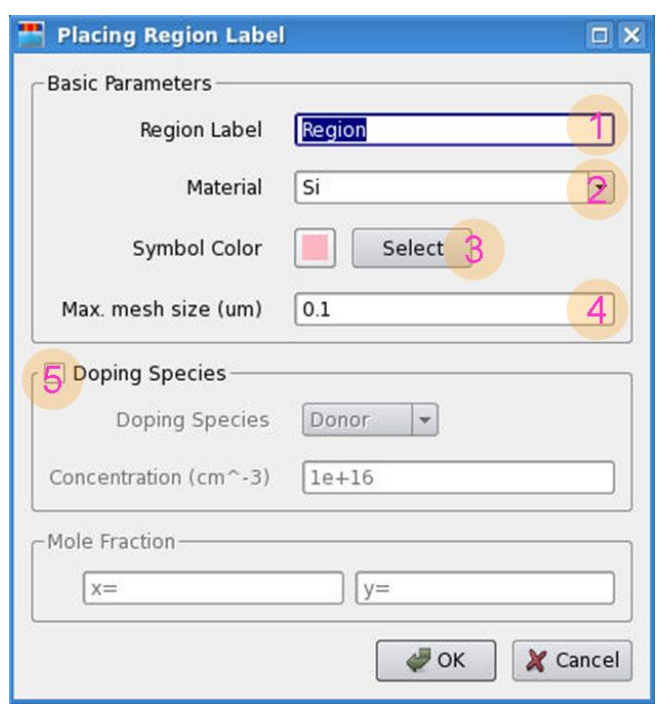

**Figure 3.2** Add Region Label.

### **# Description**

- 1 Inputs the name of the region label, each region has one name, it can not be reused
- 2 Selects the material for the region from genius material library, more than 50 choices
- 3 Selects the symbol color for the region
- 4 Sets the maxmum mesh size for the region material
- 5 Selects the doping species, it can introduce uniform doping profile for the region

### **Add Boundary Label**

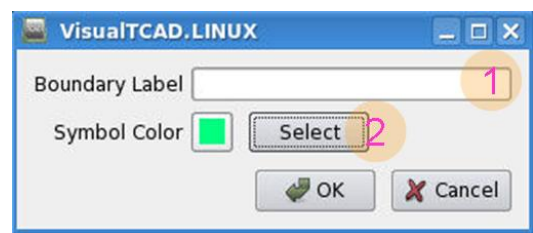

**Figure 3.3** Add Boundary Label.

### **# Description**

- 1 Inputs the boundary label name, its properties can be set in boudary command
- 2 Selects the symbol color for the boundary

### **Edit properties**

### **# Description**

- 1 x- and y-coordinates of the first corner point of the polygon, double click to change the coordinate value.
- 2 Coordinates of the last corner point of a polygon must coincide with the first corner.

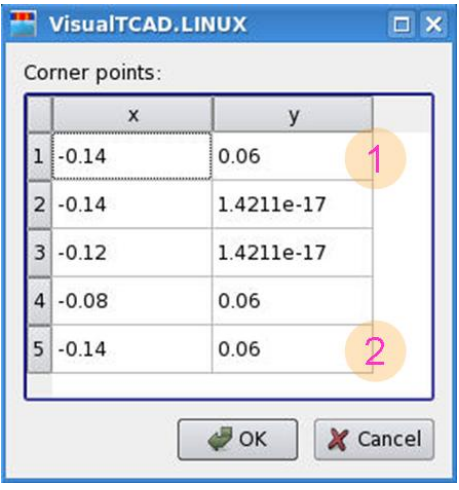

Figure 3.4 Edit properties.
### Device Drawing **GUI Reference**

# **Device and Simulation**

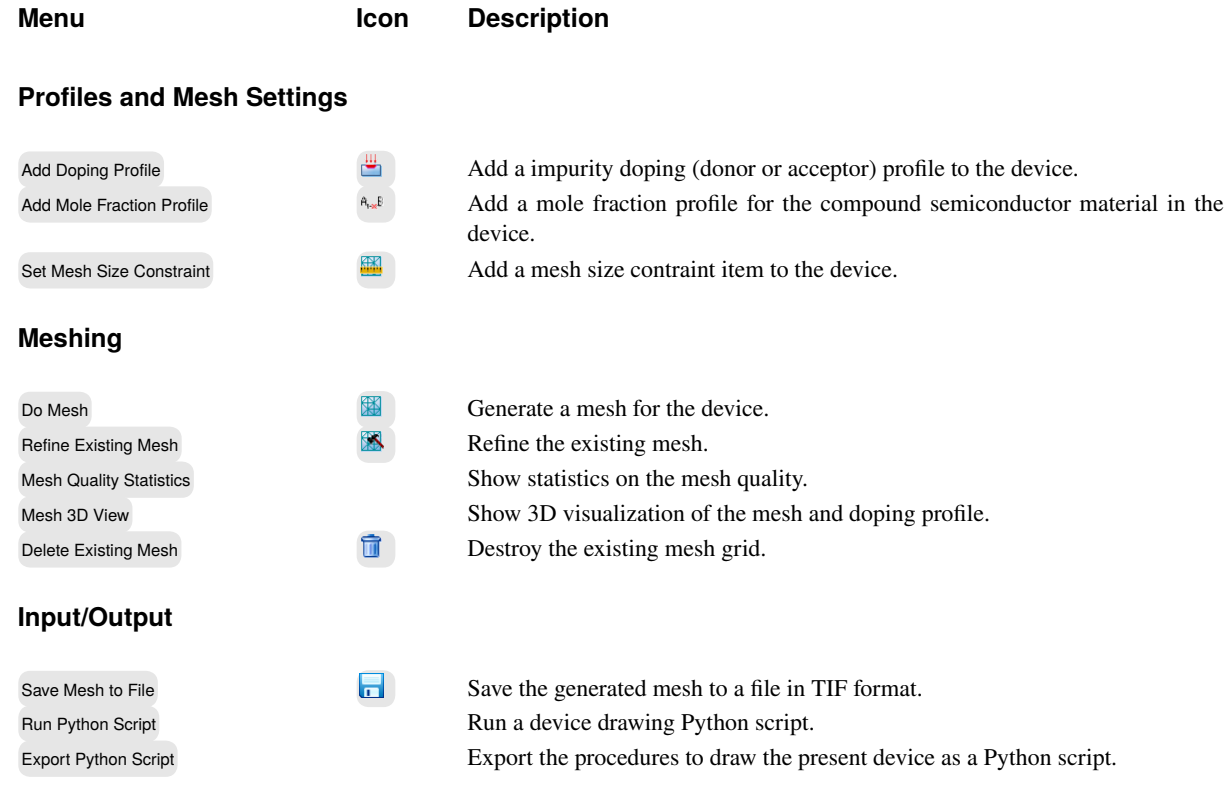

**Add Doping Profile** VisualTCAD provide total 4 kinds of doping profiles recently, including Uniform Doping Profile, Gaussian Doping Profile, Erf Doping Profile and Dataset Doping Profile etc.

> Uniform Doping Profile **Gaussian Doping Profile** Erf Doping Profile Dataset Doping Profile

**Figure 3.5** Doping Profile Type.

# **Uniform Doping Profile**

## **# Description**

- 1 Inputs Doping Profile name
- 2 Chooses Doping Species: Donor or Acceptor
- 3 Inputs Concentration of the Uniform Doping Profile
- 4 Uniform Doping Profile, in the bound region the doping profile is uniform distribution and out of the bound region has none doping distribution

Genius Device Simulator 67 **Gaussian Doping Profile**

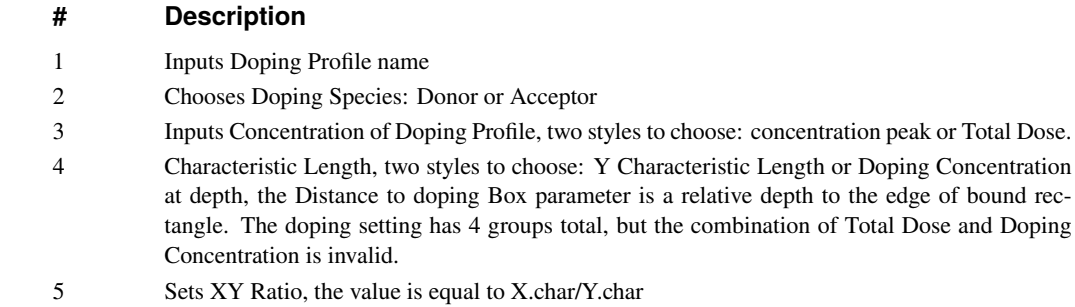

6 Gaussian Doping Profile, in the bound region the doping profile is uniform distribution and out of the bound region the doping profile is gaussian distribution

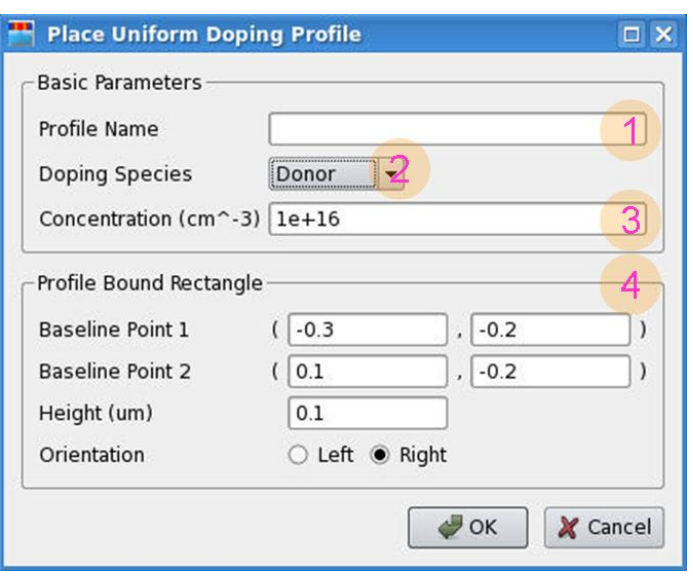

**Figure 3.6** Uniform Doping Profile.

# Device Drawing **GUI Reference**

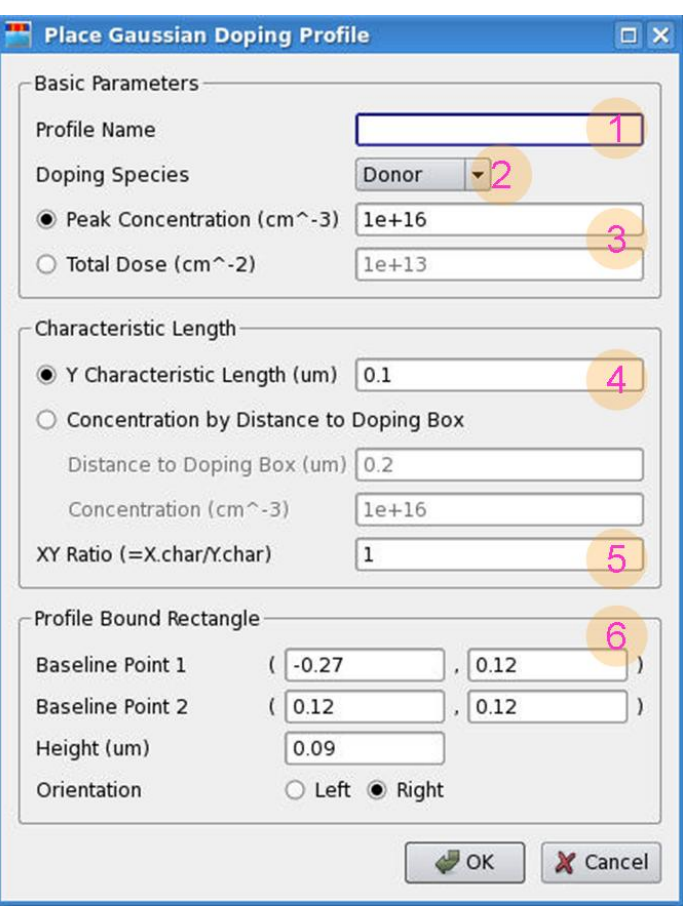

Figure 3.7 Gaussian Doping Profile.

# **Erf Doping Profile**

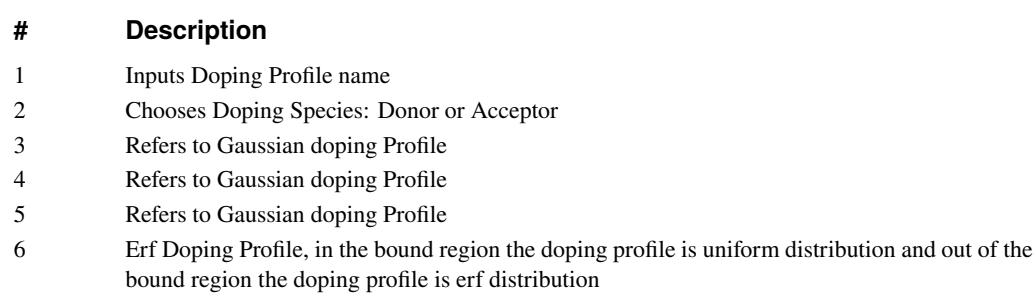

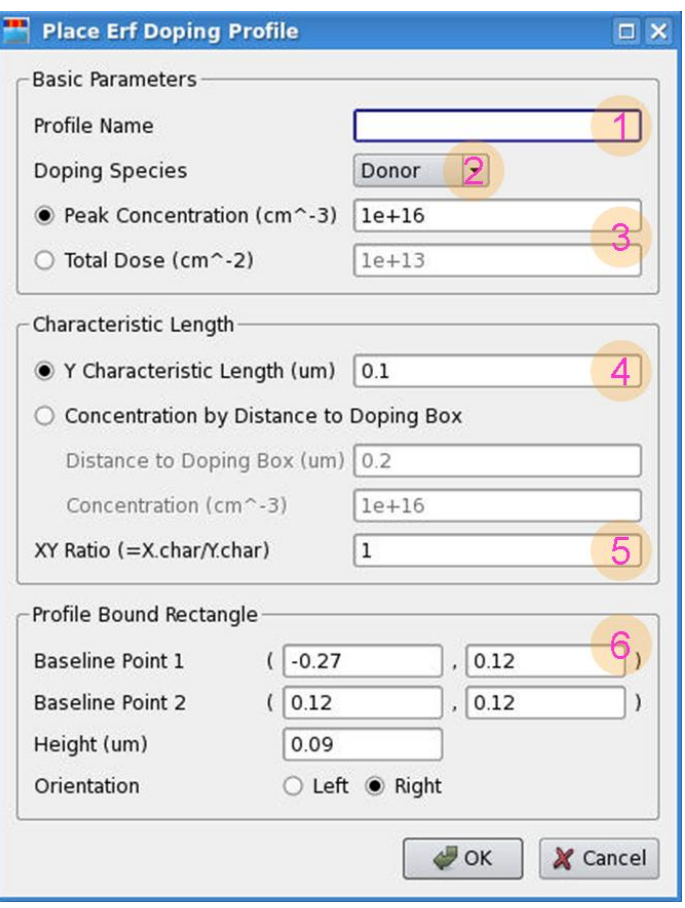

**Figure 3.8** Erf Doping Profile.

**Dataset Doping Profile** Chooses profile dataset style, total 3 kinds of dataset doping: only 1D, only 2D and Both.

#### **# Description**

- 1 Inputs Doping Profile name
- 2 Chooses Doping Species, Donor or Acceptor
- 3 About only 1D option, importing the one-dimension doping data, it incuding 2 columns, first column is coordinate and its unit is \$\nMeter\$, the second column is doping concentration and its unit is \$\ICubic\cMeter\$. the doping data can come from the opened data file or look for the data file by the data path.
- 4 When VisualTCAD introduces the data from the data file, VisualTCAD needs interpolation the mesh point data, the default linear interpolation, here provides the logarithmic interpolation, also.
- 5 In the bound rectangle region introduces one-dimension dataset file, the baseline from point1 to point2 is the begin of the one-dimention doping data,the end of doping profile is expanded to the edge of the box, out of the bound region has none doping distribution.

**Dataset Doping Profile**

1 About only 2D option, importing the two-dimension doping data, it incuding 3 columns, first column is x-coordinate and its unit is \$\nMeter\$, the second column is y-coordinate and its unit is \$\nMeter\$, the third column is doping concentration and its unit is \$\ICubic\cMeter\$. the value of the rectangle has been changed to 0, it means only the baseline from point 1 to point 2 is significative, VisualTCAD makes the center of the baseline as the 2D doping origin, the doping data file introduces the two-dimension doping profile from the center of the baseline to the doping coordinate of the doping file, the x-coordinate positive direction is left direction.

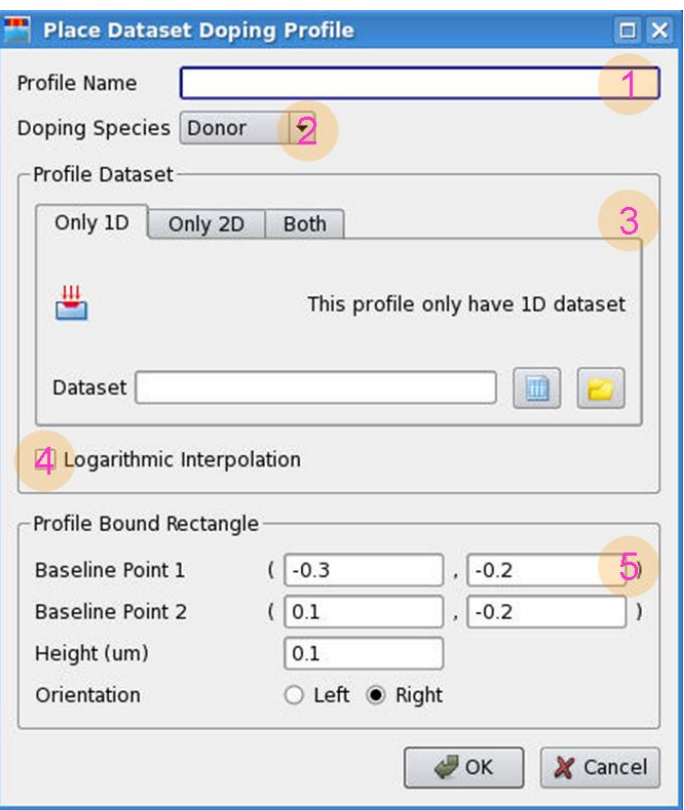

**Figure 3.9** 1D Dataset Doping Profile.

# **Dataset Doping Profile**

#### **Description**

1 About Both option, in the bound rectangle region the doping profile is as the same as only 1D option and the doping data from 1D data, out of the bound rectangle region the doping profile is as the only 2D option doping profile and the origin is the the box baseline point2, and the left 2D doping of the box is symmetric with the right of the box. in the bound region is significant only for one-dimension doping data, out of the bound rectangle, the point 1 and point 2 is significant for two-dimension doping data.

# **Place mole Fraction Profile**

If the device includes the polycompound material, VisualTCAD introduces 2 methods to place the mole fraction of the compound, linear fraction and gaussian fraction.

Genius Device Simulator 71 **Linear mole Fraction Profile**

- 1 Inputs the linear mole fraction profile name
- 2 Inputs the range of mole fraction profile
- 3 The linear mole fraction profile is introduced to the bound rectangle region from the baseline to the end of the bound rectangle

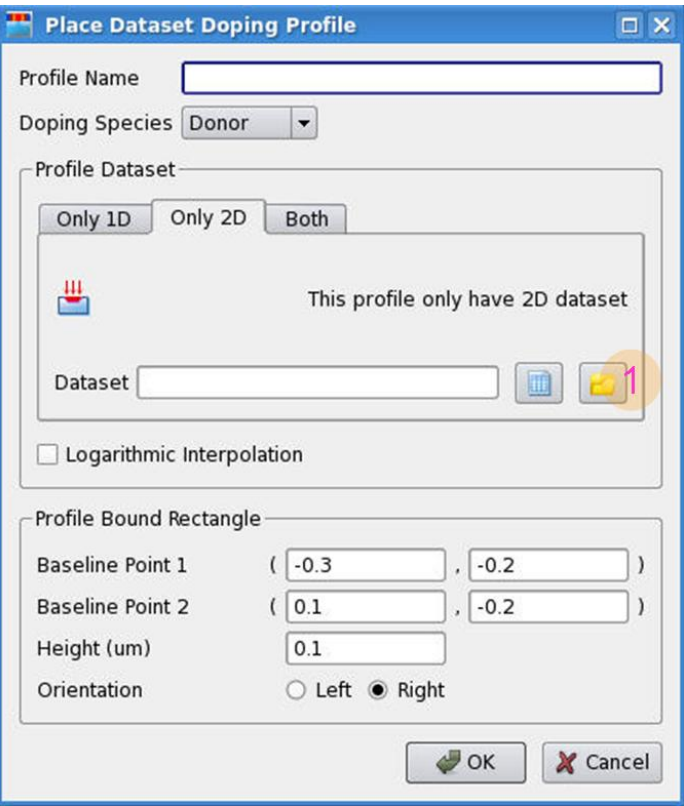

**Figure 3.10** 2D Dataset Doping Profile.

## **Gaussian mole Fraction Profile**

#### **# Description**

- 1 Inputs the gaussian mole fraction profile name
- 2 Inputs the parameter of the gaussian mole fraction, including the peak, characteristic length and ratio.
- 3 Gaussian mole fraction Profile, in the bound region the doping profile is uniform mole fraction and out of the bound region the mole fraction profile is gaussian distribution.

# Device Drawing **GUI Reference**

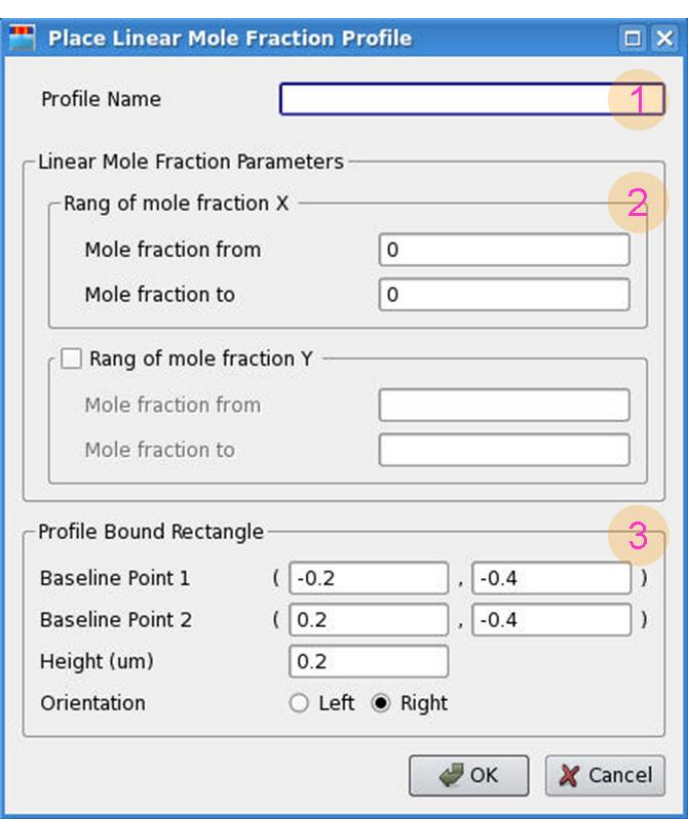

**Figure 3.12** Linear Mole Fraction Profile.

# GUI Reference **Distribution Contract Contract Contract Contract Contract Contract Contract Contract Contract Contract Contract Contract Contract Contract Contract Contract Contract Contract Contract Contract Contract Contr**

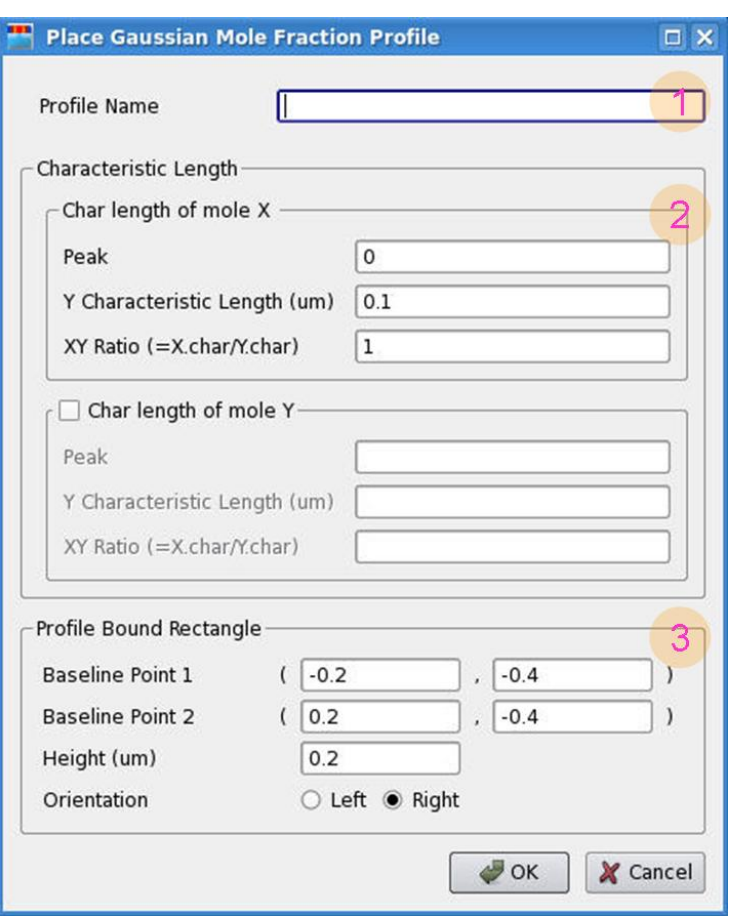

**Figure 3.13** Gaussian Mole Fraction Profile.

## Device Drawing **GUI Reference**

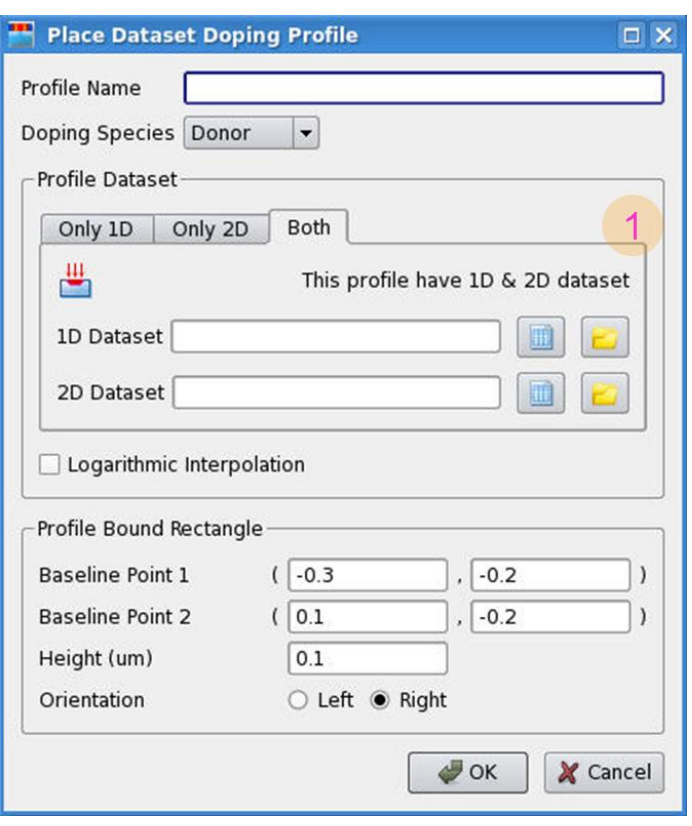

**Figure 3.11** Both 1D&2D Dataset Doping Profile.

# **Do mesh**

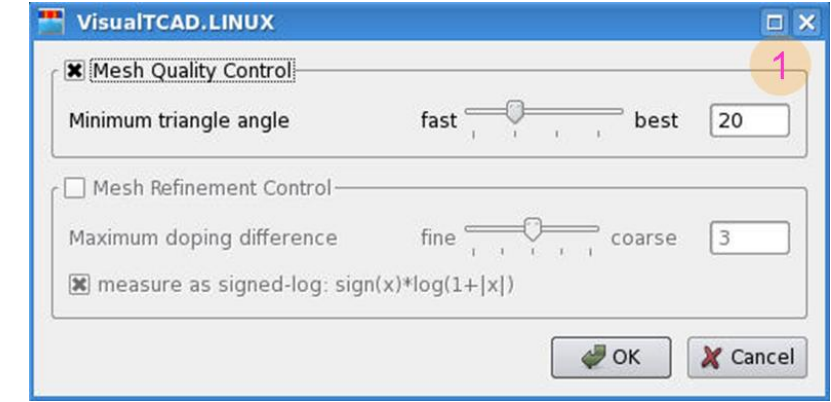

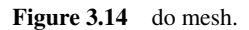

## **# Description**

1 The minimum angle constraint of the triangle mesh is from 15 to 32 degree, the triangle angle is wider the mesh quality is better, but at the same time the rate of generating mesh is become slow

## **Refine**

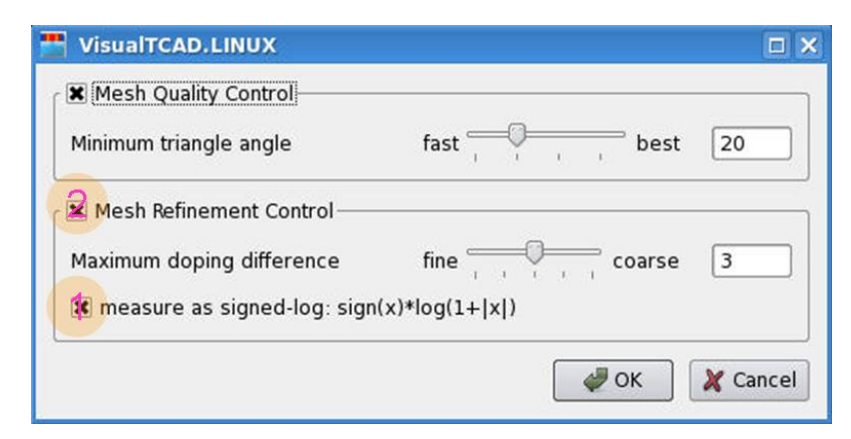

**Figure 3.15** refine.

#### **# Description**

- 1 Calculates the doping Gradient and Specifies the refinement is based on the specified quantity logarithm.
- 2 Refinement the mesh in doping Gradient greater than or equal to an order of magnitude, here the range of doping Gradient is from 1 to 5.

## **Mesh Statistics**

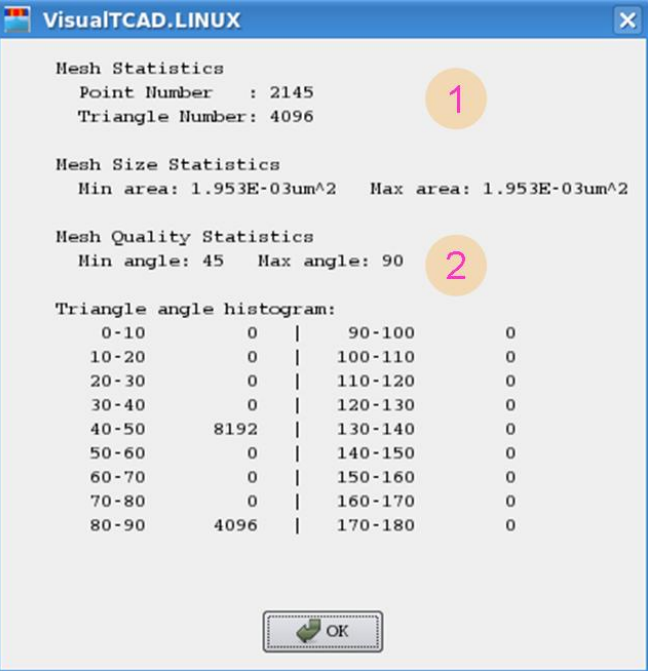

Figure 3.16 mesh statistics

## Device Drawing **GUI Reference**

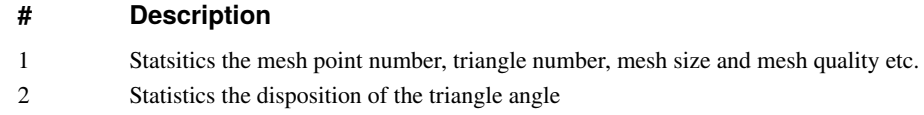

## **Mesh 3D view**

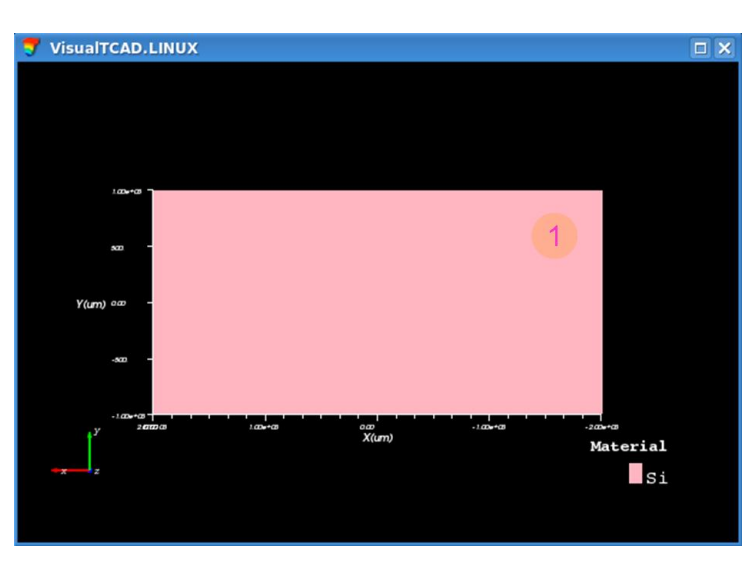

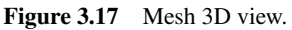

# **# Description**

1 User can rotate the structure in the windows and view in any visual angle

## **Save mesh file to**

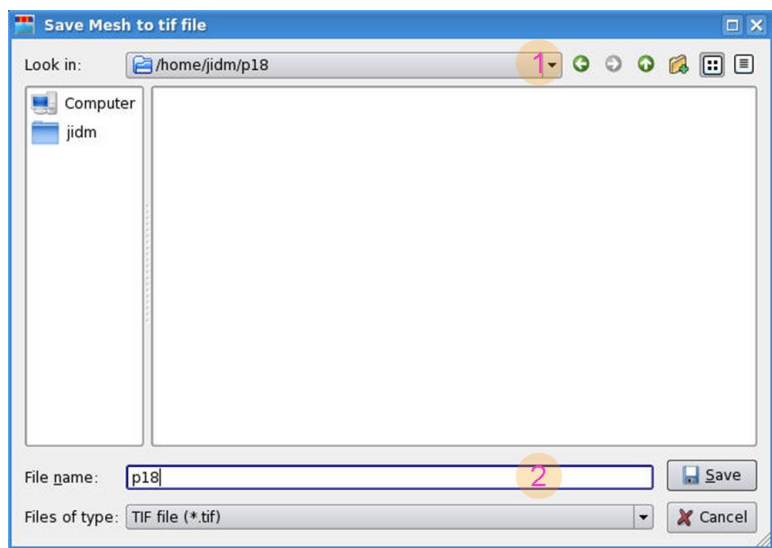

**Figure 3.18** Save Mesh File To.

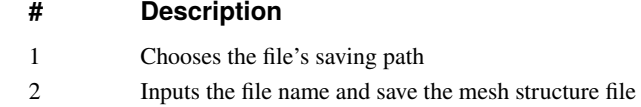

# **Run python**

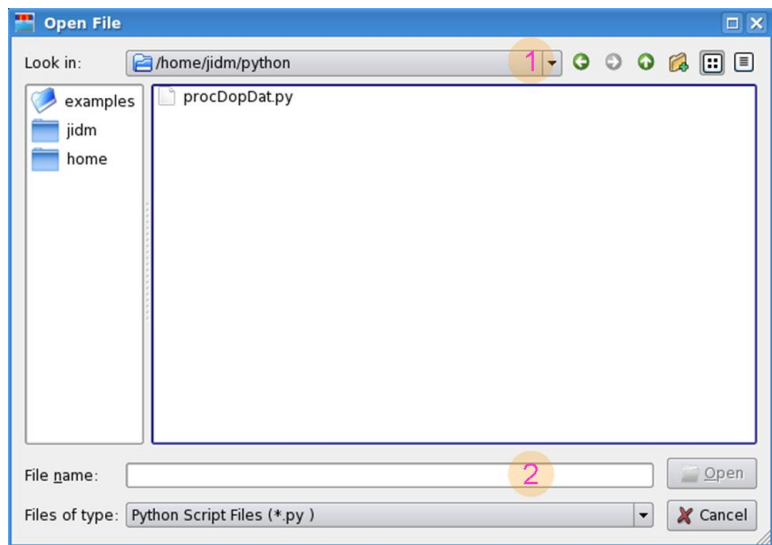

Figure 3.19 run python.

|  | <b>Description</b> |
|--|--------------------|
|--|--------------------|

- 1 Chooses the exist python file's path
- 2 Selects the python file and open it

# **Export python**

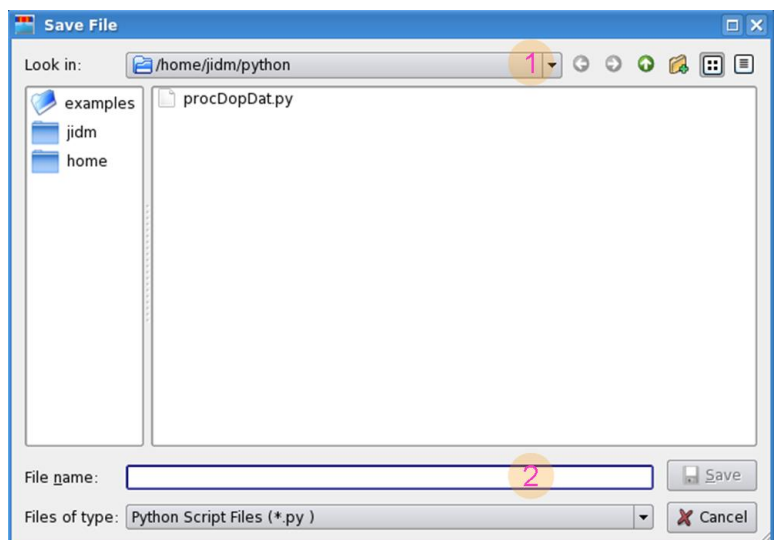

**Figure 3.20** Export python.

# Device Drawing **GUI Reference**

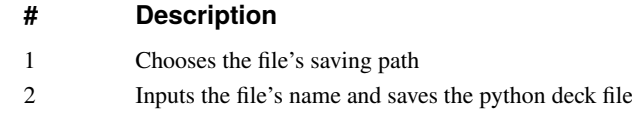

# **Device View**

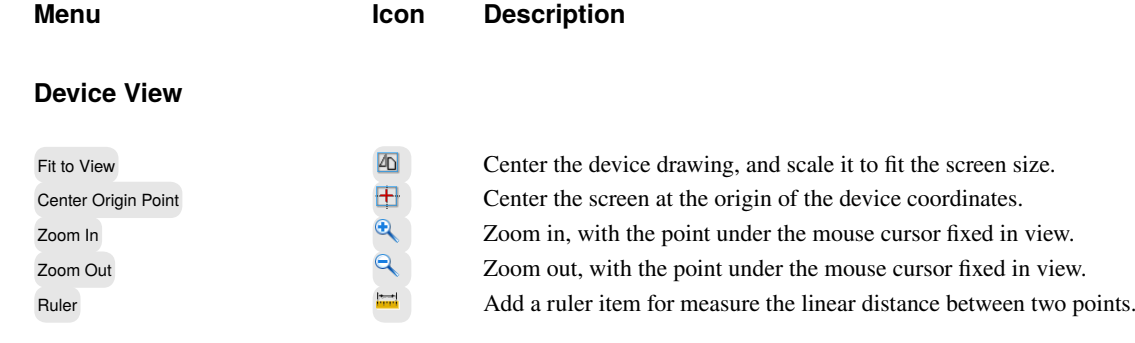

# **Device Simulation**

# **Simulation Setting**

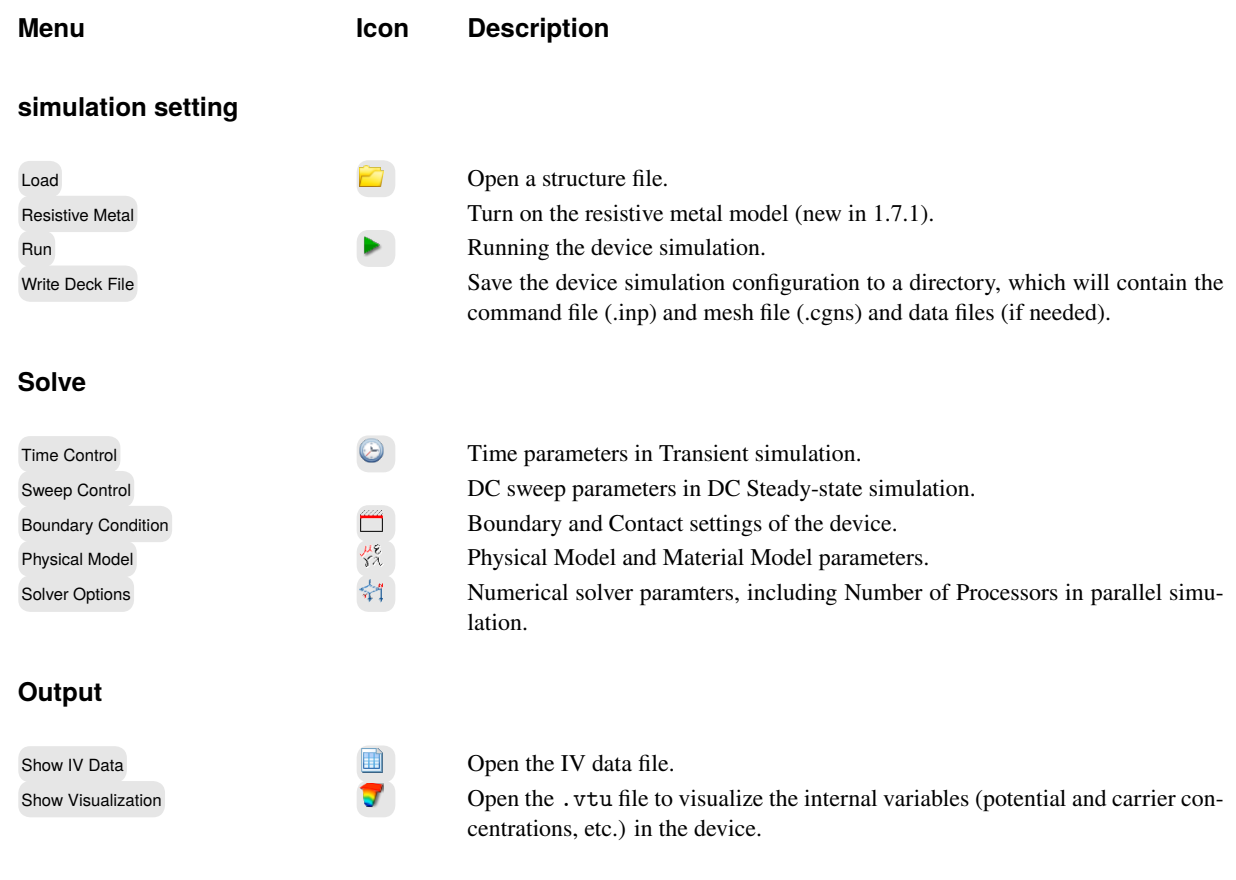

# **Load**

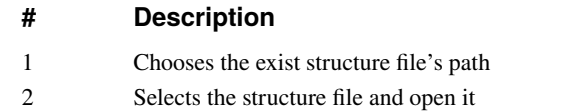

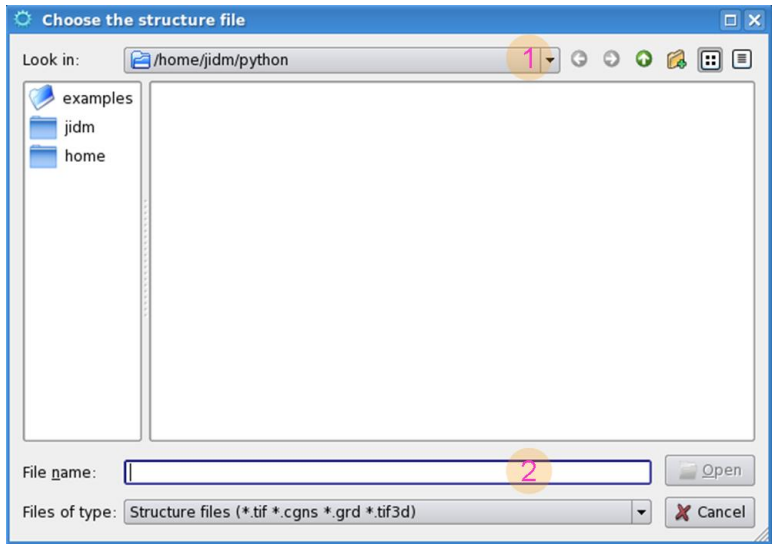

**Figure 3.21** load structure file.

**Resistive Metal** When the device exist the boundary of the metal, user should be set it to "Soder pad" Boundary and open the "Resistive Metal" button before load the device structure in the "Device Simulation" window.

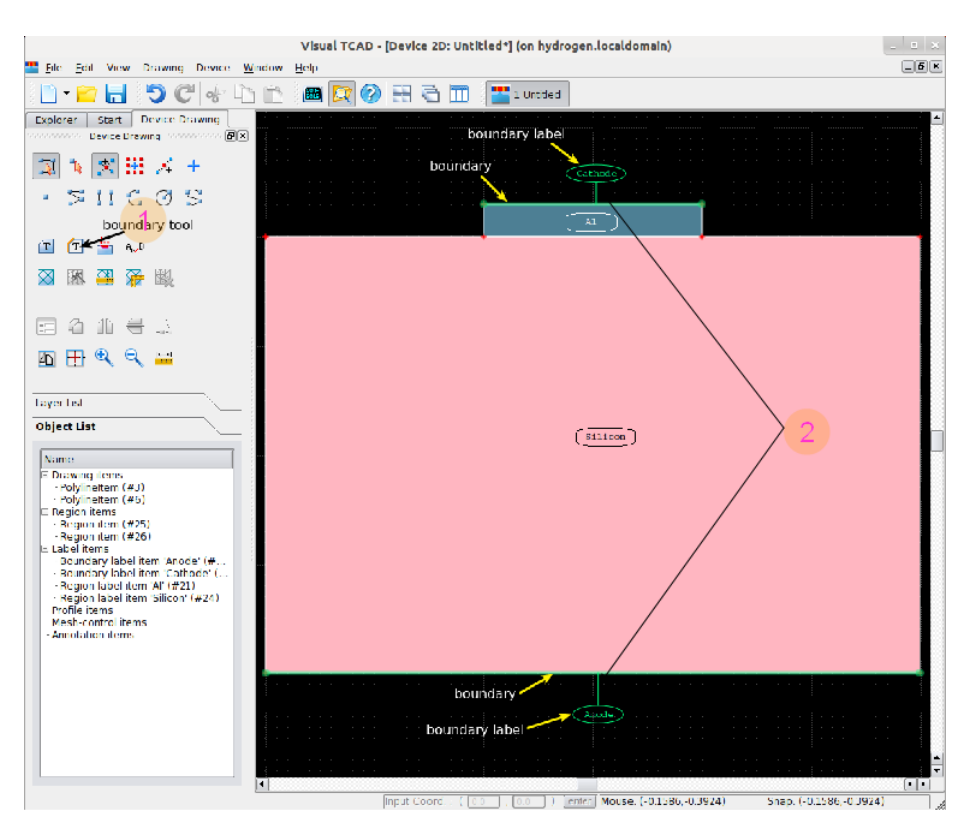

Figure 3.22 define boundary.

- 1 Choose boundary tool
- 2 Add boundary label(Anode and Cathode)

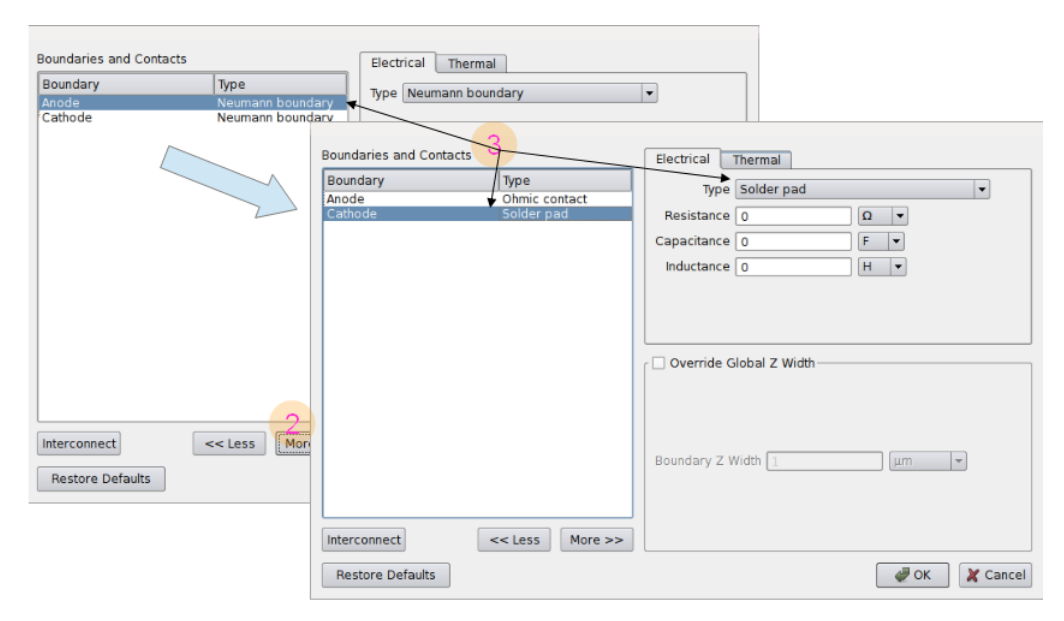

**Figure 3.23** change boundary setting.

### **# Description**

- 1 In "Device Simulation" window, load the mesh, and click "Boundary Settings"
- 2 Click "More>>" to see the full list
- 3 Change from "Neumann" to "Ohmic" and "Solder pad" boundary conditions, respectively.

## **Run simulation**

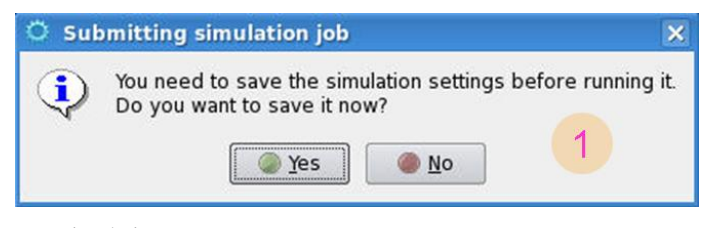

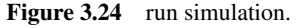

#### **# Description**

1 When user runs the simulation, VisualTCAD will remind user to save the simulation settings before running it

#### **write deck file**

1 User can transform the simulation to genius deck file and run the deck file in Genius to finish the simulation.

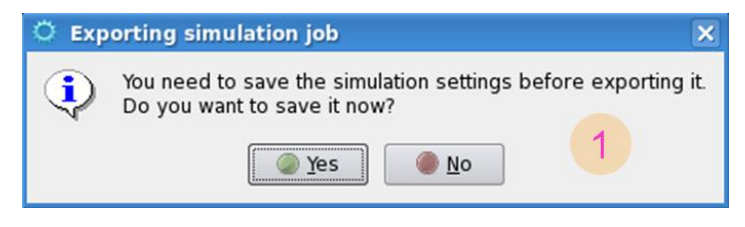

Figure 3.25 write deck file.

## **Time Control**

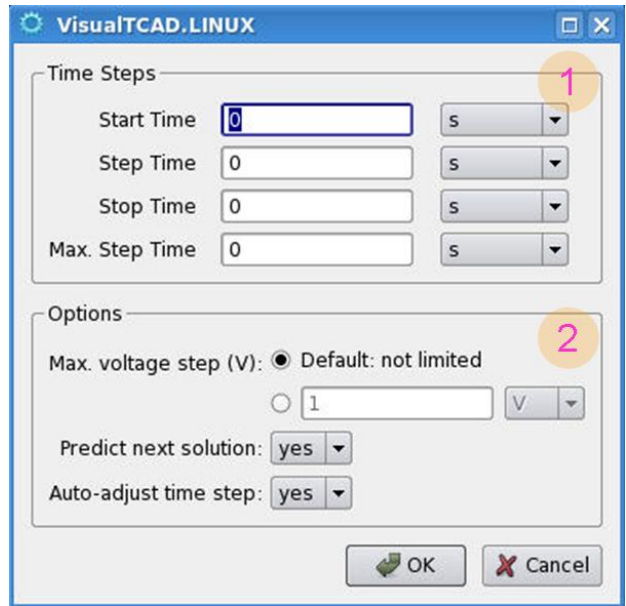

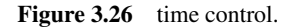

### **# Description**

- 1 For transient simulation, the time control setting needs set start time, step time, stop time and Maxmum step time etc.
- 2 Other options, user can choose to set maxmum voltage step

# **Boundary condition**

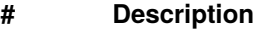

- 1 Clicks to choose the boundary
- 2 Chooses the contact type, total includes many types, here chooses the ohmic contact
- 3 Sets ohmic contact parameters, some contact have no parameters, such as Neumann boundary.
- 4 Sets boundary z width, the priority is higer than global z width setting.

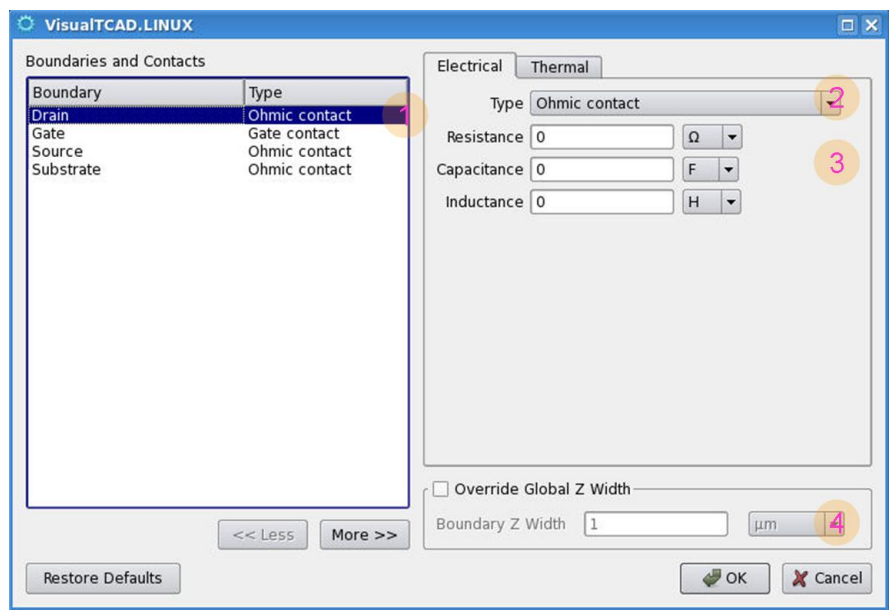

**Figure 3.27** Boundary condition.

# **physical model**

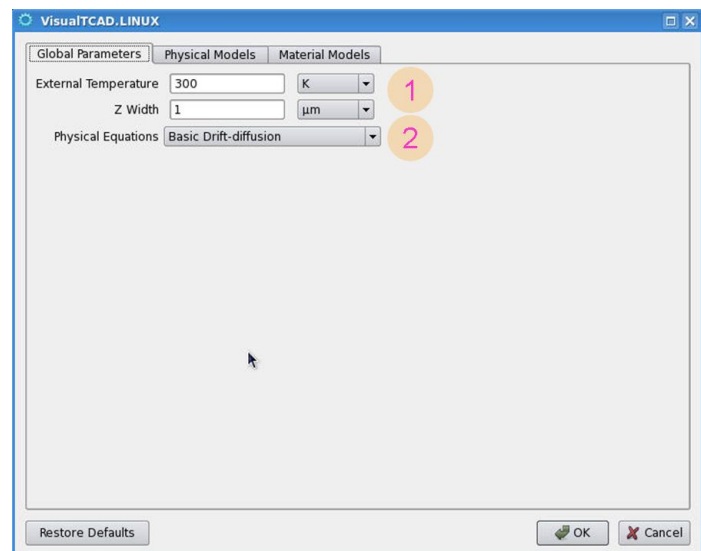

**Figure 3.28** Global model.

- 1 Sets global parameter, temperature and z width parameters
- 2 Chooses the physical equations, including Basic Drift-diffusion equations, Drift-diffusion equations with lattice heating and Energy-balanced drift-diffusion equations. Here chooses Basic Drift-diffusion equations

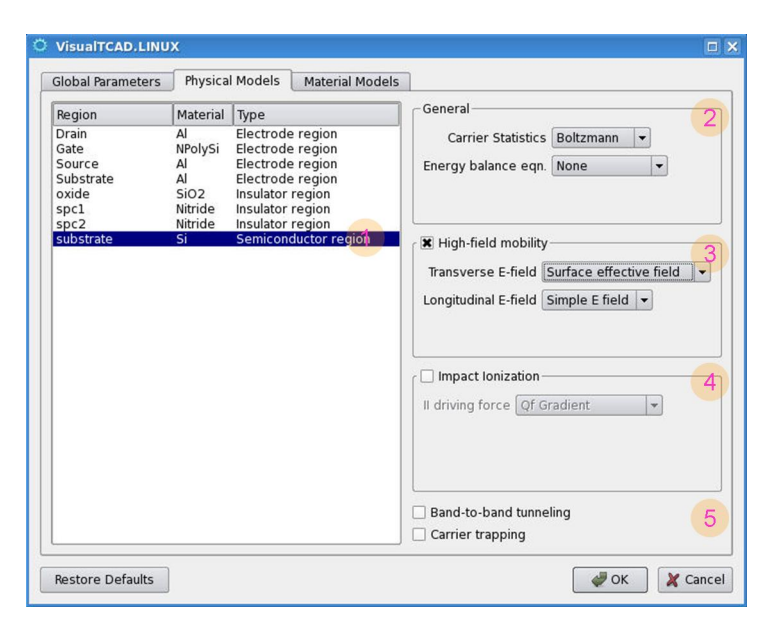

**Figure 3.29** physical model.

#### **# Description**

- 1 Sets physical model of silicon material and other materials choosing the default model
- 2 Carrier statistics, chooses Boltzmann distribution or Fermi-Dirac distribution. Energy balance equaption, When the Energy-Balance equation solver is selected in the METHOD command, this parameter selectively enables the equations for lattice temperature, electron temperature and hole temperature.
- 3 Transverse E-Field, Use effective surface electric field for carrier mobility calculation at insulator-semiconductor interface. Longitudinal, Synonym to Mobility.Force. When H.Mob is enabled, this parameter selects the driving field used in high-field mobility calculation.
- 4 When ImpactIonization is enabled, this parameter selects the driving field used in impact ionization coefficient calculation. including Qf Gradient, E dot J, E along mesh-edge and simple E field.
- 5 Activates the Band-to-Band Tunneling (BBT) generation, and selects whether the BBT generation should be calculated with the local model or the non-local model. Only the local model is currently implemented. Whether the Carrier trapping is enables

- 1 Sets material model of silicon material and other materials choosing the default model
- 2 Basic model, including Default model only
- 3 Basic model, user can modify the parameter of the model by clicking the right button Add Property and input the paramenter Name and Value. User can inputs print as the parameter Name and 1 as the Value, then runs the simulation, all parameters setting of the selected model are printed in Log file.
- 4 Other Material model, using the same method, user can modify other model by modifying the model parameters, the model including Band, Impact, Mobility, Optical, Thermal and Trap.

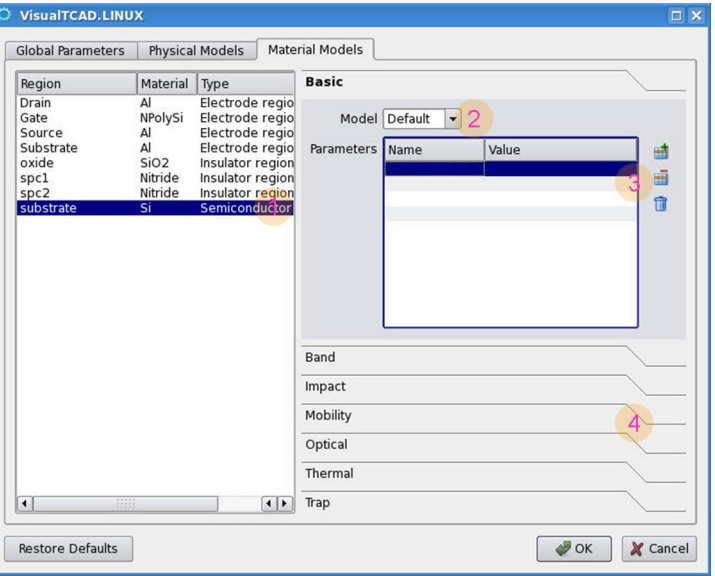

**Figure 3.30** material model.

# **Solver Options**

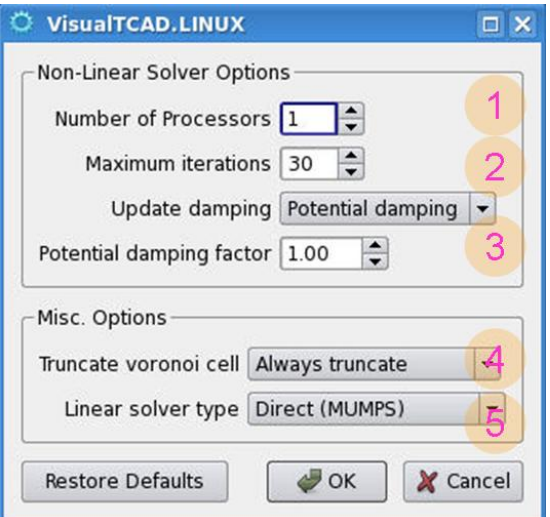

Figure 3.31 Solver options.

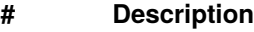

- 1 Chooses the number of processor of simulation
- 2 Chooses the maxmum iterations, the default setting is 30
- 3 Chooses whether using update damping and sets potential damping factor
- 4 Selects the element truncation strategy used in simulation, including Always truncate, Never truncate and truncate at boundary.
- 5 Selects the linear solver algorithm, including Direct(MUMPS), Direct(SuperLU), iterative(BCGS+ASM) and iterative(BCGS+ILU).

# **Circuit Schematics**

# **Place Circuit Component**

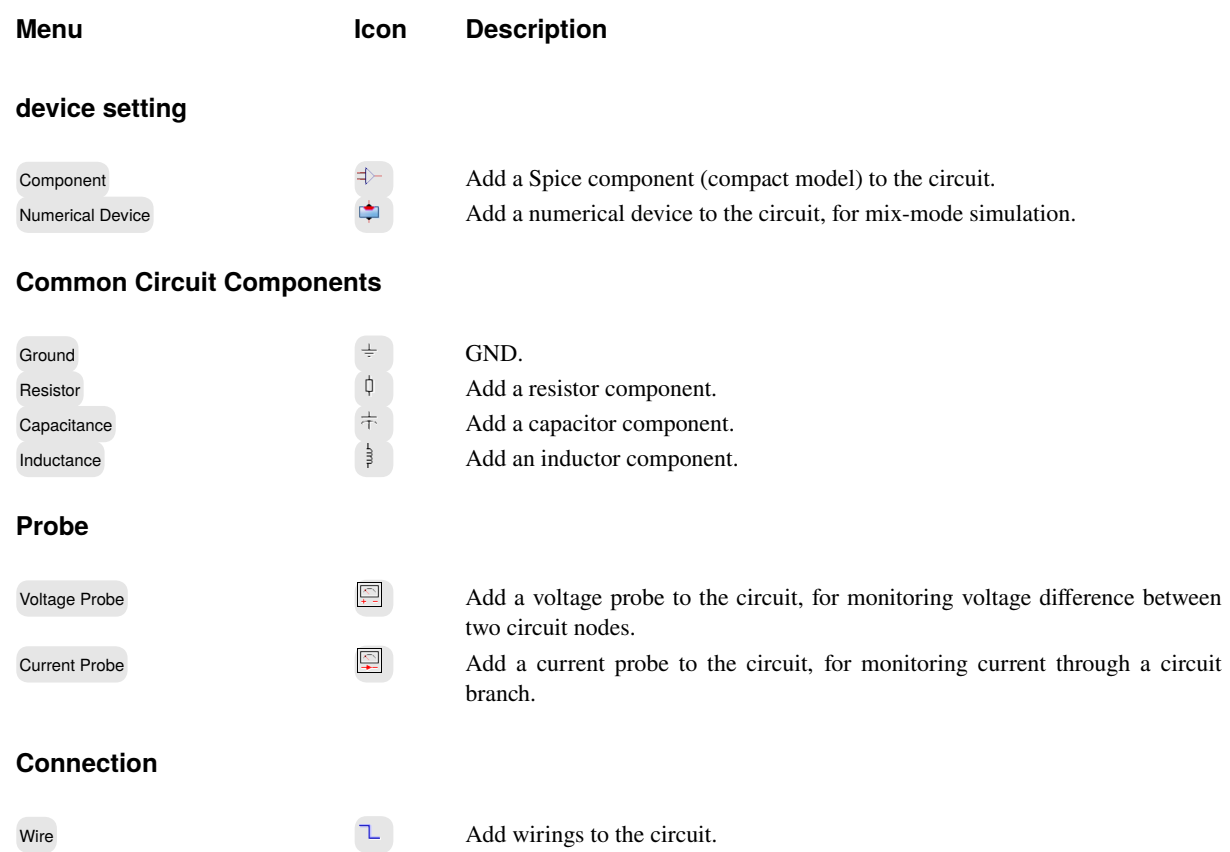

# **Component**

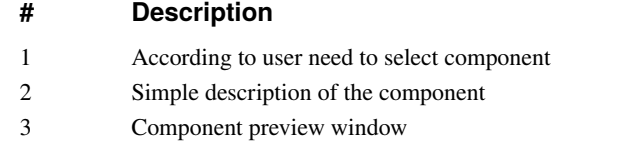

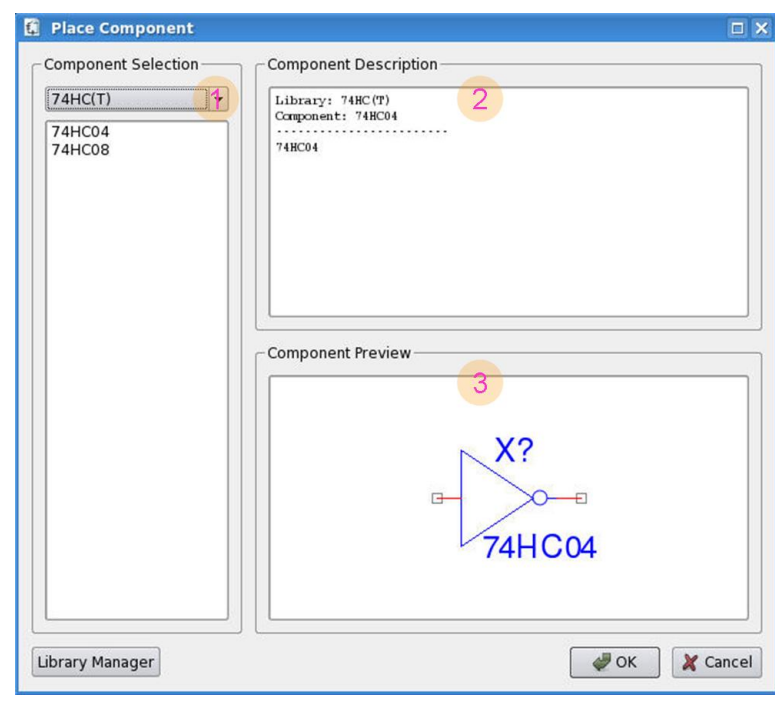

**Figure 3.32** Component.

# **Numerical Device**

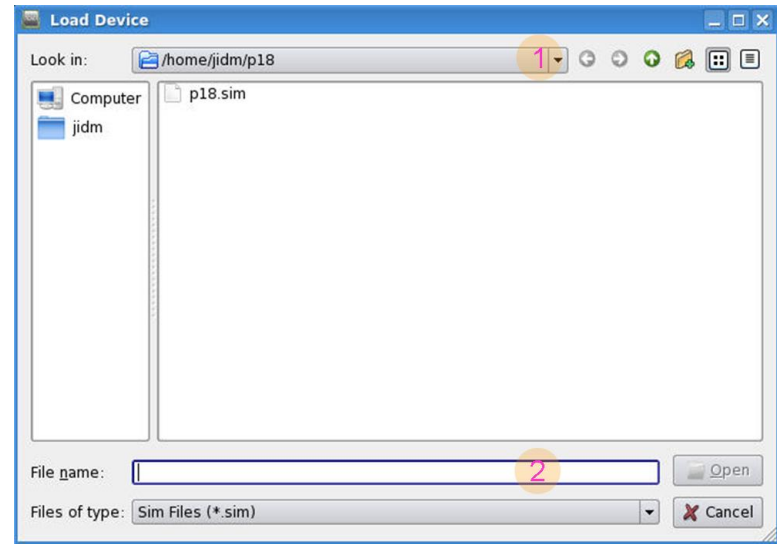

**Figure 3.33** Numerical Device.

### **# Description**

- 1 Load the device component file's path
- 2 Selects the device component file and opens it

### Circuit Schematics **GUI Reference**

# **Simulation Control**

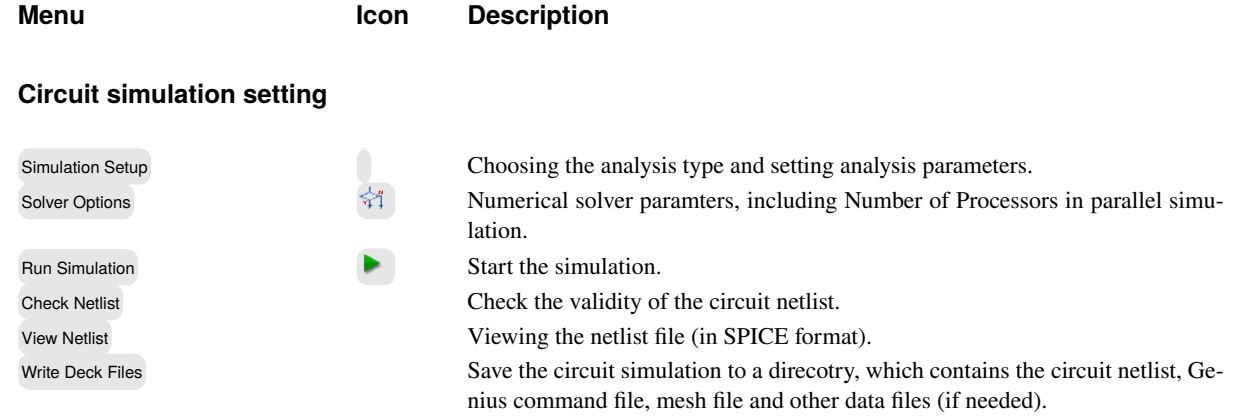

# **Setup Simulation**

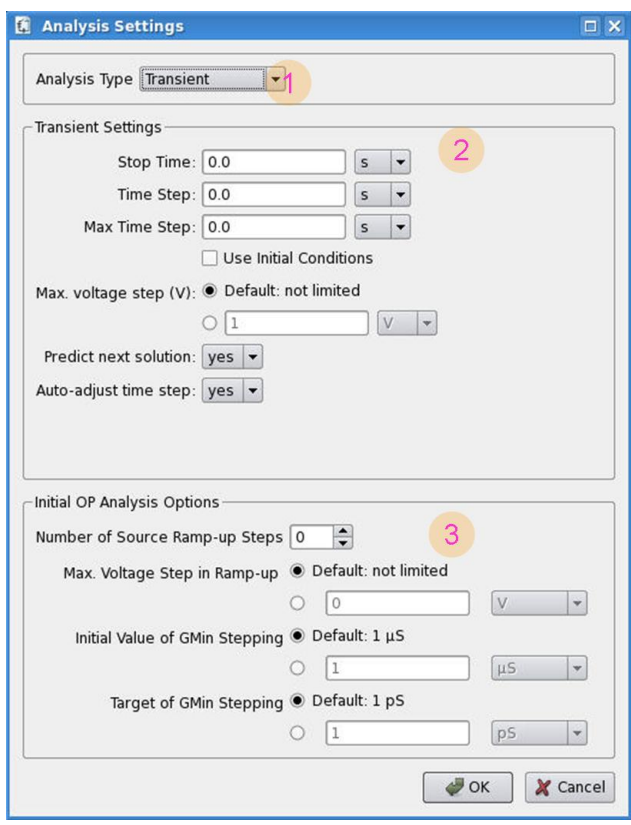

Figure 3.34 Setup simulation transient analysis.

- 1 Selects the analysis type, Here choosing transient simulation type
- 2 Sets the transient simulation condition
- 3 Initial operator point analysis options, including the number of ramp-up steps of the bigest nonzero External Source by Attach statement, the maxmum voltage steps, initial value of Gmin stepping and target of Gmin stepping. The perpose of the initial setting is making the simulation more convergence.

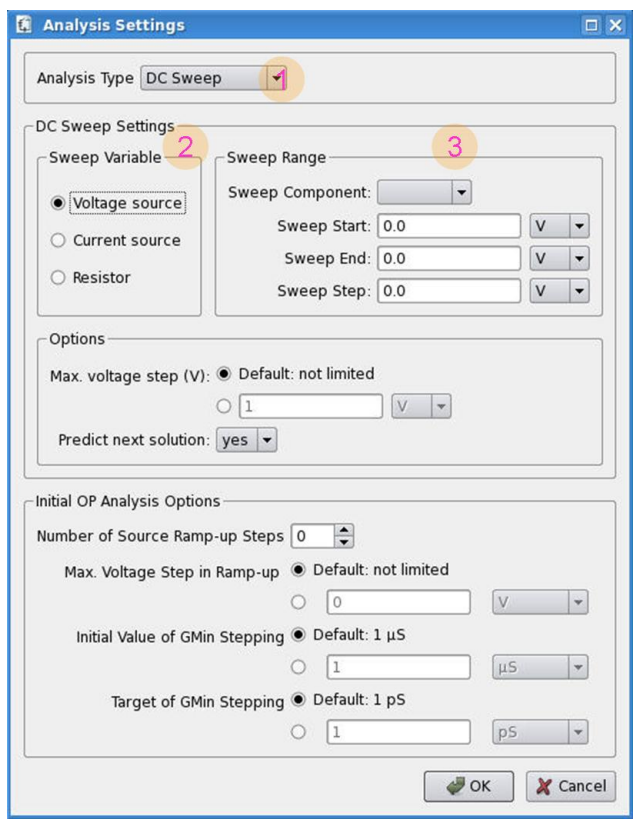

**Figure 3.35** Setup simulation DC sweep analysis.

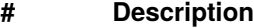

- 1 Selects the analysis type, here choosing DC Sweep simulation type
- 2 Selects the sweep variable
- 3 Selects the sweep component and sets the sweep range

#### **# Description**

- 1 Selects the analysis type, here choosing AC Sweep simulation type
- 2 Selects the AC sweep step spacing linear or logarithmic and sets the sweep range

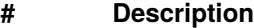

- 1 Selects the analysis type, here choosing Operation Point simulation type
- 2 Here no settings are needed

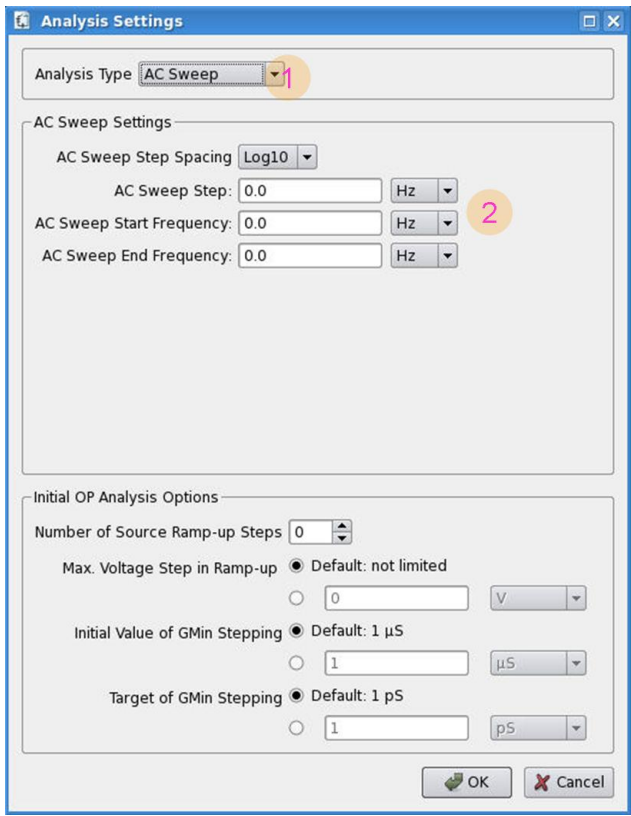

Figure 3.36 Setup simulation AC sweep analysis.

# **Check netlist**

### **# Description**

1 When user finishes the circuit schematic, user need check the netlist, when it is OK, user can run the circuit simulation.

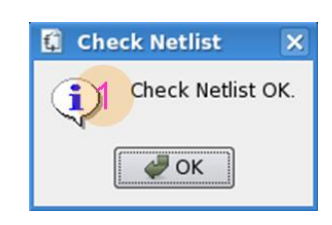

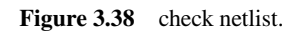

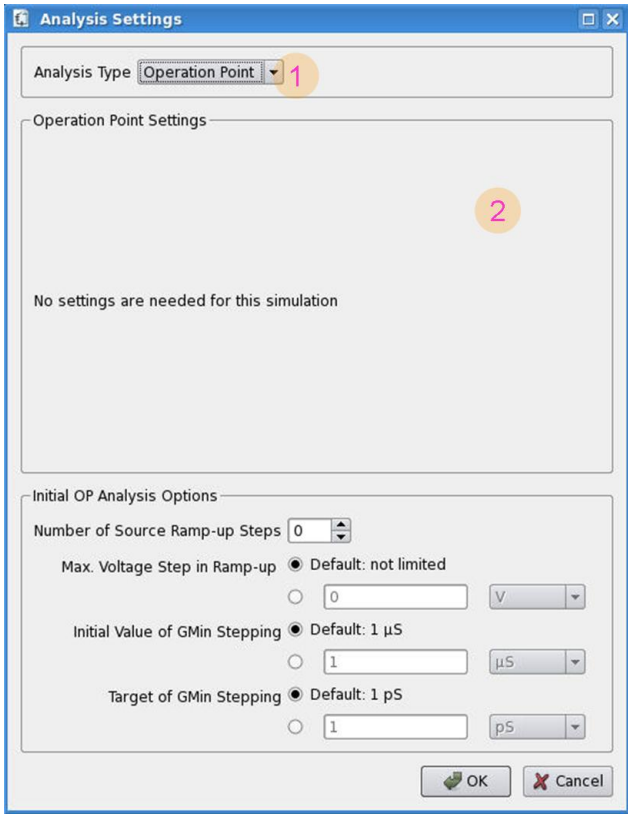

Figure 3.37 Setup simulation operation point analysis.

# **View netlist**

### **# Description**

1 According to the circuit schematic, VisualTCAD generates the netlist automatically,the netlist file includes circuit components and wire connection etc.

### Circuit Schematics GUI Reference

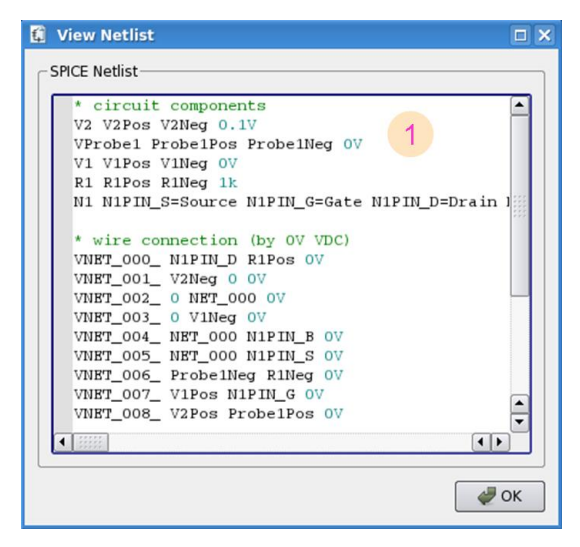

**Figure 3.39** View netlist.

## GUI Reference Circuit Schematics

# **Result Analysis**

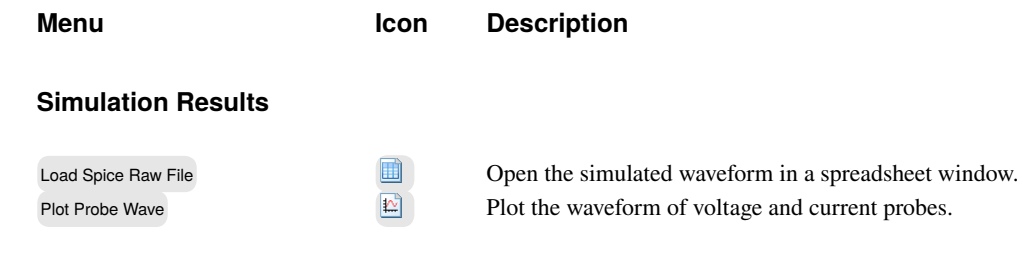

### Circuit Schematics **GUI Reference**

# **Schematics View**

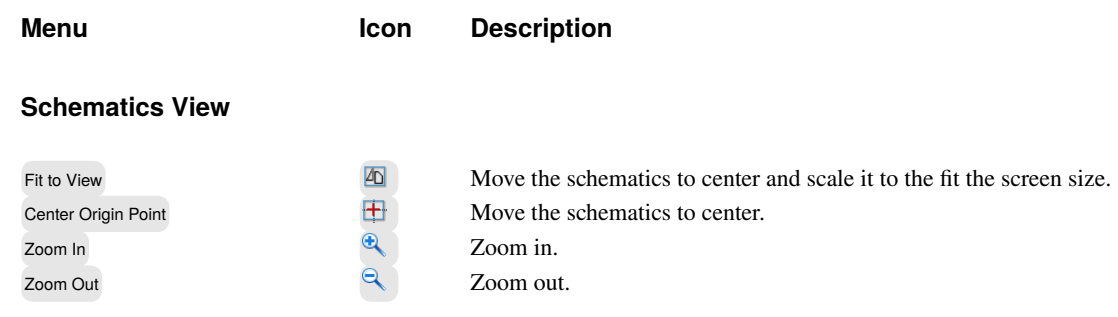

# **Device Visualization**

# **View**

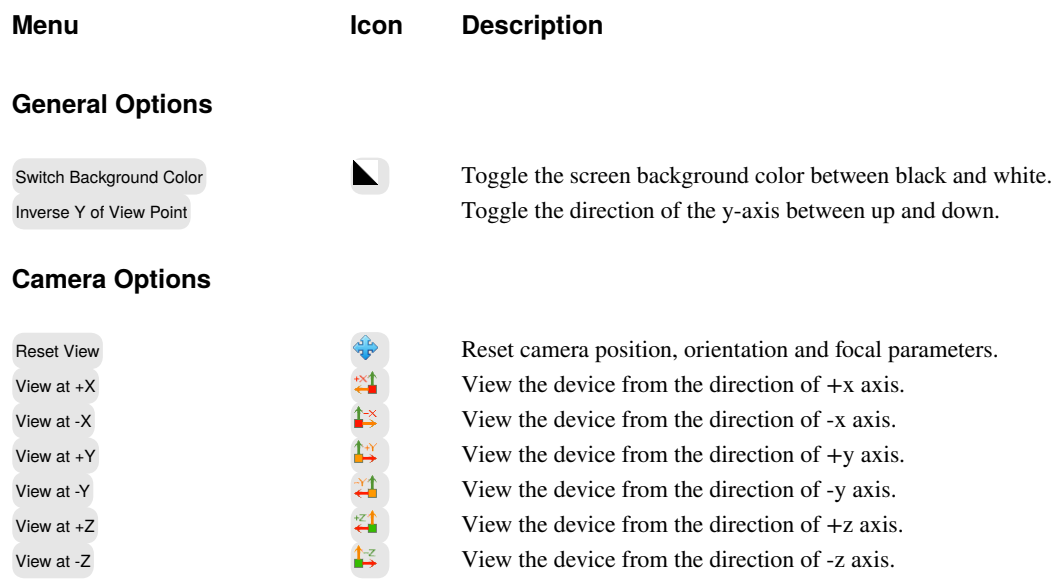

### Device Visualization **GUI Reference**

# **Draw**

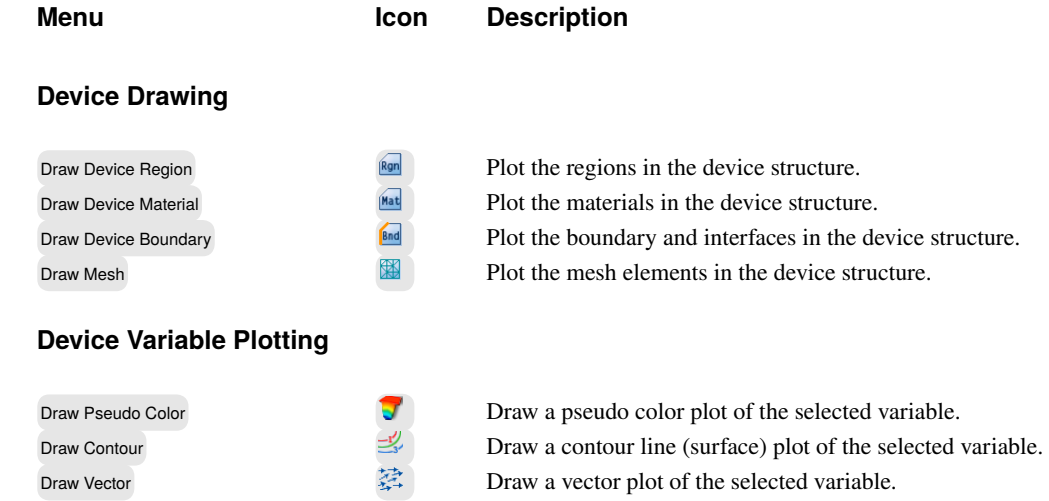

### GUI Reference **Device Visualization**

# **Animating the simulation result**

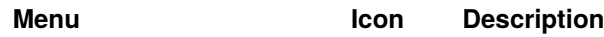

#### **Animation Control**

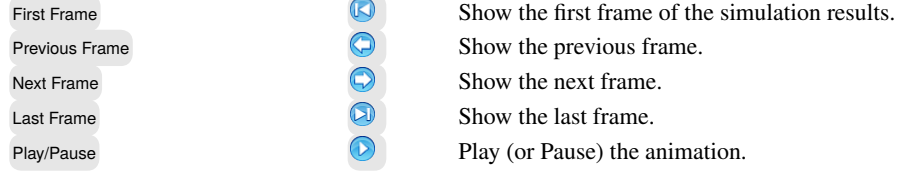

### **Add Frames**

Add Frame(s) Add frames (.vtu files) to the animation.

# **Spreadsheet**

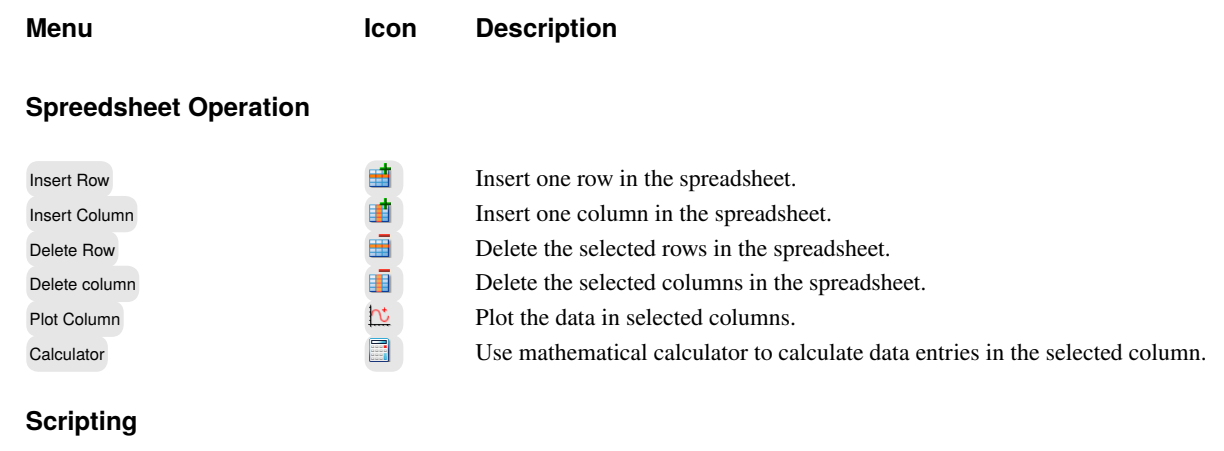

Run Python Script Run a spreadsheet Python script.

# **Plot column**

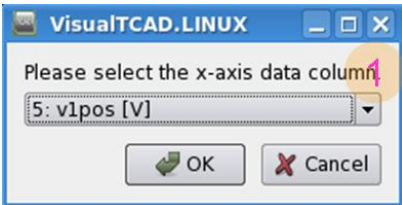

Figure 3.40 plot column.

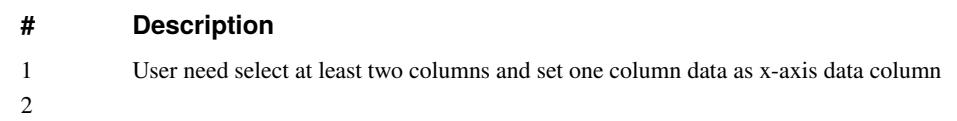

## **Calculator**

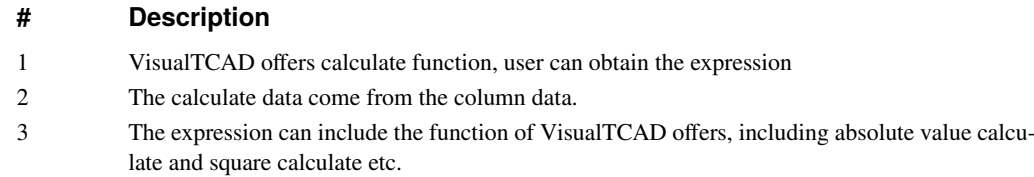

| <b>Calculator</b>                                                                                                    | $ \Box$ $\times$                                                                                                    |
|----------------------------------------------------------------------------------------------------|----------------------------------------------------------------------------------------------------|
| Please enter the expression for column 12. Valid operators are $+ - * /$<br>Columns:<br>cols[1]: 0 [V]<br>cols[2]: v2pos[V]<br>cols[3]: v2neg [V]<br>cols[4]: r1pos [V]<br>cols[5]: r1neg [V]<br>З<br>cols[6]: v1pos [V]<br>cols[7]: v1neg [V]<br>$cols[8]$ : n1pin s [V]<br>cols[9]: n1pin q [V]<br>cols[10]: n1pin d [V]<br>$cols[11]$ : n1pin b [V]<br>cols[12]: probe1pos [V]<br>$colef131$ probained $N1$ | Functions:<br>abs(x)<br>pow(x,e)<br>sqrt(x)<br>exp(x)<br>2<br>log(x)<br>log10(x)<br>sin(x)<br>cos(x)<br>tan(x)<br>asin(x)<br>acos(x)<br>atan(x)<br>$\sinh(\sqrt{t})$ |
| Expression:<br>cols[1]+cols[2]                                                                                                    |                                                                                                    |
|                                                                                                    | Cancel<br>$\rightarrow$ OK                                                                                                    |

**Figure 3.41** Calculator.
# **XY Plotting Menu Icon Description Plot Data Source** Insert Curve  $\frac{h}{k}$  Insert curve in the current group. Insert Group Insert group in the plot.<br>
Delete the selected curv Delete Delete **Delete** the selected curve or group. **Edit Plot Properties** Edit Axis Properties Edit the axis properties, e.g. the axis scale, range and tick marks.<br>Edit the curve properties, e.g. the line style, symbol style and color Edit Curve Properties Edit the curve properties, eg. the line style, symbol style and color. Palette Manager **Edit the plot curve style palletes**. **Input/Output** Run Python Script **Run a Python for curve plotting..** Export Python Script **Export the current plot to a python script file.**

#### **Insert Curve**

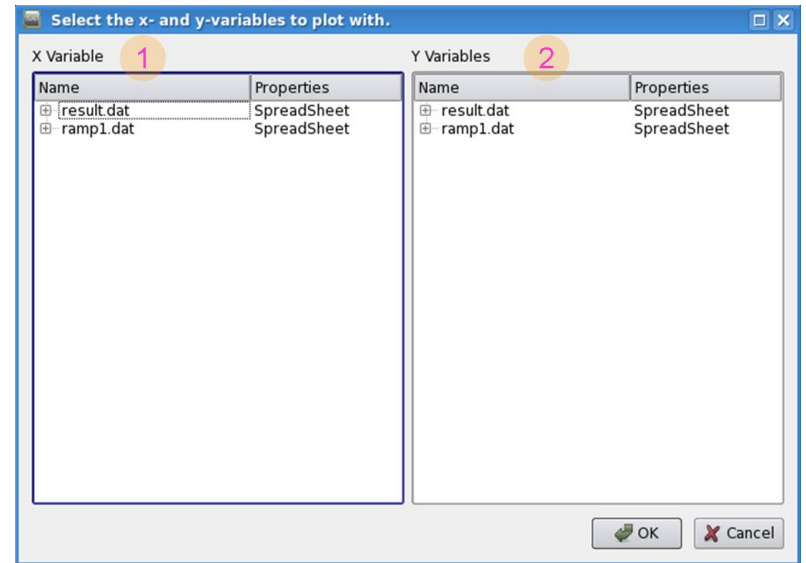

**Figure 3.42** insert curve.

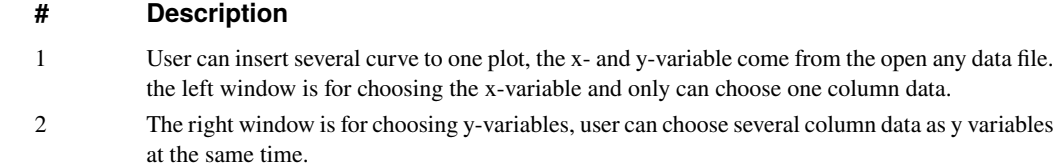

### **Edit Axis Properties**

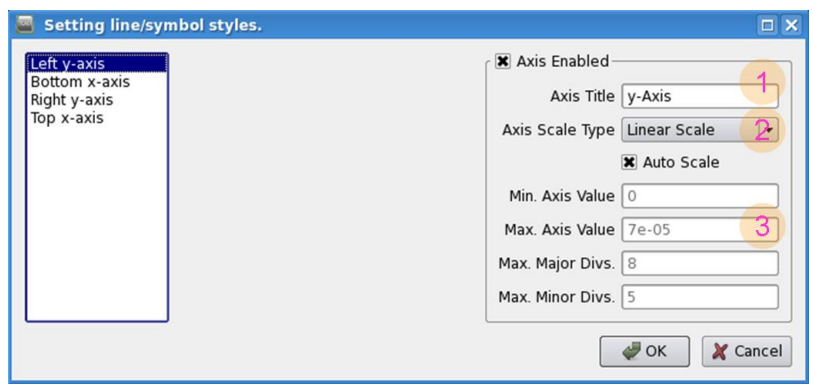

**Figure 3.43** Edit Axis Properties.

#### **# Description**

- 1 User can edit the plot axis properties, inputs the left y-axis title
- 2 Selects the Axis Scale type, linear scale, logarithmic scale etc.
- 3 Inputs the range of value of the axis.

#### **Edit Curve properties**

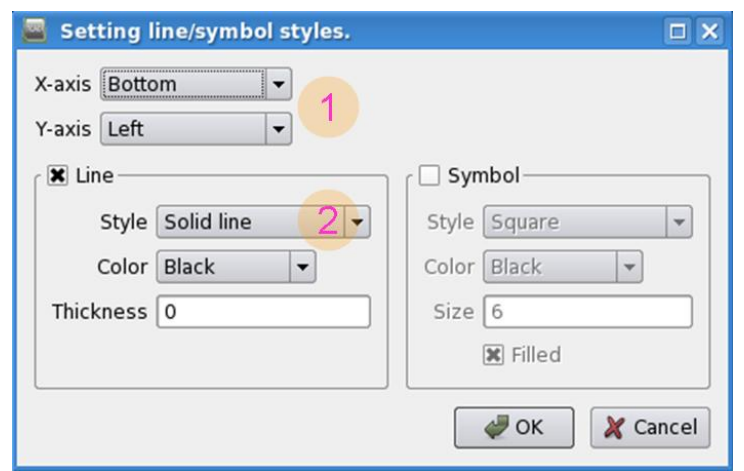

Figure 3.44 Edit Curve Properties.

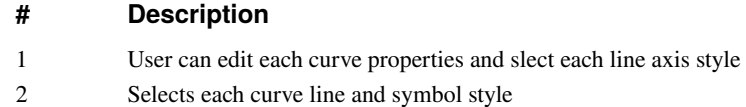

### **Palette Manageer**

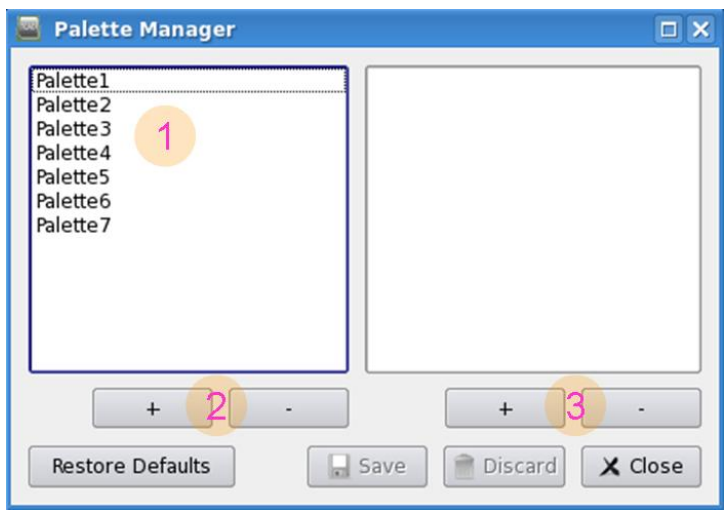

**Figure 3.45** Palette Manager.

#### **# Description**

- 1 VisualTCAD offers 7 palettes for user
- 2 User can edit new palette
- 3 User can edit new curves of the selected palette and restore default palettes

# **Text Editor**

# **Search**

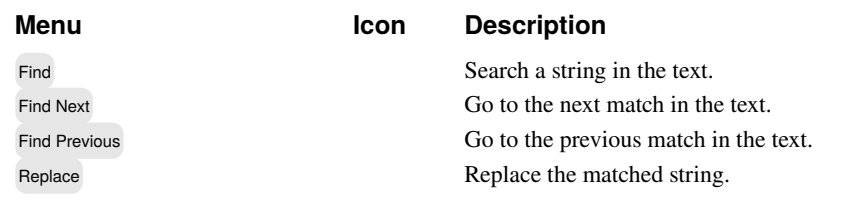

#### **Find**

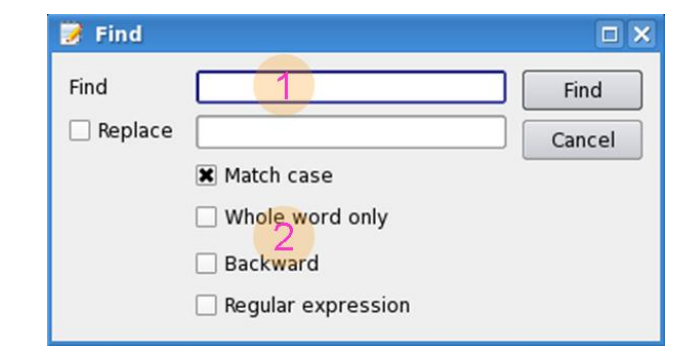

**Figure 3.46** Find.

#### **# Description**

- 1 Inputs the find text
- 2 Selects the properties

### **Replace**

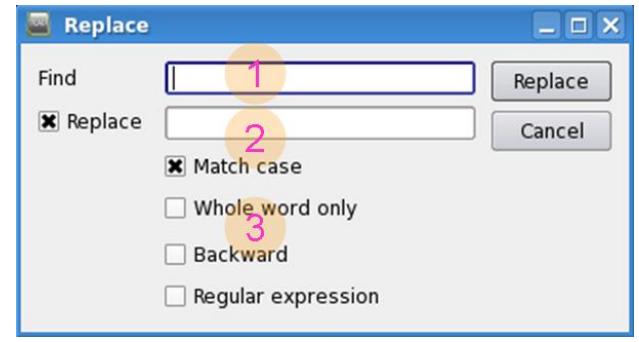

**Figure 3.47** Replace.

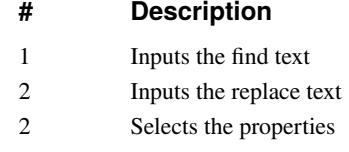

# **Options**

**Menu Icon** Description

or no-highlight.

#### **Spreedsheet**

Syntax HighLight Mode Highlight the text with the selected syntax mode, eg.Genius, Spice, Python, XML

Font Settings Font settings of the text window.

### **Font Settings**

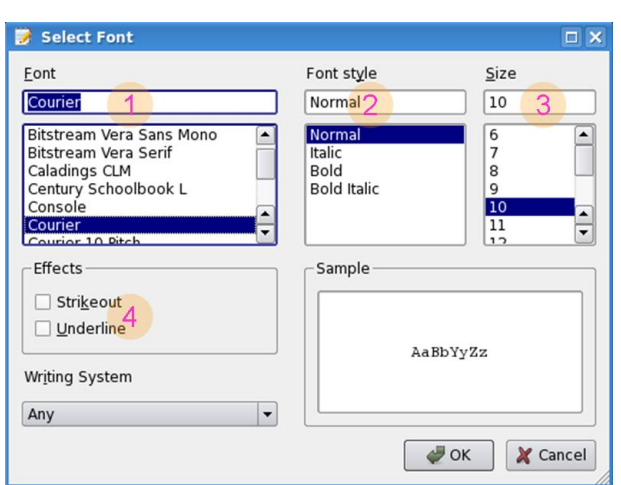

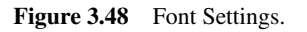

#### **# Description**

- 1 Selects the font
- 2 Selects the font style
- 3 Selects the font size
- 4 Other effects

# **Tools**

**Menu Icon** Description

#### **Simulation Tools**

Run As Genius Deck Run Genius device simulator with the curent file as the command input. Run As SPICE Deck Run SPICE circuit simulator with the current file as the circuit deck. Run As Python Script **Run the text file as a Python Script.** 

GUI Reference Text Editor

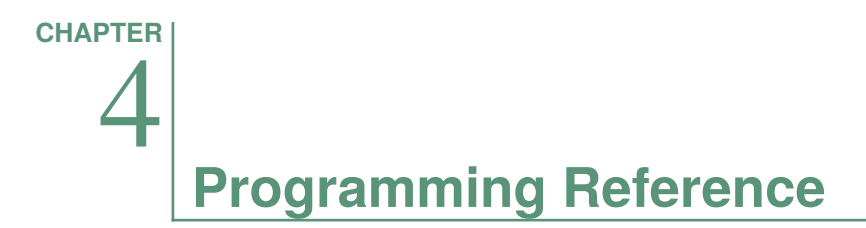

# **Device2D Drawing**

# **Class Device2DScript**

The Device2DScript exposes APIs for device2d drawing in python language.

### **Method scriptType**

scriptType()

**Returns** Object name "device2dscript".

#### **Method addPolyLineItem**

addPolyLineItem(points)

**Arguments** points list, a list of points which to build a poly line. For example, points = (-400,0), (400,0), (400,1000), (-400, 1000), addPolyLineItem(points) will draw line((-400,0), (400,0)), line((400,0), (400,100)), line((400, 1000), (-400,1000)).

#### **Method addRegionLabelItem**

addRegionLabelItem(label,materail, pos, areaConstrain=0.01, strColor="#ffb6c1")

**Arguments** label string, name of the region label item.

material string, name of material which used in region.

pos point, region item position.

areaConstrain double, set region mesh area constrain.

strColor string, name of color which used in region.

# **Method addRegionDoping**

addRegionDoping(label,property, concentration)

**Arguments** label string, name of the region. property string, property of region,"Nd" or "Na". concentration double, concentration of region.

### **Method addRegionMoleFraction**

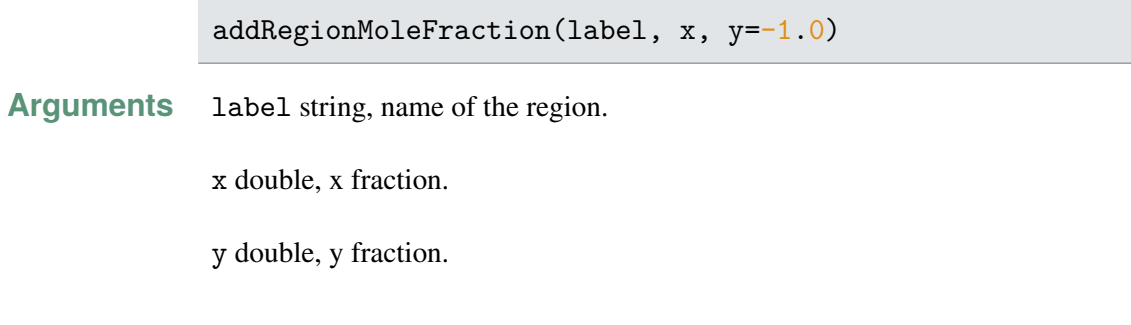

#### **Method addDataset**

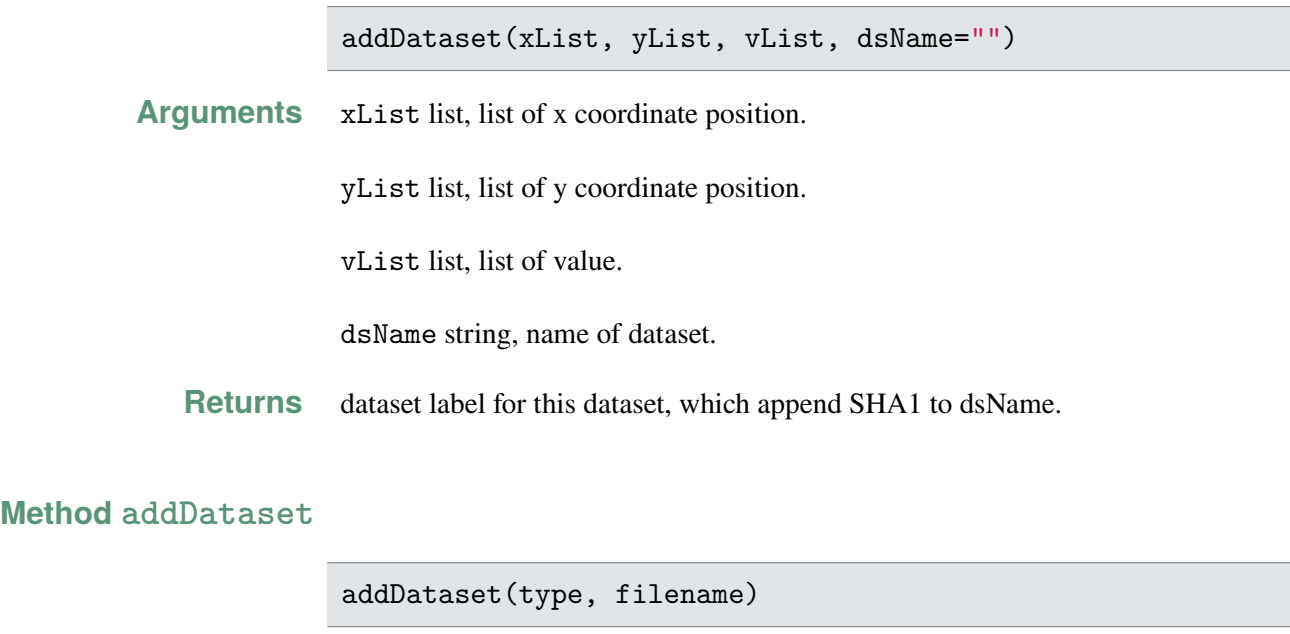

**Arguments** type string, 1D or 2D dataset file.

filename string, dataset file name.

**Returns** dataset label for this dataset, which append SHA1 to filename.

#### **Method addDopingProfileItem**

addDopingProfileItem(attr)

**Arguments** attr list, a list of name and value pair for profile item.

#### **Method addMoleFractionItem**

addMoleFractionItem(attr)

**Arguments** attr list, a list of name and value pair for mole fraction item.

#### **Method addBoundaryItem**

addBoundaryItem(label, segment, strColor="#ff0000")

**Arguments** label string, label for boundary item.

segment list, point p1 and p2 to decide item region.

strColor string, background color for item.

#### **Method addMeshSizeCtrlItem**

addMeshSizeCtrlItem(division, points)

**Arguments** division int, number of division.

points list, start point and end point to decide MeshSizeCtrlItem.

#### **Method addRulerItem**

addRulerItem(points)

**Arguments** points list, start point and end point to decide RulerItem.

#### **Method addPointItem**

addPointItem(point)

**Arguments** point list, (x, y) to decide PointItem.

#### **Method doMesh**

doMesh( optimization = 1, meshCmd = " $pzADenQq30"$ , max\_d=3.0, signed\_log=true)

**Arguments** optimization int, times to refine mesh.

meshCmd string, command to do mesh.

max\_d double.

signed\_log bool.

#### **Method exportMesh**

exportMesh( filename)

**Arguments** filename string, name of tif file when export mesh.

#### **Method clear**

clear()

# **Method saveToFile**

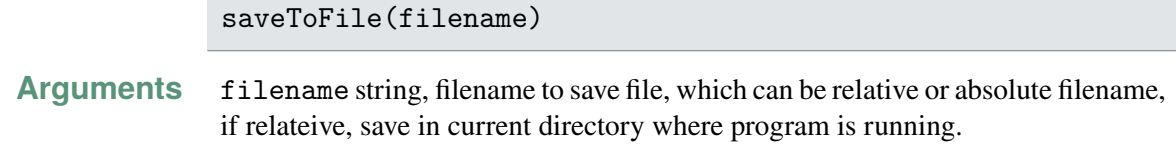

#### **Method setTitle**

setTitle( title)

**Arguments** title string, title for Device2D SubWindow.

# **Curve Plot PlotScript** The PlotScript exposes APIs for curve ploting in python language. **Method scriptType** scriptType( ) **Returns** Return the object name "plotscript". **Method curveGroupCount** curveGroupCount( ) **Returns** Return the count of curve groups. **Method curveCountAt** curveCountAt( group) **Arguments** group int, group index. **Returns** Return curve count at group group **Method insertCurveGroup** insertCurveGroup( pos, groupTitle="Group", groupPalette = QString()) **Arguments** pos int, index of curve group. groupTitle string, title for this curve group. groupPalette string, palette name for this curve group. **Method removeCurveGroup** removeCurveGroup( int pos)

#### **Arguments** pos int, index of curve group which will be deleted .

### **Method setGroupTitle**

setGroupTitle( group, title)

**Arguments** group int, index of curve group.

title string, title for curve group.

#### **Method insertCurve**

insertCurve( group, pos, xData, yData, title = "curve", properties  $=$  QVariant())

**Arguments** group int, index of curve group.

pos int, index of curve in curve group.

xData list, data for x coordinate .

yData list, data for y coordinate.

title string, title for the curve.

properties list, a list of curve properties.

#### **Method clear**

clear()

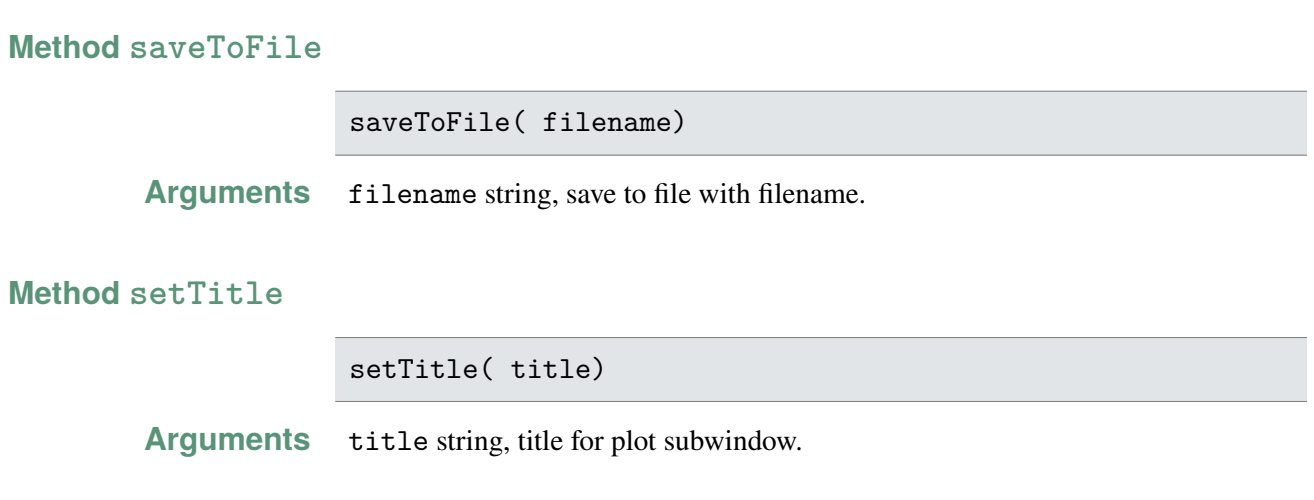

Genius Device Simulator **117** 

# **SpreadSheet**

# **class SpreadSheetScript**

The SpreadSheetScript class exposes APIs for spreadsheet operations in python language.

#### **Method scriptType**

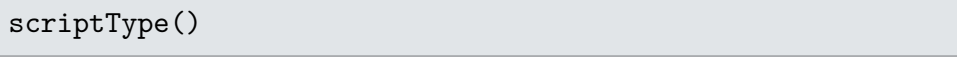

**Returns** Return the object name "ssheetscript".

#### **Method getColumnName**

getColumnName( column)

**Arguments** column int, index of column, index from 0.

**Returns** Return the name of column.

#### **Method getColumnData**

getColumnData( column)

**Arguments** column int, index of column, index from 0.

**Returns** Return data in column.

#### **Method insertRows**

\GSyntax{insertRows}( row, count)

**Arguments** row int, row index where rows will be inserted.

count int, number of rows will be inserted.

#### **Method insertColums**

insertColums( column, count)

#### SpreadSheet **Programming Reference**

**Arguments** column int, column index where columns will be inserted.

count int, number of columns will be inserted.

### **Method setColumnData**

setColumnData( column, data)

**Arguments** column int, index of column.

data list, assign data to column.

#### **Method setColumnName**

setColumnName( column, name)

**Arguments** column int, index of column.

name string, name for column.

#### **Method calcColumn**

calcColumn( column, expression)

**Arguments** column int, index of column.

expression string, expression to compute data for column.

#### **Method saveToFile**

saveToFile( filename)

**Arguments** filename string, save to file with filename.

#### **Method setTitle**

setTitle( title)

Programming Reference **SpreadSheet** SpreadSheet

**Arguments** setTitle string, title for spreadsheet subwindow.

**Method clear**

clear()

# **MainWindow**

### **Class MainWindowScript**

The MainWindowScript class exposes APIs for operations in top level in python language.

#### **Method scriptType**

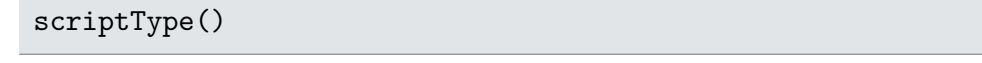

**Returns** Return the object name "mainwindowscript".

#### **Method openDocumentFromFile**

openDocumentFromFile( filename)

**Arguments** filename string, name of file which to open.

#### **Method saveAllToFile**

saveAllToFile( filepath)

**Arguments** filepath string, path to save content of all subwindow to file .

#### **Method newWindow**

newWindow( type, title)

**Arguments** type string, type of window, type can be "Device2D" "Plot" or "SpreadSheet".

title string, title for window.

**Returns** Return a pointer which point to created window, if failed, return NULL.

#### **Method getWindowByName**

getWindowByName( subWindowName)

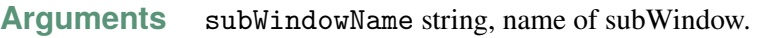

Returns If find a subwindow which has name \GSyntax {subWindowName}, return a pointer which point to it, else return NULL.

#### **Method getWindowByNumber**

getWindowByNumber( number)

- **Arguments** number int, index of subwindow.
	- Returns If find a subwindow which has index \GSyntax {\GSyntax {number}}, return a pointer which point to it, else return NULL.